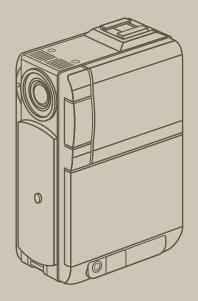

## **VMD270**

**User manual** 

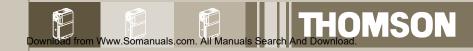

## **THOMSON**

**ENGLISH** 

#### **DIGITAL VIDEO CAMERA**

### **VMD270**

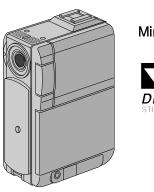

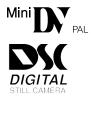

| CONTENTS                                                      |            |
|---------------------------------------------------------------|------------|
| AUTOMATIC<br>DEMONSTRATION                                    | 7          |
| GETTING STARTED 8 – 1                                         | 7          |
| VIDEO RECORDING & PLAYBACK 18 – 2                             | 5          |
| <b>VIDEO RECORDING</b>                                        | 21         |
| VIDEO PLAYBACK22 - 2                                          | 25         |
| DIGITAL STILL CAMERA (D.S.C<br>RECORDING &<br>PLAYBACK 26 – 3 |            |
| D.S.C. RECORDING                                              |            |
| D.S.C. PLAYBACK29 – 3                                         | _          |
| ADVANCED FEATURES 38 – 7                                      | 3          |
| USING MENUS FOR<br>DETAILED ADJUSTMENT 39 – 4                 | 15         |
| <b>FOR RECORDING</b> 46 - 5                                   | 6          |
| <b>DUBBING</b> 57 – 6                                         | 60         |
| USING THE REMOTE<br>CONTROL UNIT61 - 7                        | 2          |
| SYSTEM CONNECTIONS                                            | 3          |
| REFERENCES 74 – 9                                             | 7          |
| <b>DETAILS</b> 7                                              | <b>'</b> 5 |
| TROUBLESHOOTING76 - 8                                         | _          |
| USER MAINTENANCE8                                             | 32         |
| INDEX83 – 9                                                   | -          |
| CAUTIONS                                                      | _          |
| TERMS                                                         |            |
| SPECIFICATIONS96 – 9                                          | 97         |

#### **INSTRUCTIONS**

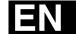

#### Dear Customer.

Thank you for purchasing this digital video camera. Before use, please read the safety information and precautions contained in the following pages to ensure safe use of this product.

#### **Using This Instruction Manual**

- All major sections and subsections are listed in the Table Of Contents ( pg. 1).
- Notes appear after most subsections. Be sure to read these as well.
- Basic and advanced features/operation are separated for easier reference.

#### It is recommended that you . . .

- ..... refer to the Index (F) pgs. 83 90) and familiarise yourself with button locations, etc. before use.
- ..... read thoroughly the Safety Precautions and Safety Instructions that follow. They contain extremely important information regarding the safe use of this product.

You are recommended to carefully read the cautions on pages 91 through 93 before use.

#### SAFETY PRECAUTIONS

#### **IMPORTANT** (for owners in the U.K.)

Connection to the mains supply in the United Kingdom.

DO NOT cut off the mains plug from this equipment.

If the plug fitted is not suitable for the power points in your home or the cable is too short to reach a power point, then obtain an appropriate safety approved extension lead or consult your dealer.

### BE SURE to replace the fuse only with an identical approved type, as originally fitted, and to replace the fuse cover.

If nonetheless the mains plug is cut off be sure to remove the fuse and dispose of the plug immediately, to avoid possible shock hazard by inadvertent connection to the mains supply. If this product is not supplied fitted with a mains plug then follow the instructions given below:

**DO NOT** make any connection to the Larger Terminal coded E or Green.

The wires in the mains lead are coloured in accordance with the following code:

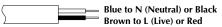

If these colours do not correspond with the terminal identifications of your plug, connect as follows:

Blue wire to terminal coded N (Neutral) or coloured black.

Brown wire to terminal coded L (Live) or coloured Red.

If in doubt — consult a competent electrician.

#### **WARNING:**

TO PREVENT FIRE OR SHOCK HAZARD, DO NOT EXPOSE THIS UNIT TO RAIN OR MOISTURE.

#### **CAUTIONS:**

- To prevent shock, do not open the cabinet. No user serviceable parts inside. Refer servicing to qualified personnel.
- When you are not using the AC Power Adapter/Charger for a long period of time, it is recommended that you disconnect the power cord from AC outlet.

#### **NOTES:**

- The rating plate (serial number plate) and safety caution are on the bottom and/or the back of the main unit
- The rating plate (serial number plate) of the AC Power Adapter /Charger is on its bottom.

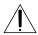

**Caution: (applies to Docking Station)** 

To reduce the risk of fire, do not remove cover. No user-serviceable parts inside. Refer servicing to qualified service person.

#### CAUTIONS:

- This camcorder is designed to be used with PAL-type colour television signals. It cannot be used for playback with a television of a different standard. However, live recording and LCD monitor/viewfinder playback are possible anywhere.
- Use the BPD 270 battery packs and, to recharge them or to supply power to the camcorder from an AC outlet, use the provided multi-voltage AC Power Adapter /Charger. (An appropriate conversion adapter may be necessary to accommodate different designs of AC outlets in different countries.)

When the equipment is installed in a cabinet or on a shelf, make sure that it has sufficient space on all sides to allow for ventilation (10 cm or more on both sides, on top and at the rear).

Do not block the ventilation holes.

(If the ventilation holes are blocked by a newspaper, or cloth etc. the heat may not be able to get out.)

No naked flame sources, such as lighted candles, should be placed on the apparatus.

When discarding batteries, environmental problems must be considered and the local rules or laws governing the disposal of these batteries must be followed strictly.

The apparatus shall not be exposed to dripping or splashing.

Do not use this equipment in a bathroom or places with water.

Also do not place any containers filled with water or liquids (such as cosmetics or medicines, flower vases, potted plants, cups etc.) on top of this unit.

(If water or liquid is allowed to enter this equipment, fire or electric shock may be caused.)

## SOME DO'S AND DON'TS ON THE SAFE USE OF EQUIPMENT

This equipment has been designed and manufactured to meet international safety standards but, like any electrical equipment, care must be taken if you are to obtain the best results and safety is to be assured.

- **DO** read the operating instructions before you attempt to use the equipment.
- **DO** ensure that all electrical connections (including the mains plug, extension leads and interconnections between pieces of equipment) are properly made and in accordance with the manufacturer's instructions. Switch off and withdraw the mains plug when making or changing connections.
- DO consult your dealer if you are ever in doubt about the installation, operation or safety of your equipment.
- **DO** be careful with glass panels or doors on equipment.
- **DON'T** continue to operate the equipment if you are in any doubt about it working normally, or if it is damaged in any way switch off, withdraw the mains plug and consult your dealer.
- **DON'T** remove any fixed cover as this may expose dangerous voltages.
- **DON'T** leave equipment switched on when it is unattended unless it is specifically stated that it is designed for unattended operation or has a standby mode. Switch off using the switch on the equipment and make sure that your family knows how to do this. Special arrangements may need to be made for infirm or handicapped people.
- **DON'T** use equipment such as personal stereos or radios so that you are distracted from the requirements of road safety. It is illegal to watch television whilst driving.
- **DON'T** listen to headphones at high volume, as such use can permanently damage your hearing.
- **DON'T** obstruct the ventilation of the equipment, for example with curtains or soft furnishings. Overheating will cause damage and shorten the life of the equipment.
- **DON'T** use makeshift stands and NEVER fix legs with wood screws to ensure complete safety always fit the manufacturer's approved stand or legs with the fixings provided according to the instructions.

**DON'T** allow electrical equipment to be exposed to rain or moisture.

#### **ABOVE ALL**

- NEVER let anyone especially children push anything into holes, slots or any other opening in the case —
  this could result in a fatal electrical shock;
- NEVER guess or take chances with electrical equipment of any kind it is better to be safe than sorry!

#### SAFETY PRECAUTIONS

Do not point the lens or the viewfinder directly into the sun. This can cause eye injuries, as well as lead to the malfunctioning of internal circuitry. There is also a risk of fire or electric shock.

#### **CAUTION!**

The following notes concern possible physical damage to the camcorder and to the user.

When carrying, be sure to always securely attach and use the provided strap. Carrying or holding the camcorder by the viewfinder and/or the LCD monitor can result in dropping the unit, or in a malfunction.

Take care not to get your finger caught in the cassette holder cover. Do not let children operate the camcorder, as they are particularly susceptible to this type of injury.

Do not use a tripod on unsteady or unlevel surfaces. It could tip over, causing serious damage to the camcorder.

#### **CAUTION!**

Attaching the camcorder to the Docking Station with cables (S-Video, Editing, etc.) connected, then leaving it on top of the TV is not recommended, as tripping on the cables will cause the camcorder to fall, resulting in damage.

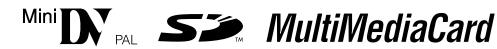

■ This camcorder is designed exclusively for the digital video cassette, SD Memory Card and MultiMediaCard. Only cassettes marked "MiniDy" and memory cards marked "Size" or "MultiMediaCard" can be used with this unit.

#### Before recording an important scene . . .

- .... make sure you only use cassettes with the Mini DV mark Mini DV.
- .... make sure you only use memory cards with the mark  $\leq \sim$  or MultiMediaCard.
- .... remember that this camcorder is not compatible with other digital video formats.
- .... remember that this camcorder is intended for private consumer use only. Any commercial use without proper permission is prohibited. (Even if you record an event such as a show, performance or exhibition for personal enjoyment, it is strongly recommended that you obtain permission beforehand.)
  Download from Www.Somanuals.com. All Manuals Search And Download.

#### **PROVIDED ACCESSORIES**

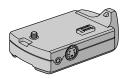

 Docking Station DS270

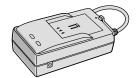

 AC Power Adapter/Charger ACD270

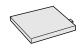

• Battery Pack BPD270

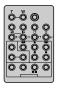

• Remote Control Unit TC120

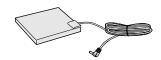

• DC Cord

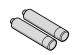

• AAA (R03) Battery x 2 (for remote control unit)

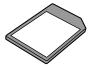

• MultiMediaCard (16 MB)

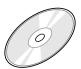

• CD-ROM

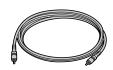

• Editing Cable

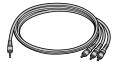

• Audio/Video Cable (ø3.5 mini-plug to RCA plug)

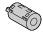

• Core filter (for optional USB cable)

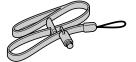

•Strap (☞ pg. 6 for attachment)

#### NOTE

In order to maintain optimum performance of the camcorder, provided cables may be equipped with one or more core filter.

#### **How To Attach The Strap**

- ① Thread one end of the strap through the eyelet, then pass the other end through the loop.
- Attach the screw to the tripod mounting socket. To tighten the screw firmly, use a coin, etc.
- 3 Adjust the length with the adjuster.

#### **NOTES:**

- You can use the strap as a shoulder strap by adjusting the length with the adjuster.
- Because a loose screw may cause damage to the camcorder, make sure to tighten the screw firmly to the tripod mounting socket when carrying the camcorder.
- Use the strap only with this camcorder.
- Do not grip the camcorder too firmly when the screw is attached. Doing so may cause damage to the tripod mounting socket.

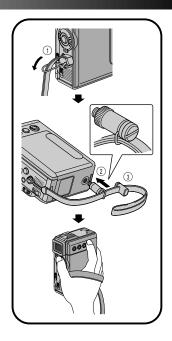

#### How To Attach The Core Filter (for optional USB cable)

Attach the provided core filter to an optional USB cable. The Core Filter reduces interference.

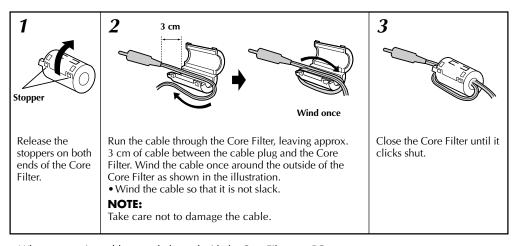

■ When connecting cables, attach the end with the Core Filter to a PC.

#### **AUTOMATIC DEMONSTRATION**

### Automatic Demonstration takes place when "DEMO MODE" is set to "ON" (factory-preset).

- Available when the Power Switch is set to "A" or "M" and no cassette is in the camcorder.
- Performing any operation during the demonstration stops the demonstration temporarily. If no operation is performed for more than 1 minute after that, the demonstration will resume.
- "DEMO MODE" remains "ON" even if the camcorder power is turned off.
- To cancel Automatic Demonstration:
  - Set the Power Switch to "M" while pressing down the Lock Button located on the switch and press MENU. The Menu Screen appears.
  - 2. Press + or to select " SYSTEM" and press SET/SELECT. The SYSTEM Menu appears.
  - 3. Press + or to select "DEMO MODE" and press **SET/SELECT**. The Sub Menu appears.
  - **4.** Press + or to select "OFF" and press **SET/ SELECT**.
  - Press + or to select "treatment", and press SET/SELECT twice. The normal screen appears.

#### NOTE:

If you do not slide the lens cover down, you cannot see the actual changes of the Automatic Demonstration activated on the LCD monitor or viewfinder.

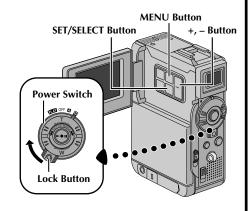

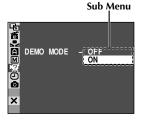

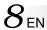

#### **GETTING STARTED**

#### **CONTENTS**

| Power                        | 9 – 10 |
|------------------------------|--------|
| Viewfinder Adjustment        | 11     |
| Tripod Mounting              | 11     |
| Date/Time Settings           | 12     |
| Loading/Unloading A Cassette | 13     |
| Recording Mode Setting       | 14     |
| Loading A Memory Card        | 15     |
| Picture Quality Mode Setting | 16     |
| Image Size Mode Setting      | 16     |
| Operation Mode               | 17     |

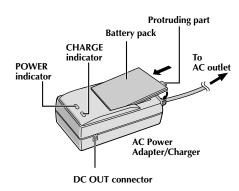

| Battery pack | Charging time         |
|--------------|-----------------------|
| BPD270       | approx. 1 hr. 30 min. |

#### **Power**

This camcorder's 2-way power supply system lets you choose the most appropriate source of power. Do not use provided power supply units with other equipment.

#### CHARGING THE BATTERY PACK

- Make sure you unplug the camcorder's DC cord from the AC Power Adapter/Charger. Plug the AC Adapter/Charger's power cord into an AC outlet. The POWER indicator lights.
- **2** Attach the battery pack with the ⊕ ⊖ mark aligned with the corresponding marks on the AC Power Adapter/Charger. The CHARGE Indicator begins blinking to indicate charging has started.
- When the CHARGE indicator stops blinking but stays lit, charging is finished. Remove the battery by pushing up the protruding part. Remember to unplug the AC Adapter/Charger's power cord from the AC outlet

#### **NOTES:**

- If the protective cap is attached to the battery pack, remove it first.
- If you connect the camcorder's DC cord to the AC Power Adapter/Charger during battery charging, power is supplied to the camcorder and charging stops.
- When charging the battery pack for the first time or after a long storage period, the CHARGE indicator may
  not light. In this case, remove the battery pack from the AC Power Adapter/Charger, then try charging again.
- If the battery operation time remains extremely short even after having been fully charged, the battery is worn out and needs to be replaced. Please purchase a new one.

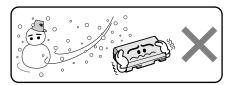

#### Lithium-ion is vulnerable in colder temperatures.

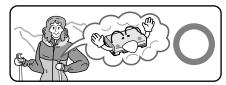

#### **About Batteries**

**DANGER!** Do not attempt to take the batteries apart, or expose them to flame or excessive heat, as it may cause a fire or explosion.

**WARNING!** Do not allow the battery or its terminals to come in contact with metals, as this can result in a short circuit and possibly start a fire.

#### The Benefits Of Lithium-Ion Batteries

Lithium-ion battery packs are small but have a large power capacity. However, when one is exposed to cold temperatures (below 10°C), its usage time becomes shorter and it may cease to function. If this happens, place the battery pack in your pocket or other warm, protected place for a short time, then re-attach it to the camcorder. As long as the battery pack itself is not cold, it should not affect performance.

(If you're using a heating pad, make sure the battery pack does not come in direct contact with it.)

For other notes, 🖙 pg. 75

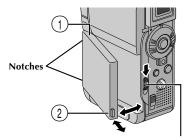

**BATT. RELEASE Switch** 

#### ATTENTION:

Before detaching the power source, make sure that the camcorder's power is turned off. Failure to do so can result in a camcorder malfunction.

#### USING THE BATTERY PACK

Insert the terminal end (1) of the battery pack into the battery pack mount, then firmly push the end ② of the battery pack in the direction of the arrow until it locks into place as shown in the illustration.

• To attach the battery firmly, align its two notches with the tabs on the camcorder.

#### To Detach The Battery Pack. . .

.... while sliding down BATT. RELEASE, detach it.

#### Approximate recording time

| Battery pack | LCD monitor on/<br>Viewfinder off | LCD monitor off/<br>Viewfinder on |  |  |
|--------------|-----------------------------------|-----------------------------------|--|--|
| BPD270       | 1 hr.                             | 1 hr. 10min.                      |  |  |

#### NOTES:

- Recording time is reduced significantly under the following conditions:
  - Zoom or Record-Standby mode is engaged repeatedly.
  - The LCD monitor is used repeatedly.
  - The playback mode is engaged repeatedly.
- Before extended use, it is recommended that you prepare enough battery packs to cover 3 times the planned shooting time.

#### **USING AC POWER**

Use the AC Power Adapter/Charger (connect as shown in the illustration).

#### **NOTES:**

Download from Www.Somanuals.com. All Manuals Search And Download.

- The provided AC Power Adapter/Charger features automatic voltage selection in the AC range from 110 V to 240 V.
- For other notes, □ pg. 75.

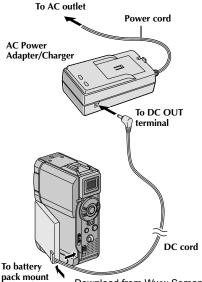

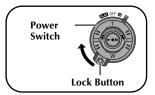

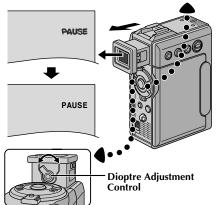

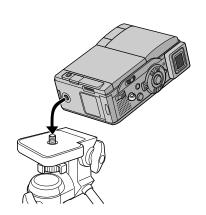

#### **Viewfinder Adjustment**

Set dov

Set the Power Switch to "A" or "M" while pressing down the Lock Button located on the switch.

2

Pull out the viewfinder fully.

Turn the Dioptre Adjustment Control until the indications in the viewfinder are clearly focused.

#### **Tripod Mounting**

1

Align the screw on the tripod with the camera's mounting socket. Then tighten the screw.

• Some tripods are not equipped with studs.

#### **CAUTION:**

When attaching the camera to a tripod, extend its legs to stabilise the camcorder. It is not advised to use small sized tripods. This may cause damage to the unit by falling over.

12<sub>EN</sub> GETTING STARTED (cont.

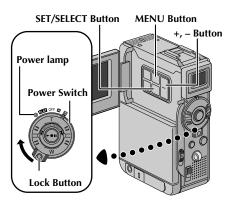

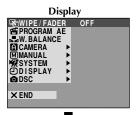

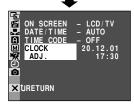

**DISPLAY Menu** 

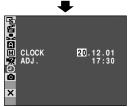

#### **Date/Time Settings**

The date/time is recorded onto the tape at all times, but its display can be turned on or off during playback (F) pg. 43, 44).

- Set the Power Switch to "M" while pressing down the Lock Button located on the switch, then open the LCD monitor fully or pull out the viewfinder fully. The power lamp lights and the camcorder is turned on.
- **?** Press **MENU**. The Menu Screen appears.
- Press + or to select " DISPLAY", and press **SET/ SELECT**. The DISPLAY Menu appears.
- Press + or to select "CLOCK ADJ.", and press SET/SELECT. "Day" is highlighted.

  Press + or to input the day, and press SET/SELECT.

  Repeat to input the month, year, hour and minute.

  Press + or to select "URETURN", and press SET/SELECT twice. The Menu Screen closes.

#### Built-in Clock's Rechargeable Lithium Battery

To store the date/time in memory, the clock's rechargeable lithium battery is integrated in the camcorder. While the camcorder is connected to an AC outlet using the AC Power Adapter/Charger, or while the battery pack attached to the camcorder continues to supply power, the clock's rechargeable lithium battery is always charged. However, if the camcorder is not used for approx. 3 months, the clock's lithium battery will become discharged and the date/time stored in memory will be lost. When this occurs, first connect the camcorder to an AC outlet using the AC Power Adapter/Charger for over 24 hours to charge the clock's rechargeable lithium battery. Then perform the date/time setting before using the camcorder. Note that the camcorder can be used without setting the date/time

#### NOTE:

Even if you select "CLOCK ADJ.", if the parameter is not highlighted the camcorder's internal clock continues to operate. Once you move the highlight bar to the first date/time parameter (day), the clock stops. When you finish setting the minute and press **SET/SELECT**, the date and time begin operation from the date and time you have just set.

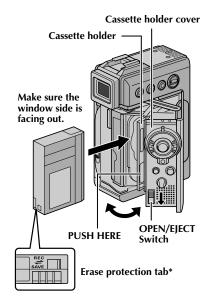

#### \* To Protect Valuable Recordings . . .

....slide the erase protection tab on the back of the tape in the direction of "SAVE". This prevents the tape from being recorded over. To record on this tape, slide the tab back to "REC" before loading it.

Be sure to press only the section labeled "PUSH HERE" to close the cassette holder; touching other parts may cause your finger to get caught in the cassette holder, resulting in injury or product damage.

#### Loading/Unloading A Cassette

The camcorder needs to be powered up to load or eject a cassette.

- Slide down and hold **OPEN/EJECT** in the direction of the arrow then pull the cassette holder cover open until it locks. The cassette holder opens automatically.
  - Do not touch internal components.
- Insert or remove a tape and press "PUSH HERE" to close the cassette holder.
  - Once the cassette holder is closed, it recedes automatically. Wait until it recedes completely before closing the cassette holder cover.
  - When the battery's charge is low, you may not be able to close the cassette holder cover. Do not apply force. Replace the battery with a fully charged one before continuing.
- **3** Close the cassette holder cover firmly until it locks into place.

#### Approximate recording time

| T       | Recording mode |          |  |  |
|---------|----------------|----------|--|--|
| Таре    | SP             | LP       |  |  |
| 30 min. | 30 min.        | 45 min.  |  |  |
| 60 min. | 60 min.        | 90 min.  |  |  |
| 80 min. | 80 min.        | 120 min. |  |  |

#### **NOTES:**

- It takes a few seconds for the cassette holder to open. Do not apply force.
- If you wait a few seconds and the cassette holder does not open, close the cassette holder cover and try again. If the cassette holder still does not open, turn the camcorder off then on again.
- If the tape does not load properly, open the cassette holder cover fully and remove the cassette. A few minutes later, insert it again.
- When the camcorder is suddenly moved from a cold place to a warm environment, wait a short time before opening the cassette holder cover.
- Closing the cassette holder cover before the cassette holder comes out may cause damage to the camcorder.
- Even when the camcorder is switched off, a cassette can be loaded or unloaded. After the cassette holder is closed with the camcorder switched off, however, it may not recede. It is recommended to turn the power on before loading or unloading.
- When resuming recording, once you open the cassette holder cover a blank portion will be recorded on the tape or a previously recorded scene will be erased (recorded over) regardless of whether the cassette holder came out or not. See page 21 for information about recording from the middle of a tape.

 $14_{\scriptscriptstyle \mathsf{EN}}$ 

#### **GETTING STARTED** (cont.)

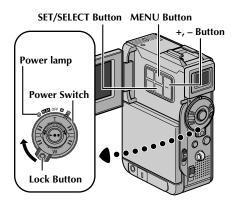

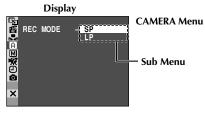

#### **Recording Mode Setting**

Set the tape recording mode depending on your preference.

Set the Power Switch to "M" while pressing down the Lock Button located on the switch, then open the LCD monitor fully or pull out the viewfinder fully. The power lamp lights and the camcorder is turned on.

Press **MENU**. The Menu Screen appears.

Press + or – to select " CAMERA" and press SET/SELECT. The CAMERA Menu appears.

Press + or – to select "REC MODE" and press SET/ SELECT. The Sub Menu appears. Select "SP" or "LP" by pressing + or – and press SET/SELECT. Press + or – to select "URETURN", and press SET/SELECT twice. The Menu Screen closes.

- Audio Dubbing ( pg. 65) and Insert Editing
   ( pg. 67) are impossible on a tape recorded in
  the LP mode.
- "LP" (Long Play) is more economical, providing 1.5 times the recording time.

#### **NOTES:**

- If the recording mode is switched during recording, the playback picture will be blurred at the switching point.
- It is recommended that tapes recorded in the LP mode on this camcorder be played back on this camcorder.
- During playback of a tape recorded on another camcorder, blocks of noise may appear or there may be momentary pauses in the sound.

# Card Cover

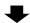

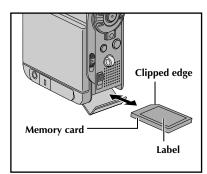

#### To Protect Valuable Files (available only for SD Memory Card) . . .

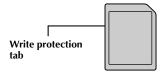

... slide the write protection tab on the side of the memory card in the direction of "LOCK". This prevents the memory card from being recorded over. To record on this memory card, slide the tab back to the position opposite to "LOCK" before loading it.

#### **Loading A Memory Card**

Make sure the camcorder's power is off.

Open the card cover (**MEMORY CARD**).

Insert the memory card firmly clipped edge first.
Do not touch the terminal on the reverse side of the label.

Close the card cover.

#### To Unload A Memory Card . . .

.... in step 3 push the memory card, then the memory card comes out of the camcorder automatically. Pull it out and close the card cover.

#### **NOTES:**

- Be sure to use only SD Memory Cards marked "S>..." or MultiMediaCards marked "MultiMediaCard".
- Some brands of memory cards are not compatible with this camcorder. Before purchasing a memory card, consult its manufacturer or dealer.

#### **ATTENTION:**

Do not insert/remove the memory card while the camcorder is turned on, as this may cause the memory card to be corrupted or cause the camcorder to become unable to recognise whether or not the card is installed.

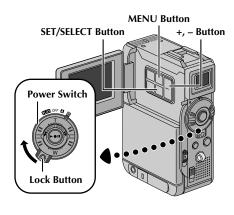

#### Display

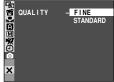

**DSC Menu** 

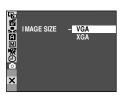

#### **NOTES:**

- The number of storable images depends on the selected picture quality as well as the composition of the subjects in the images and the type of memory card being used.
- In the XGA mode, images are shot in 720 x 576 pixels and they are converted and stored in the XGA mode file size (1024 x 768 pixels).

#### **Picture Quality Mode Setting**

The Picture Quality mode can be selected to best match your needs. Two Picture Quality modes are available: FINE and STANDARD (in order of quality).

- Set the Power Switch to "M" while pressing down the Lock Button located on the switch, then open the LCD monitor fully or pull out the viewfinder fully. The power lamp lights and the camcorder is turned on.
- **7** Press **MENU**. The Menu Screen appears.
- Press + or to select " DSC" and press SET/SELECT. The DSC Menu appears.
- Press + or to select "QUALITY" and press SET/ SELECT. The Sub Menu appears. Press + or – to select the desired mode and press SET/SELECT. Press + or – to select "URETURN", and press SET/SELECT twice. The Menu Screen closes.

#### **Image Size Mode Setting**

The Image Size mode can be selected to best match your needs. Two Image Size modes are available: XGA (1024 x 768 pixels) and VGA (640 x 480 pixels) (in order of quality).

- Set the Power Switch to "M" while pressing down the Lock Button located on the switch, then open the LCD monitor fully or pull out the viewfinder fully. The power lamp lights and the camcorder is turned on.
- **?** Press **MENU**. The Menu Screen appears.
- Press + or to select " DSC" and press **SET/ SELECT**. The DSC Menu appears.
- Press + or to select "IMAGE SIZE" and press SET/
  SELECT. The Sub Menu appears. Press + or to select the desired mode and press SET/SELECT. Press + or to select "URETURN", and press SET/SELECT twice. The Menu Screen closes.

#### **Approximate Number of Storable Images**

| Image Size/Picture | MultiMediaCard |        | SD Memory Card |      |       |       |       |
|--------------------|----------------|--------|----------------|------|-------|-------|-------|
| Quality Mode       | 8MB*           | 16MB** | 32MB*          | 8MB* | 16MB* | 32MB* | 64MB* |
| XGA FINE           | 24             | 49     | 100            | 20   | 46    | 97    | 195   |
| XGA STANDARD       | 74             | 150    | 305            | 62   | 140   | 295   | 610   |
| VGA FINE           | 53             | 105    | 215            | 44   | 100   | 210   | 435   |
| VGA STANDARD       | 150            | 310    | 630            | 125  | 290   | 610   | 1255  |

<sup>\*</sup> Optional

<sup>\*\*</sup> Provided

To turn on the camcorder, set the Power Switch to any operation mode except "OFF" while pressing down the Lock Button located on the switch.

#### VIDEO/MEMORY Switch

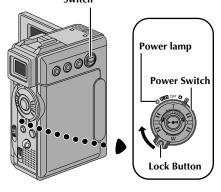

#### **Operation Mode**

Choose the appropriate operation mode according to your preference using the Power Switch and **VIDEO/ MEMORY** Switch.

#### **Power Switch Position**

#### M (Manual):

Allows you to set various recording functions using the Menus. If you want more creative capabilities than Full Auto recording, try this mode.

#### (Full Auto):

Allows you to record using NO special effects or manual adjustments. Suitable for standard recording.

#### OFF.

Allows you to switch off the camcorder.

#### PLAY:

- Allows you to play back a recording on the tape.
- Allows you to display a still image stored in the memory card or to transfer a still image stored in the memory card to a computer.

When the Power Switch is set to "♠",
"♠" appears. When set to "♠" or "♠™",
there is no indication.

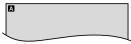

When the Power Switch is set to "\(\mathbb{A}\)" or "\(\mathbb{M}\)" and the VIDEO/MEMORY Switch is set to "MEMORY", the selected image size ("VGA" or "XGA") is displayed. When set to "VIDEO", there is no indication.

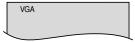

#### **VIDEO/MEMORY Switch Position**

#### VIDEO

Allows you to record on a tape or play back a tape. If "REC SELECT" is set to "→ ☑/→ ☑/" in the DSC Menu Screen, still images are also recorded in the memory card.

#### MEMORY:

Allows you to record a still image or display a still image stored in the memory card.

#### VIDEO RECORDING & PLAYBACK

#### **CONTENTS**

| VIDEO RECORDING                     | 19 – 21 |
|-------------------------------------|---------|
| Basic Recording                     | 19      |
| Journalistic Shooting               | 20      |
| Interface Shooting                  | 20      |
| Zooming                             | 20      |
| Time Code                           | 21      |
| Recording From The Middle Of A Tape | 21      |
| VIDEO PLAYBACK                      | 22 - 25 |
| Normal Playback                     | 22      |
| Still Playback                      | 22      |
| Shuttle Search                      | 22      |
| Connections                         | 23 – 24 |
| Blank Search                        | 25      |

#### Power Lamp

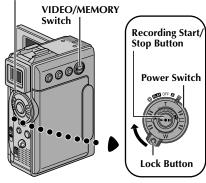

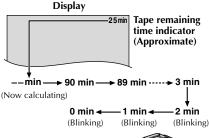

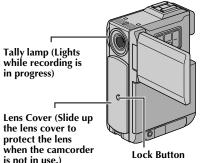

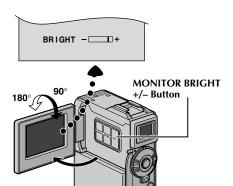

#### **Basic Recording**

#### NOTE:

You should already have performed the procedures listed below. If not, do so before continuing.

- Power (□ pg. 9)
- Viewfinder Adjustment ( pg. 11)
- Load A Cassette (© pg. 13)
- Recording Mode Setting (□ pg. 14)
- I Slide down the lens cover while pressing down the Lock Button located on the cover.
- 2 Set the VIDEO/MEMORY Switch to "VIDEO", then set the Power Switch to " \( \mathbb{M} \)" or " \( \mathbb{M} \)" while pressing down the Lock Button located on the switch.

**Shooting while using the LCD monitor:** Make sure the viewfinder is pushed back in. Open the LCD monitor fully.

**Shooting while using the viewfinder:** Make sure the LCD monitor is closed and locked. Pull out the viewfinder fully.

- Be sure to pull out the viewfinder until you hear a click, otherwise it may be pushed back in during use.
- The Power lamp lights and the camcorder enters the Record-Standby mode. "PAUSE" is displayed.
- Press the Recording Start/Stop Button. "SREC " appears while recording is in progress.

#### To Stop Recording . . .

.... press the Recording Start/Stop Button. The camcorder re-enters the Record-Standby mode.

#### To Adjust The Brightness Of The Display

- .... press **MONITOR BRIGHT** + or until the bright level indicator on the display moves and the appropriate brightness is reached.
- It is also possible to adjust the brightness of the viewfinder.

#### **NOTES:**

Www.Somanuals.com. All Manuals S

- The image will not appear simultaneously on the LCD monitor and the viewfinder except during Interface Shooting.
- If the Record-Standby mode continues for 5 minutes, the camcorder's power shuts off automatically. To turn the camcorder on again, push back and pull out the viewfinder again or close and re-open the LCD monitor.
- When a blank portion is left between recorded scenes on the tape, the time code is interrupted and errors may occur when editing the tape. To avoid this, refer to "Recording From The Middle Of A Tape" (sp. 21).
- When sliding down the lens cover, be sure not to touch the lens
- To turn the tally lamp or beep sounds off, □ pg. 39, 41.

#### VIDEO RECORDING (cont.)

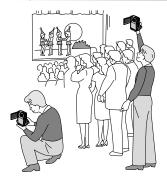

#### **Journalistic Shooting**

In some situations, different shooting angles may provide more dramatic results. Hold the camcorder in the desired position and tilt the LCD monitor in the most convenient direction. It can rotate 270° (90° downward, 180° upward).

#### **Interface Shooting**

The person you shoot can view himself/herself in the LCD monitor, and you can even shoot yourself while viewing your own image in the LCD monitor.

Open the LCD monitor and tilt it upward to  $180^{\circ}$  so that it faces forward. When the LCD monitor is tilted upward to an angle of over approx.  $105^{\circ}$ , the monitor image is inverted vertically. If the viewfinder is pulled out at that time, it also switches on.

Point the lens toward the subject (yourself when self-recording) and start recording.

During Interface Shooting, the monitor image and indications do not appear inverted as they would when viewing a mirror.

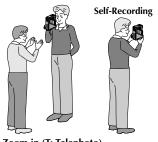

#### FEATURE: Zooming

#### **PURPOSE:**

To produce the zoom in/out effect, or an instantaneous change in image magnification.

#### **OPERATION:**

#### Zoom In

Turn the Power Zoom (SHUTTLE SEARCH) Ring anti-clockwise.

#### **Zoom Out**

Turn the Power Zoom (SHUTTLE SEARCH) Ring clockwise.

■ The further you turn the Power Zoom Ring the quicker the zoom action.

#### **NOTES:**

- Focusing may become unstable during Zooming. In this case, set the zoom while in Record-Standby, lock the focus by using the manual focus ( pg. 52), then zoom in or out in Record mode.
- Zooming is possible to a maximum of 100X, or it can be switched to 10X magnification using the optical zoom (r) pg. 40).
- Zoom magnification of over 10X is done through Digital image processing, and is therefore called Digital Zoom.
- During Digital zoom, the quality of image may suffer.
- Digital zoom cannot be used in the following cases:
  - When digital image processing, such as Picture Wipe/Dissolve ( pg. 49, 50) or Video Echo ( pg. 48), is activated.
- Macro shooting (as close as approx. 5 cm to the subject) is possible when the Power Zoom Ring is turned all the way clockwise. Also see "TELE MACRO" in the Menu Screen on page 40.

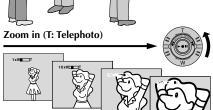

Zoom display

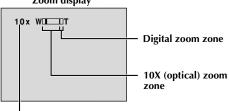

Zoom out (W: Wide angle)

Approximate zoom ratio

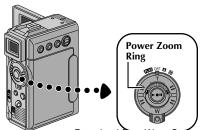

#### Time Code

During recording, a time code is recorded on the tape. This code is to confirm the location of the recorded scene on the tape during playback.

If recording starts from a blank portion, the time code begins counting from "00:00:00" (minute:second:frame). If recording starts from the end of a previously recorded scene, the time code continues from the last time code number.

To perform Random Assemble Editing ( $\square$  pg. 68 – 72), time code is necessary. If during recording a blank portion is left partway through the tape, the time code is interrupted. When recording is resumed, the time code starts counting up again from "00:00:00". This means the camcorder may record the same time codes as those existing in a previously recorded scene. To prevent this, perform "Recording From The Middle of A Tape" below in the following cases;

- •When shooting again after playing back a recorded tape.
- When power shuts off during shooting.
- When a tape is removed and re-inserted during shooting.
- When shooting using a partially recorded tape.
- When shooting on a blank portion located partway through the tape.
- When shooting again after shooting a scene then opening/closing the cassette holder cover.

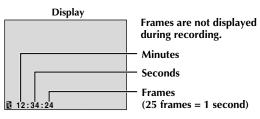

#### Recording From The Middle Of A Tape

- 1. Play back a tape or use Blank Search ( pg. 25) to find the spot at which you want to start recording, then engage the Still Playback mode ( pg. 22).
- 2. Set the Power Switch to " A " or " M " while pressing down the Lock Button located on the switch, then start recording.

#### NOTES:

- The time code cannot be reset.
- During fast-forwarding and rewinding, the time code indication does not move smoothly.
- The time code is displayed only when "TIME CODE" is set to "ON" (IF pg. 42, 43).

#### When a blank portion is recorded on a tape

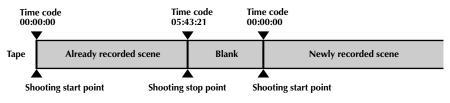

#### **Proper recording**

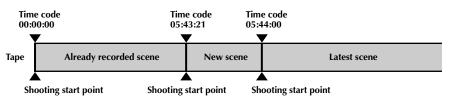

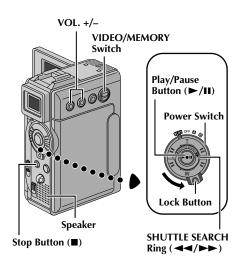

#### **Normal Playback**

Load a tape (F pg. 13).

Set the VIDEO/MEMORY Switch to "VIDEO", then set the Power Switch to "PLAY" while pressing down the Lock Button located on the switch. To start playback, press >/II.

To stop playback, press ■.

Turn the SHUTTLE SEARCH Ring anti-clockwise
 (◄◄) and release to rewind, or clockwise (►►) and release to fast-forward the tape during Stop mode.

#### To Control The Speaker Volume . . .

.... press **VOL.** + to turn up the volume, or – to turn down the volume.

#### NOTES:

- If Stop mode continues for 5 minutes when power is supplied from a battery, the camcorder shuts off automatically. To turn on again, set the Power Switch to "OFF", then to "PLAY".
- The playback picture can be viewed in the LCD monitor, viewfinder or on a connected TV ( pg. 23, 24).
- You can also view the playback picture on the LCD monitor with it flipped over and pushed against the camera body.
- LCD monitor/viewfinder indications:
  - When power is supplied from a battery: the "
     battery pack remaining power indicator is displayed.
     When power is supplied from an AC outlet: "
     does not appear.
  - During Stop mode, none of the indications are displayed.
- When a cable is connected to the AV connector, the sound is not heard from the speaker.

#### **Still Playback:** Pauses during playback.

- 1) Press ►/II during playback.
- 2) To resume normal playback, press ►/II again.
- If still playback continues for more than about 3 minutes, the camcorder's Stop mode is automatically engaged. After 5 minutes in the Stop mode, the camcorder's power is automatically turned off.
- When ►/II is pressed, the image may not pause immediately while the camcorder stabilises the still image.

#### **Shuttle Search:** Allows high-speed search in either direction.

- 1) During playback, turn the **SHUTTLE SEARCH** Ring clockwise (►►) and release for forward or anticlockwise (◄◄) and release for reverse search.
- 2) To resume normal playback, press ►/II.
- During playback, turn the SHUTTLE SEARCH Ring clockwise (►►) or anti-clockwise (◄◄) and hold it. The search continues as long as you hold the ring. Once you release it, normal playback resumes.
- A slight mosaic effect appears on screen during Shuttle Search. This is not a malfunction.

#### Slow-Motion Playback, Frame-By-Frame Playback, Playback Zoom and Playback Special Effects

Available only with the remote control (provided) (pp. 63, 64).

#### **Connections**

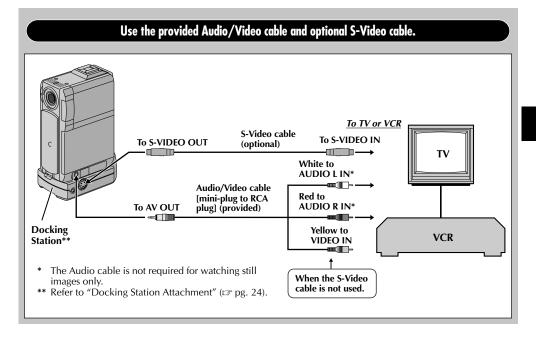

1

Make sure all units are turned off.

2 Connect the camcorder to a TV or VCR as shown in the illustration (LEF) pg. 23). If using a VCR ... go to step 3. If not ... go to step 4.

Connect the VCR output to the TV input, referring to your VCR's instruction manual.

Turn on the camcorder, the VCR and the TV.

Set the VCR to its AUX input mode, and set the TV to its VIDEO mode.

#### To choose whether or not the following displays appear on the connected TV...

- Date/Time
  - .... set "DATE/TIME" to "AUTO", "ON" or "OFF" in the Menu Screen ( pg. 43, 44).
- Time Code
  - .... set "TIME CODE" to "ON" or "OFF" in the Menu Screen ( pg. 43, 44).
- Playback Sound Mode, Tape Speed And Tape Running Displays for video playback

Type of file, Directory/File Names and Image Number/Total Number of Images for D.S.C. Playback

.... set "ON SCREEN" to "LCD" or "LCD/TV" in the Menu Screen ( gp. 43, 44). Or, press **DISPLAY** on the remote control.

#### **NOTES:**

- It is recommended to use the AC Power Adapter/ Charger as the power supply instead of the battery pack (car pg. 10).
- To monitor the picture and sound from the camcorder without inserting a tape or memory card, set the camcorder's Power Switch to "A" or "M", then set your TV to the appropriate input mode.
- Make sure you adjust the TV sound volume to its minimum level to avoid a sudden burst of sound when the camcorder is turned on.
- If you have a TV or speakers that are not specially shielded, do not place the speakers adjacent to the TV as interference will occur in the camcorder playback picture.
- While the Audio/Video cable is connected to the AV connector, sound cannot be heard from the speaker.

#### **Docking Station Attachment**

First align the multi connector and screw on the Docking Station with the camcorder's multi connector and tripod mounting socket and tighten the screw.

When removing the camcorder, loosen the screw and detach the camcorder.

#### **NOTE:**

While the Docking Station is attached to the camcorder, it is not possible to load and unload the memory card. Also, connecting and disconnecting the DV cable are not possible.

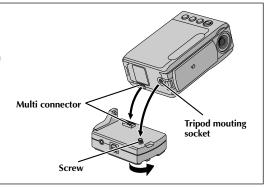

# Power Switch Lock Button

# Display BLANK SEARCH

Stop Button (■)

#### **Blank Search**

Helps you find where you should start recording in the middle of a tape to avoid time code interruption (F) pg. 21).

Load a tape (F pg. 13).

2 Set the VIDEO/MEMORY Switch to "VIDEO", then set the Power Switch to "PLAY" while pressing down the Lock Button located on the switch.

#### • Press FOCUS/BLANK.

• "BLANK SEARCH" appears blinking and the camcorder automatically starts reverse or forward shuttle search, then stops at the spot which is about 3 seconds of tape before the beginning of the detected blank portion.

To cancel Blank Search midway . . .

.... press ■.

#### NOTES:

- In step 3, if the current position is at a blank portion the camcorder searches in the reverse direction, and if the current position is at a recorded portion the camcorder searches in the forward direction.
- Blank Search does not work if "HEAD CLEANING REQUIRED. USE CLEANING CASSETTE" has appeared with the tape.
- If the beginning or end of the tape is reached during Blank Search, the camcorder stops automatically.
- A blank portion which is shorter than 5 seconds of tape may not be detected.
- The detected blank portion may be located between recorded scenes. Before you start recording, make sure there is no recorded scene after the blank portion.

## DIGITAL STILL CAMERA (D.S.C.) RECORDING & PLAYBACK

#### **CONTENTS**

| D.S.C. RECORDING                         | 27 – 28 |
|------------------------------------------|---------|
| Basic Shooting (Snapshot)                | 27 – 28 |
| D.S.C. PLAYBACK                          | 29 – 37 |
| Normal Playback (Of Images)              | 29      |
| Auto Playback (Of Images)                | 29      |
| Index Screen                             | 30      |
| Index Playback                           | 31      |
| Jump Playback                            | 31      |
| Protecting Files                         | 32      |
| Deleting Files                           | 33 – 34 |
| Setting Print Information (DPOF Setting) | 35 – 36 |
| Initialising A Memory Card               | 37      |

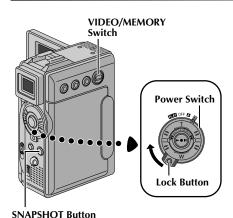

#### Display

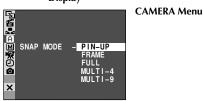

#### **Image Size mode**

Displays the Image Size mode of the stored image. There are 2 modes available: XGA and VGA (LTP pg. 16).

#### **Basic Shooting (Snapshot)**

You can use your camcorder as a Digital Still Camera for taking snapshots.

#### NOTE:

You should already have performed the procedures listed below. If not, do so before continuing.

- Power (□ pg. 9)
- Viewfinder Adjustment ( pg. 11)
- Loading A Memory Card (□ pg. 15)
- Picture Quality/Image Size Mode Setting ( pg. 16)

#### SNAPSHOT MODE SELECTION

- Slide down the lens cover while pressing down the Lock Button located on the cover. Set the **VIDEO/ MEMORY** Switch to "MEMORY", then set the Power Switch to "M" while pressing down the Lock Button located on the switch. Open the LCD monitor fully or pull out the viewfinder fully.
- **?** Press **MENU**. The Menu Screen appears.
- Press + or to select "A CAMERA", then press SET/SELECT. The CAMERA Menu appears.
- Press + or to select "SNAP MODE", then press SET/SELECT.
- Press + or to select the desired Snapshot mode, then press SET/SELECT. Press + or to select "URETURN" and press SET/SELECT twice. The Menu Screen closes.

#### SNAPSHOT RECORDING

1

Press **SNAPSHOT**. **PHOTO** appears while the snapshot is being taken.

The image is stored in the memory card.

 Regardless of the Power Switch position (" ▲" or " M"), Snapshot recording takes place using the selected Snapshot mode.

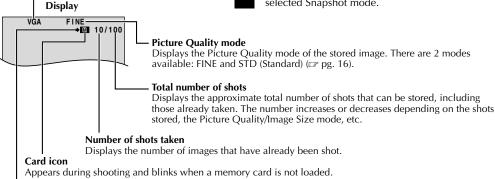

#### **Shooting icon**

#### D.S.C. RECORDING (cont.

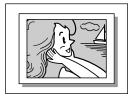

PIN-UP Pin-Up mode\*

#### To Delete Unwanted Still Images . . .

.... when unwanted still images are stored in the memory card or its memory is full, refer to "Deleting Files" (pg. 33) and delete unwanted still images.

#### To Remove The Shutter Sound . . .

.... when you do not want to hear the shutter sound, set "BEEP" to "OFF" in the Menu Screen ( pg. 39, 41). The sound is no longer heard from the speaker.

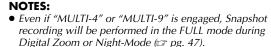

• The image is stored in the VGA mode regardless of the image size mode setting ( pg. 16) if "MULTI-4" or "MULTI-9" is engaged.

• If **SNAPSHOT** is pressed when "DIS" is set to "ON" ( pg. 40), the Stabiliser will be disabled.

• If Snapshot recording is not possible, "PHOTO" blinks when **SNAPSHOT** is pressed.

• If Program AE with special effects ( pg. 47) is engaged, certain modes of Program AE with special effects are disabled during Snapshot recording. In such a case, the icon blinks.

• If shooting is not performed for approx. 5 minutes when the Power Switch is set to "A " or "M" and power is supplied from the battery pack, the camcorder shuts off automatically to save power. To perform shooting again, push back and pull out the viewfinder again or close and re-open the LCD monitor.

• The Motor Drive mode ( pg. 51) is disabled when the **VIDEO/MEMORY** Switch is set to "MEMORY".

 When a cable is connected to the AV connector, the shutter sound is not heard from the speaker, however it is recorded onto the tape.

• Still images taken are compliant to DCF (Design rules for Camera File systems). They do not have any compatibility with devices which are not compliant to

• In the XGA mode, images are shot in 720 x 576 pixels and they are converted and stored in the XGA mode file size (1024 x 768 pixels).

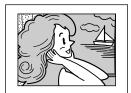

FRAME Snapshot mode with frame\*

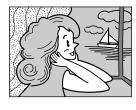

**FULL** Snapshot mode with no frame\*

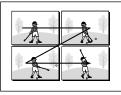

MULTI-4 Multi-Analyzer 4

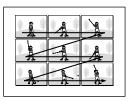

**MULTI-9** Multi-Analyzer 9

There is the sound effect of a shutter closing.

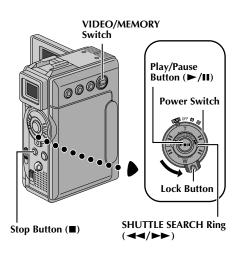

#### Normal Playback (Of Images)

Images shot with the camcorder are automatically numbered, then stored in numerical order in the memory card. You can view the stored images, one at a time, much like flipping through a photo album.

Load a memory card ( pg. 15).

Set the VIDEO/MEMORY Switch to "MEMORY", then set the Power Switch to "PLAY" while pressing down the Lock Button. Open the LCD monitor fully or pull out the viewfinder fully.

• A stored image is displayed.

Turn the **SHUTTLE SEARCH** Ring clockwise (►►) to display the next image.

Turn the **SHUTTLE SEARCH** Ring anti-clockwise (◄◄) to display the previous image.

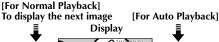

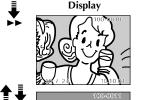

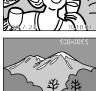

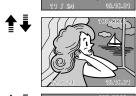

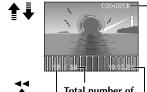

To display the previous image

#### Total number of images Displays the total number of stored

**Directory and File names** 

Displays the directory and file names (F pg. 30).

#### **Auto Playback (Of Images)**

You can run through all the images stored in memory automatically.

Perform steps 1 and 2 above.

Press ►/II to start Auto Playback.

To end Auto Playback, press ■.

#### NOTES:

- Even if you shoot a new image after playing back a low-numbered one, this will not overwrite an existing image, because new images are automatically stored after the last-recorded one.
- Images shot in a file size other than VGA/XGA with devices that are compatible with DCF (Design rules for Camera File systems) will be displayed as reduced-size thumbnail images. These thumbnail images cannot be transferred to a PC.
- Images shot with devices that are not compatible with DCF cannot be viewed with this camcorder; "Unsupported file!" will be displayed.

#### Image number

Displays the index number of the image file

images.

Date Displays the date when the image was shot (if "DATE/TIME" is set to "ON" in the Menu Screen ☞ pg. 43 – 44).

(Lag pg. 30). Download from Www.Somanuals.com. All Manuals Search And Download.

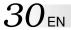

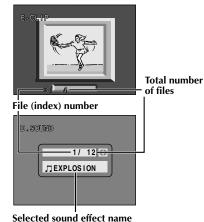

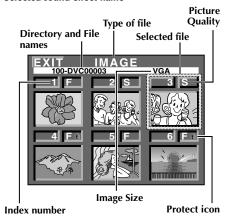

#### 100-DVC00003: Directory and File names

Shows that the selected file is in a directory called "100" and its file name is "DVC00003". Each time shooting takes place, a file name is made using a number which is larger by one than the largest number of the file names which are in use. If the file name reaches DVC09999, a new directory will be made and the file name will start again from DVC00001. In the playback screen ( Pp. 29), the directory and only the last four digits of the file name are displayed.

In the Index Screen for sound effects, the name of the selected sound effect is displayed if the name is compatible with ID3TAG ver 1 or 2.

#### Selected File

A file is framed in green when it is selected. Press + or – to move the green frame to the desired file.

To view video clips ( pg. 60) stored in a memory card . . .

- ... during normal playback of image, press SET/SELECT (☐ pg. 84 and 85, ① SET/SELECT Button) once to engage the video clip mode. "E-CLIP" appears. Then pressing ►/Ⅱ can allow you to view the video clips in the LCD monitor or viewfinder; video clips cannot be displayed on a connected TV.
  - You can look for the desired file using Index Screen ( below and pg. 31).

To listen to sound effects ( pg. 55) stored in a memory card . . .

- ... during normal playback of image, press **SET/SELECT** ( pg. 84 and 85, ① SET/SELECT Button) twice to engage the sound effect mode. "D.SOUND" appears. Then pressing **D.SOUND** ( pg. 84 and 85, ② D.SOUND Button) can allow you to listen to the sound effect.
  - You can look for the desired file using Index Screen ( below and pg. 31).

#### **Index Screen**

The files you stored can be displayed together with their index information. Convenient for checking files stored beforehand, the Index Screen also shows the Picture Quality, Image Size mode, directory and file names as well as which files are protected against accidental erasure. To display the Index Screen, p. 9g. 31.

#### IMAGE/E-CLIP/SOUND: Type of File

Displays the type of file of the displayed index screen. There are 3 types available: IMAGE for still images, E-CLIP for video clips (F pg. 60), SOUND for sound effects (F pg. 55, 66).

#### 1: Index number

Index numbers are marked from 1. For example, when 10 files are stored (index number: 1 to 10), if three files with index numbers 2, 4 and 6 are deleted from memory, the remaining files are automatically moved up to fill any gaps in the numerical sequence. Therefore, the number of remaining files is 7, and the new index numbers range from 1 to 7.

#### F/S: Picture Quality

Displays the Picture Quality mode of the stored image. There are 2 modes available: FINE and STANDARD (in order of quality) (127 pg. 16). (Appears only when displaying still images.)

#### VGA/XGA: Image Size

Displays the size of the stored image. There are 2 modes available: VGA and XGA ( pg. 16). (Appears only when displaying still images.)

#### **: Protect icon**

When a file is protected against its accidental erasure, a padlock mark appears next to the index number, and that file cannot be deleted.

# FOCUS/BLANK Button SET/SELECT Button

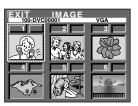

Index Screen for images

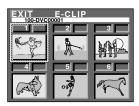

Index Screen for video clips

Index Screen for sound effects

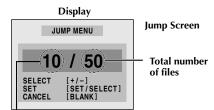

Index number

#### **Index Playback**

You can view the files (still images, video clips ( pg. 60), or sound effects ( pg. 55, 66)) stored in memory six at a time. Use this mode when looking for a file you wish to view or hear.

Perform steps **1** and **2** of "Normal Playback" on pg. 29.

7 To display the Index Screen . . .

... for images, go to step 3.

... for video clips (F pg. 60), press **SET/SELECT** once to engage the video clip mode. "E-CLIP" appears. Then go to step **3**.

... for sound effects ( pg. 55), press SET/SELECT twice to engage the sound effect mode. "D.SOUND" appears. Then go to step 3.

**?** Press **INDEX**. The Index Screen appears.

Press + or – to move the green frame to the desired file and press **SET/SELECT**. The file selected in the Index Screen is displayed or played back.

To start playback of the selected video clip, press
 ►/II. To stop playback midway, press

■.

 To start playback of the selected sound effect, press D.SOUND.

#### **Jump Playback**

You can call up directly a file you want to play back by specifying its index number.

During normal playback of images, press **SET/ SELECT** repeatedly to select the type of file you want to play back.

**7** Press **FOCUS/BLANK**. The Jump Screen appears.

Press + or – to enter the index number of the desired file and press **SET/SELECT**.

• The file for the selected index number is displayed.

 To cancel the Jump Playback while the Jump Screen is being displayed, press FOCUS/BLANK again.

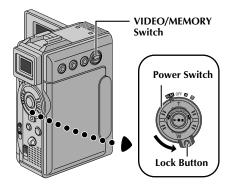

# MENU Button SET/SELECT Button +, - Button

PROTECT
DELETE FORMAT FORMAT FORMAT

Display

**MEMORY Menu** 

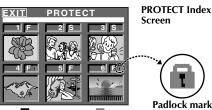

Normal playback

If Protection is removed

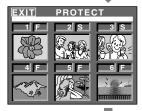

**Protecting Files** 

The Protect mode helps prevent the accidental erasure of files. When a padlock mark is displayed next to the index number, that file cannot be deleted.

Set the VIDEO/MEMORY Switch to "MEMORY", then set the Power Switch to "PLAY" while pressing down the Lock Button located on the switch. Open the LCD monitor fully or pull out the viewfinder fully.

• A stored image file is displayed.

To protect the image file . . .

... go to step 2.

To protect the video clip file. . . .

... press **SET/SELECT** once to engage the video clip mode. "E-CLIP" appears. Then go to step **2**.

To protect the sound effect file. . . .

... press **SET/SELECT** twice to engage the sound effect mode. "D.SOUND" appears. Then go to step **2**.

Press MENU. The Menu Screen appears. Press + or – to select "■ MEMORY" and press SET/SELECT. The MEMORY Menu appears.

Press + or – to select "PROTECT" and press **SET/ SELECT**. The PROTECT Index Screen appears.

#### TO PROTECT A FILE

Before doing the following, perform steps 1 through 3 above.

Press + or – to move the green frame to the desired file and press SET/SELECT. A " ( ) padlock mark appears on the selected file.

Repeat this procedure for all files you do not wish to

delete by accident.

**5** Press + to select "EXIT" and press **SET/SELECT**. The normal playback screen appears.

#### NOTE:

When the memory is initialised or corrupted, even protected files are deleted. If you do not want to lose important files, transfer them to a PC and save them.

#### TO REMOVE PROTECTION

Before doing the following, perform steps 1 through 3 above.

Press + or – to move the green frame to the desired file and press **SET/SELECT**. The " To padlock mark located above the file disappears and the file is no longer protected.

Repeat this procedure for all files from which you wish to remove protection.

Press + to select "EXIT" and press **SET/SELECT**. The normal playback screen appears.

Normal playback Screen appears.
Download from Www.Somanuals.com. All Manuals Search And Download.

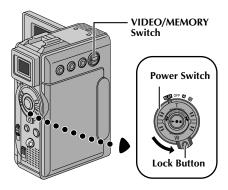

# MENU Button SET/SELECT Button +, - Button

Display

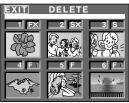

DELETE Index Screen

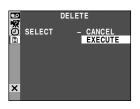

Deletion Confirmation Screen

#### **Deleting Files**

Previously stored files can be deleted either one at a time or all at once.

Set the **VIDEO/MEMORY** Switch to "MEMORY", then set the Power Switch to " PLAY" while pressing down the Lock Button located on the switch. Open the LCD monitor fully or pull out the viewfinder fully.

• A stored image file is displayed.

#### To delete the image file . . .

... go to step 2.

#### To delete the video clip file. . . .

... Press **SET/SELECT** once to engage the video clip mode. "E-CLIP" appears. Then go to step **2**.

#### To delete the sound effect file. . . .

... Press **SET/SELECT** twice to engage the sound effect mode. "D.SOUND" appears. Then go to step **2**.

Press MENU. The Menu Screen appears. Press + or – to select " M MEMORY" and press SET/SELECT. The MEMORY Menu appears.

Press + or – to select "DELETE" and press **SET/ SELECT**. The Sub Menu appears.

#### TO SELECT A FILE BY BROWSING FILES STORED IN MEMORY

Before doing the following, perform steps 1 through 3 above.

Press + or – to select "SELECT" and press **SET/ SELECT**. The DELETE Index Screen appears.

Press + or – to move the green frame to the desired file that you wish to delete and press **SET/SELECT**. An "**X**" appears above the selected file. Repeat this procedure for all files that you wish to delete. To deselect a file, press **SET/SELECT** again. The "**X**" disappears.

Press + to select "EXIT" and press SET/SELECT. The Deletion Confirmation Screen appears.

Press + or – to select "EXECUTE" and press **SET/ SELECT**. The selected files are deleted and the normal playback screen appears.

 To cancel deletion, press + or - to select "CANCEL" and press SET/SELECT.

#### **NOTES:**

- Protected files (
   pg. 32) cannot be deleted with the above operation. To delete them, remove protection first.
- Once files are deleted, they cannot be restored. Check files before deleting.

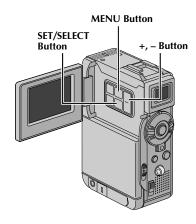

#### TO DELETE THE DISPLAYED FILE

Before doing the following, perform steps 1 through 3 on page 33.

Press + or - to select "CURRENT" and press SET/ **SELECT**. The Deletion Confirmation Screen appears.

Press + or - to select "EXECUTE" and press SET/ **SELECT**. The currently displayed file is deleted.

- If "CURRENT FILE IS PROTECTED" appears, the file is protected and cannot be deleted (F pg. 32).
- To cancel deletion, press + or to select "CAN-CEL" and press **SET/SELECT**.

#### TO DELETE ALL FILES

Before doing the following, perform steps 1 through 3 on page 33.

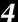

Press + or - to select "ALL" and press SET/SELECT. The Deletion Confirmation Screen appears.

Press + or - to select "EXECUTE" and press SET/ **SELECT**. All the files are deleted.

• To cancel deletion, press + or - to select "CANCEL" and press **SET/SELECT**.

#### **CAUTION:**

Do not remove the memory card or perform any other operation (such as turning off the camcorder) during deletion. Also, be sure to use the provided AC Power Adapter/Charger, as the memory card may be corrupted if the battery becomes exhausted during deletion. If the memory card becomes corrupted, initialise it. ( pg. 37)

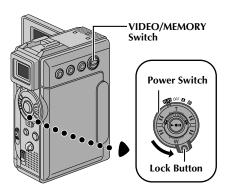

# MENU Button SET/SELECT Button +, - Button

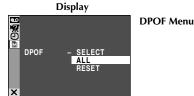

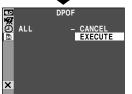

Confirmation Screen

#### **Setting Print Information (DPOF Setting)**

This camcorder is compatible with the DPOF (Digital Print Order Format) standard in order to support future systems such as automatic printing, which records information about the still images you wish to print (such as the number of prints to make). There are 2 print information settings available: "To print all still images (one print for each)" explained below and "To print by selecting still images and no. of prints" (12 pg. 36).

#### TO PRINT ALL STILL IMAGES (ONE PRINT FOR EACH)

- Set the VIDEO/MEMORY Switch to "MEMORY", then set the Power Switch to "PAY" while pressing down the Lock Button located on the switch. Open the LCD monitor fully or pull out the viewfinder fully.
- Press MENU. The Menu Screen appears.
- Press + or to select " M MEMORY" and press SET/ SELECT. The MEMORY Menu appears.
- Press + or to select "DPOF" and press **SET/SELECT**. The Sub Menu appears.
- Press + or to select "ALL" and press **SET/SELECT**. Selection is complete. The Confirmation Screen appears.
- Press + or to select "EXECUTE" and press **SET/ SELECT**. The normal playback screen appears.
   To cancel selection, press + or to select "CAN-

CEL" and press SET/SELECT.

#### To Reset The Setting . . .

.... select "RESET" in step 5. The setting is reset to 0 for all still images.

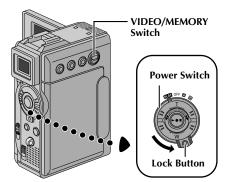

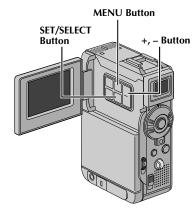

#### Number of prints

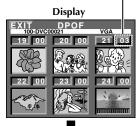

DPOF Index Screen

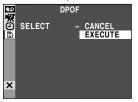

Confirmation Screen

# TO PRINT BY SELECTING STILL IMAGES AND NO. OF PRINTS

- Perform steps 1 through 4 on pg. 35.
- Press + or to select "SELECT" and press SET/ SELECT. Selection is complete. The DPOF Index Screen appears.
- Press + or to move the green frame to the image you wish to print and press **SET/SELECT**.
- 4 Select the number of prints by pressing + to increase the number, or to decrease the number and press SET/SELECT.

Repeat steps 3 and 4 for the desired number of prints.

- The number of prints can be set up to 15.
- To correct the number of prints, select the image again and change the number.
- **5** Press + to select "EXIT" and press **SET/SELECT**. Selection is complete. The Confirmation Screen appears.
- Press + or to select "EXECUTE" and press **SET/ SELECT**. The normal playback screen appears.
  - To cancel selection, press + or to select "CAN-CEL" and press **SET/SELECT**.

#### To Reset The No. Of Prints . . .

.... select "RESET" in step **5** on pg. 35. The number of prints is reset to 0 for all still images.

#### **CAUTION:**

While performing the above, never disconnect power, as this may cause the memory to be corrupted.

- If you load a memory card already set as shown above in a printer compatible with DPOF, it will make prints of the selected still images automatically.
- To print images recorded on a tape, first dub them to a memory card ( pg. 59).

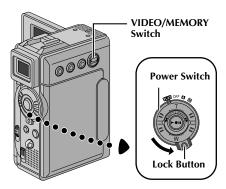

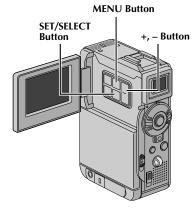

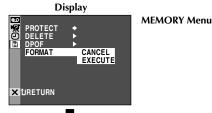

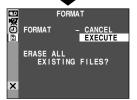

Confirmation Screen

# **Initialising A Memory Card**

You can initialise a memory card anytime.

After initialising, all files and data stored in the memory card, including those which have been protected, are cleared.

- Set the VIDEO/MEMORY Switch to "MEMORY", then set the Power Switch to "PAN" while pressing down the Lock Button located on the switch. Open the LCD monitor fully or pull out the viewfinder fully.
- Press **MENU**. The Menu Screen appears.
- Press + or to select "M MEMORY" and press SET/SELECT. The MEMORY Menu appears.
- Press + or to select "FORMAT" and press **SET/ SELECT**. The Confirmation Screen appears.
- Press + or to select "EXECUTE" and press **SET/ SELECT**. The memory card is initialised. When initialisation is finished, "NO FILES STORED" or "NO SOUND FILES" appears.
  - •To cancel initialisation, press + or to select "CANCEL" and press **SET/SELECT**.

## **CAUTION:**

Do not perform any other operation (such as turning off the camcorder) during initialisation. Also, be sure to use the provided AC Power Adapter/Charger, as the memory card may be corrupted if the battery becomes exhausted during initialisation. If the memory card becomes corrupted initialise it.

# ADVANCED FEATURES

| CONTENTS                                                                                   |      |      |
|--------------------------------------------------------------------------------------------|------|------|
| USING MENUS FOR DETAILED ADJUSTMENT                                                        | 39 - | 45   |
| For Recording Menu                                                                         | 39 - | - 42 |
| For Playback Menu                                                                          | 43 - | - 45 |
| FOR RECORDING                                                                              | 46 - | - 56 |
| 5-Second Recording                                                                         |      |      |
| Program AE With Special Effects                                                            |      |      |
| Fade/Wipe Effects                                                                          |      |      |
| Snapshot (For Video Recording)                                                             |      |      |
| Auto Focus/Manual Focus Exposure Control                                                   |      |      |
| Iris Lock                                                                                  |      |      |
| White Balance Adjustment                                                                   |      |      |
| Manual White Balance Operation                                                             |      |      |
| Digital Sound Effects                                                                      |      |      |
| DUBBING                                                                                    | 57 - | -60  |
| Dubbing To A VCR                                                                           |      | 57   |
| Dubbing To Or From A Video Unit Equipped                                                   |      |      |
| With A DV Connector (Digital Dubbing)  Dubbing Still Images Recorded On A Tape To A Memory |      |      |
| Dubbing Moving Images Recorded On A Tape To A Memory  To A Memory  To A Memory             |      | ၂၅   |
| Card (E-Mail Clip Recording)                                                               |      | 60   |
| USING THE REMOTE CONTROL UNIT                                                              | 61 - | 72   |
| Installing The Batteries                                                                   |      | 61   |
| Slow-Motion Playback                                                                       |      |      |
| Frame-By-Frame Playback                                                                    |      |      |
| Playback Zoom                                                                              |      |      |
| Playback Special Effects                                                                   |      |      |
| Audio Dubbing                                                                              |      |      |
| Insert Editing                                                                             |      |      |
| Random Assemble Editing [R.A.Edit]                                                         |      |      |
| For More Accurate Editing                                                                  |      |      |
| SYSTEM CONNECTIONS                                                                         |      | 73   |
| Connection To A Personal Computer                                                          |      | 73   |

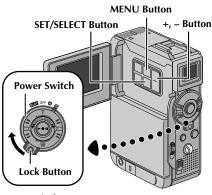

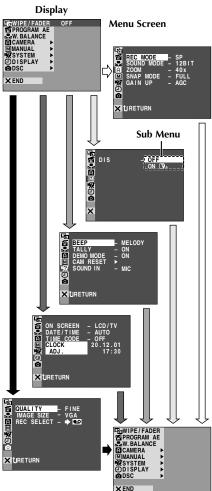

# For Recording Menu

This camcorder is equipped with an easy-to-use, on-screen menu system that simplifies many of the more detailed camcorder settings ( $\square$  pg. 40 – 42).

- Set the Power Switch to "M" while pressing down the Lock Button located on the switch. Open the LCD monitor fully or pull out the viewfinder fully.
- Press **MENU**. The Menu Screen appears.
- Press + or to select the desired function icon, and press **SET/SELECT**. The selected function menu appears.
- Function menu setting depends on the function.

If you have selected " WIPE/FADER", "
■ PROGRAM AE" or "
■ W. BALANCE"... ...see pg. 40.

If you have selected " CAMERA", " MANUAL", " SYSTEM", " DISPLAY" or ...go to step 5.

- Press + or to select the desired function and press **SET/SELECT**. The Sub Menu appears. Then, press + or - to select the parameter, and press SET/SELECT. Selection is complete.
- Press + or to select "URETURN" and press SET/ **SELECT** twice. The Menu Screen closes. The X icon represents "END".

# **Menu Screen Explanations**

| ŭ                                                                                                    | ■ WIPE/FADER      |             | Refer to "Fade/Wipe Effects" (🖙 pg. 49, 50).                                                                                                    |  |
|----------------------------------------------------------------------------------------------------|-------------------|-------------|----------------------------------------------------------------------------------------------------|--|
| 懂                                                                                                    | PROGRAM AE        |             | Refer to "Program AE With Special Effects" (127 pg. 47, 48).                                                                                                    |  |
| Ω.                                                                                                    | W.BALAN           | CE          | Refer to "White Balance Adjustment" and "Manual White Balance Operation" ( pg. 54).                                                                                                    |  |
|                                                                                                    | SOUND 12 BIT MODE |             | Allows you to set the recording mode (SP or LP) depending on your preference ( pg. 14).                                                                                                    |  |
|                                                                                                    |                   |             | Enables video recording of stereo sound on four separate channels, and is recommended for use when performing audio dubbing. (Equivalent to the 32 kHz mode of previous models)                                                                                                    |  |
|                                                                                                    |                   | 16 BIT      | Enables video recording of stereo sound on two separate channels. (Equivalent to the 48 kHz mode of previous models)                                                                                                    |  |
|                                                                                                    | ZOOM              | 10X         | When set to "10X" while using digital zoom, the zoom magnification will reset to 10X since digital zoom will be disengaged.                                                                                                    |  |
| 1ERA                                                                                                    |                   | 40X         | Allows you to use the Digital Zoom. By digitally processing and magnifying images, zooming is possible from 10X (the optical zoom limit), to a maximum of 40X digital magnification.                                                                                                    |  |
| E CAMERA                                                                                                    |                   | 100X        | Allows you to use the Digital Zoom. By digitally processing and magnifying images, zooming is possible from 10X (the optical zoom limit), to a maximum of 100X digital magnification.                                                                                                    |  |
|                                                                                                    | SNAP MO           | DE          | Refer to "Basic Shooting (Snapshot)" (For Video Recording)" (For Video Recording)" (For Video Recording)" (For Video Recording)                                                                                                    |  |
|                                                                                                    | GAIN UP           | OFF         | Allows you to shoot dark scenes with no picture brightness adjustment.                                                                                                    |  |
|                                                                                                    |                   | AGC         | The overall appearance may be grainy, but the image is bright.                                                                                                    |  |
|                                                                                                    |                   | AUTO<br>¾∴A | The shutter speed is automatically adjusted (1/25 — 1/200 sec.). Shooting a subject in low or poor lighting at 1/25 sec. shutter speed provides a brighter image than in the AGC mode, but the subject's movements are not smooth or natural. The overall appearance may be grainy. While the shutter speed is being automatically adjusted, "☀ A" is displayed. |  |
| high magnification.  NOTES:  • Accurate stabilisation may under the following conditi • When shooting subjects w • When shooting subjects w • When shooting scenes wi • When shooting scenes wi • When shooting scenes wi • When shooting scenes wi • When shooting scenes wi • When shooting scenes wi • When shooting scenes wi |                   |             |                                                                                                    |  |
| ⊠ MA                                                                                                    | 5S OFF 5S         |             | Refer to "5-Second Recording" (F) pg. 46).                                                                                                    |  |
| ]                                                                                                    |                   | ANIM.       | Allows you to record a few frames only. By using an inanimate object and changing its position between shots, you can record the subject as though it is moving ( pg. 46).                                                                                                    |  |
| MACRO zoom subject to "Ol                                                                                                    |                   | OFF         | Usually the distance to a subject where the lens is in focus depends on the zoom magnification. Unless there is a distance more than 1 m to the subject, the lens is out of focus at the maximum telephoto setting. When set to "ON", you can shoot a subject as large as possible at a distance of                                                              |  |
|                                                                                                    |                   |             | approx. 60 cm.  • Depending on the zoom position, the lens may go out of focus.  rom Www.Somanuals.com. All Manuals Search And Download.                                                                                                    |  |

Download from Www.Somanuals.com. All Manuals Search And Download.

# **Menu Screen Explanations (cont.)**

| WIDE OFF MODE |       | OFF     | Records with no change in the screen ratio. For playback on a TV with a normal screen ratio.                                                                                                    |  |
|---------------|-------|---------|----------------------------------------------------------------------------------------------------|--|
| MANUAL        |       | CINEMA  | Inserts black bands at the top and bottom of the screen. During playback on wide-screen TVs, the black bands at the top and bottom of the screen are cut and the screen ratio becomes 16:9.   appears. When using this mode, refer to your wide-screen TV's instruction manual. During playback/ recording on 4:3 TVs/LCD monitor/viewfinder, black bands are inserted at the top and bottom of the screen and the image appears like a letterboxed 16:9 movie.  • "CINEMA" mode is effective only when the VIDEO/MEMORY Switch is set to "VIDEO".                                                                                                    |  |
| M M           |       | SQUEEZE | For playback on TVs with an aspect ratio of 16:9. Naturally expands the image to fit the screen without distortion. w appears. When using this mode, refer to your wide-screen TV's instruction manual. During playback/recording on 4:3 TVs/LCD monitor/viewfinder, the image is elongated vertically.  • "SQUEEZE" mode is effective only when the VIDEO/MEMORY Switch is set to "VIDEO".                                                                                                    |  |
|               | WIND  | OFF     | Disengages the function which cuts down on noise created by wind.                                                                                                    |  |
|               | ON C  |         | Helps cut down on noise created by wind. " \( \cdot \)" appears. The quality of the sound will change. This is normal.                                                                                                    |  |
|               | BEEP  | OFF     | Even though not heard while shooting, shutter sound is recorded on the tape.                                                                                                    |  |
|               |       | BEEP    | The beep sounds when the power is turned on or off, and at the beginning and end of recording. Also to activate the shutter sound effect ( pg. 27, 51).                                                                                                    |  |
|               |       | MELODY  | Instead of a beep, a melody sounds when any operation is performed. It also activates the shutter sound effect (\$\sqrt{g}\$ pg. 27, 51).                                                                                                    |  |
|               | TALLY | OFF     | The tally lamp remains off at all times.                                                                                                    |  |
| EM            |       | ON      | The tally lamp comes on to signal the start of recording.                                                                                                    |  |
| SYSTEM        | DEMO  | OFF     | Automatic demonstration will not take place.                                                                                                    |  |
| 8 28          | MODE  | ON      | Demonstrates certain functions such as Program AE with special effects, etc., and can be used to confirm how these functions operate. When "DEMO MODE" is set to "ON" and the Menu Screen is closed, demonstration starts. Performing any operation during the demonstration stops the demonstration temporarily. If no operation is performed for more than 1 minute after that, the demonstration will resume.  NOTES:  If a tape is in the camcorder, the demonstration cannot be turned on.  "DEMO MODE" remains "ON" even if the camcorder power is turned off.  If "DEMO MODE" remains "ON", some functions will not be available. After viewing demo, set to "OFF". |  |

|           | CAM          | CANCEL        | Does not reset all settings to the factory-preset.                                                                                                    |
|-----------|--------------|---------------|----------------------------------------------------------------------------------------------------|
| =         | RESET        | EXECUTE       | Resets all settings to the factory-preset.                                                                                                    |
| 深 SYSTEM  | SOUND MIC    |               | Enables sound input from camcorder's stereo microphone, when Audio Dubbing (F) pg. 65) is executed. "MIC" appears on the Audio Dubbing screen.                                                                                                    |
| *         |              | D.SOUND       | Enables sound effect input recorded on the provided memory card, when Audio Dubbing ( pg. 66) is executed. "D. SOUND" appears on the Audio Dubbing screen.                                                                                                    |
|           | ON<br>SCREEN | LCD           | Keeps the camcorder's display (except the date, time and time code) from appearing on the connected TV screen.                                                                                                    |
|           |              | LCD/TV        | Makes the camcorder's display appear on screen when the camcorder is connected to a TV.                                                                                                    |
|           | DATE/        | OFF           | The date/time does not appear.                                                                                                    |
| O DISPLAY | TIME         | AUTO          | Displays the date/time for approx. 5 seconds in the following cases:  • When the Power Switch is set from "OFF" to " \( \mathbb{\mathbb{\mathba\mn}\mathbb{\mathbb{\mathbb{\mathbb{\mathbb{\mathbb{\ma |
|           |              | ON            | The date/time is always displayed.                                                                                                    |
|           | TIME<br>CODE | OFF           | Time code is not displayed.                                                                                                    |
|           |              | ON            | Time code is displayed on the camcorder and on the connected TV. Frame numbers are not displayed during recording.                                                                                                    |
|           | CLOCK A      | JJ.           | Allows you to set the current date and time (F pg. 12).                                                                                                    |
|           | QUALITY      |               | Allows you to set the Picture Quality mode (FINE and STANDARD) depending on your preference ( pg. 16).                                                                                                    |
| DSC       | IMAGE SIZE   |               | Allows you to set the Image Size mode (XGA and VGA) depending on your preference ( pg. 16).                                                                                                    |
| O D       | REC → □      |               | When Snapshot recording is performed with the <b>VIDEO/MEMORY</b> Switch set to "VIDEO", still images are recorded only onto the tape.                                                                                                    |
|           |              | → 10 /<br>→ M | When Snapshot recording is performed with the <b>VIDEO/MEMORY</b> Switch set to "VIDEO", still images are recorded not only onto the tape but also in the memory card.                                                                                                    |

: Factory-preset

- The "A CAMERA" settings are effective when the Power Switch is set to both "A" and "M".
- The "MANUAL" settings are effective only when the Power Switch is set to "M".
- "Za SYSTEM" and " DISPLAY" functions which are set when the Power Switch is set to " I are also applied when the Power Switch is set to " I pg. 43). "CLOCK ADJ." only appears when the Power Switch is set to " I m.".
- The "

  DISPLAY" settings are effective even when the Power Switch is set to "

  "
  ".
- The "ON SCREEN" setting can also be changed by pressing the **DISPLAY** Button on the remote control (provided) (cr pg. 24, 57, 69).

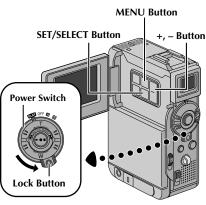

#### Display

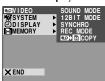

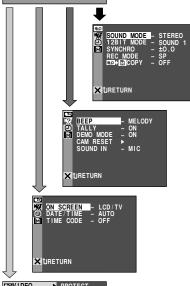

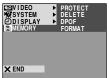

# For Playback Menu

The following procedure applies to all except Synchro Comp ( pg. 72).

- Set the Power Switch to "PLAY" while pressing down the Lock Button located on the switch. Open the LCD monitor fully or pull out the viewfinder fully.
- **7** Press **MENU**. The Menu Screen appears.
- Press + or to select the desired function icon, and press **SET/SELECT**. The selected function menu appears.
- Press + or to select the desired function, and press **SET/SELECT** to display the Sub Menu.
- Press + or to select the desired parameter and press **SET/SELECT**. Selection is complete.
- 6 Press + or to select "treature" and press SET/SELECT twice to close the Menu Screen.

#### **Menu Screen Explanations**

|         | •          |                                                                                                    |
|---------|------------|----------------------------------------------------------------------------------------------------|
|         | SOUND MODE | © pg. 45.                                                                                                    |
|         | 12BIT MODE | ☞ pg. 45.                                                                                                    |
|         | SYNCHRO    | ☞ pg. 72.                                                                                                    |
| U VIDEO | REC MODE   | Allows you to set the video recording mode (SP or LP) depending on your preference (Fp og. 14). It is recommended you use "REC MODE" in the "VIDEO" when using this camcorder as a recorder during digital dubbing (Fp og. 58). |
|         | COPY M     | ON: Enables dubbing of images recorded on a tape to a memory card ( pg. 59).  OFF: Enables snapshots to be taken during video playback.                                                                                         |

#### **CONTINUED ON NEXT PAGE**

- It is also possible to change the ON SCREEN settings by pressing DISPLAY on the remote control (provided).
- "REC MODE" can be set when the Power Switch is set to "₽™" or "M" (© pg. 14, 40).

# 44 EN USING MENUS FOR DETAILED ADJUSTMENT (cont.)

# Menu Screen Explanations (cont.)

| O DISPLAY R SYSTEM | Each setting is linked with " DISPLAY" or " 3 SYSTEM", which appears when the Power Switch is set to " M" (5 pg. 41, 42). The parameters are the same as in the description on pg. 41, 42. |
|--------------------|----------------------------------------------------------------------------------------------------|
| M MEMORY           | ே pg. 29 – 37                                                                                                    |

#### **Display**

#### ON SCREEN setting:

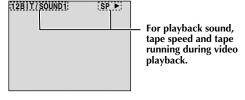

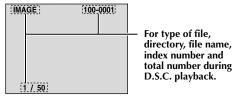

#### **DATE/TIME setting:**

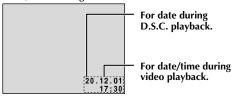

#### TIME CODE setting: For time code.

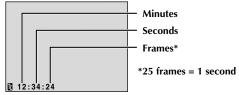

# **Playback Sound**

During playback, the camcorder detects the sound mode in which the recording was made, and plays the sound back. Select the type of sound to accompany your playback picture. According to the menu access explanation on pg. 43, select "SOUND MODE" or "12BIT MODE" from the Menu Screen and set it to the desired parameter.

| SOUND MODE  SOUND L Sound from the "L" channel is output in stereo.  SOUND R Sound from the "R" channel is output in stereo.  SOUND R Sound from the "R" channel is output in stereo. |         | Sound is output on both "L" and "R" channels in stereo.                                              |
|----------------------------------------------------------------------------------------------------|---------|----------------------------------------------------------------------------------------------------|
|                                                                                                    |         | Sound from the "L" channel is output in stereo.                                                      |
|                                                                                                    |         | Sound from the "R" channel is output in stereo.                                                      |
| both "L" and "R" channels in stereo.                                                                                                    |         | Original and dubbed sounds are combined and output in stereo on both "L" and "R" channels in stereo. |
| 12BIT MODE                                                                                                    | SOUND 1 | Original sound is output on both "L" and "R" channels in stereo.                                     |
|                                                                                                    | SOUND 2 | Dubbed sound is output on both "L" and "R" channels in stereo.                                       |

: Factory-preset

- The "SOUND MODE" setting is available for both 12-bit and 16-bit sound. (In previous models' functions, "12-bit" is called "32 kHz" and "16-bit" is called "48 kHz".)
- The camcorder cannot detect the sound mode in which the recording was made during fast-forward or rewind. During playback the sound mode is displayed in the upper left corner.

# VIDEO/MEMORY Switch Recording Start/ Stop Button Power Switch Lock Button

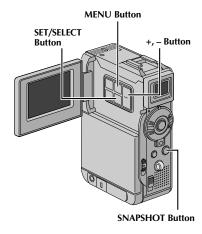

#### Display

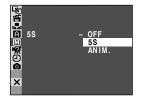

#### viewfinder full

# 5-Second Recording

Record a vacation or an important event in 5-second clips to keep the action moving. This function is available only for video recording.

- Set the **VIDEO/MEMORY** Switch to "VIDEO", then set the Power Switch to "**M**" while pressing down the Lock Button located on the switch. Pull out the viewfinder fully or open the LCD monitor fully.
- **?** Press **MENU**. The Menu Screen appears.
- Press + or to select " MANUAL", and press SET/SELECT. The MANUAL Menu appears.
- Press + or to select "5S", and press **SET/SELECT**. The Sub Menu appears.
- Press + or to select "5S", and press **SET/SELECT**. Selection is complete. Press + or to select "**U**RETURN", and press **SET/SELECT** twice to close the Menu Screen.
  - "5S" appears.
- Press the Recording Start/Stop Button. The tally lamp lights and beep sounds to indicate the start of recording, and after 5 seconds the camcorder enters Record-Standby mode.
  - Even if you press the Recording Start/Stop Button again within 5 seconds after recording starts, Record-Standby mode is not engaged.
  - 7 To exit the 5S mode, select "OFF" in step 5.

## To Take A Snapshot In The 5-Second Recording Mode . . .

.... instead of pressing the Recording Start/Stop Button in step **6**, select the desired Snapshot mode in the Menu Screen, then press **SNAPSHOT**. The camcorder records a 5-second still ( pp. 51). When "5S" is set to "ANIM." ( pp. 40) this function is not available.

#### **NOTE:**

MANUAL Menu

When "55" is set to "ANIM." in the Menu Screen the 5-second recording mode is not available. Animation recording of a few frames only is taken instead ( pg. 40).

#### IMPORTANT:

Some modes of Program AE with special effects cannot be used with certain Fade/Wipe Effects ( pg. 49, 50). If an unusable mode is selected, its indicator blinks or goes out.

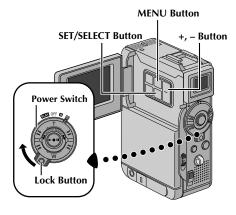

#### Display

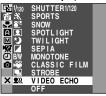

PROGRAM AE Menu

# **Program AE With Special Effects**

Set the Power Switch to "M" while pressing down the Lock Button located on the switch. Open the LCD monitor fully or pull out the viewfinder fully.

Press **MENU**. The Menu Screen appears.

Press + or – to select " PROGRAM AE", then press **SET/SELECT**. PROGRAM AE Menu appears.

Press + or – to select the desired mode ( per below and pg. 48), then press SET/SELECT. Selection is complete. Press SET/SELECT again. The Menu Screen closes.

• The selected mode indicator appears.

**To Deactivate The Selected Mode...** ... select "OFF" in step **4**.

#### NOTE:

Program AE with special effects can be changed during recording or during Record-Standby.

#### M NIGHT MODE

Makes dark subjects or areas even brighter than they would be under good natural lighting. Although the recorded image is not grainy, it may look as if it is strobing due to the slow shutter speed. The shutter speed is automatically adjusted to provide up to 30 times sensitivity.

"A" appears beside "" while the shutter speed

"A" appears beside " " while the shutter speed is being automatically adjusted.

#### SLOW (Slow Shutter)

Lights dark subjects or areas even brighter than they would be under good natural lighting. Use "SLOW" only in dark areas.

#### ¥÷1 SLOW 4X

Slow Shutter raises light sensitivity to allow shooting in dark environments.

#### **11:2** SLOW 10X

Slow Shutter raises light sensitivity further to allow shooting in even darker environments.

**CONTINUED ON NEXT PAGE** 

#### SHUTTER (Variable Shutter Speed)

1/50 – The shutter speed is fixed at 1/50th of a second. Black bands that usually appear when shooting a TV screen become narrower.

1/120 – The shutter speed is fixed at 1/120th of a second. The flickering that occurs when shooting under a fluorescent light or mercury-vapour lamp is reduced.

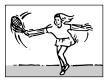

# SPORTS (Variable Shutter Speed: 1/250 – 1/4000)

This setting allows fastmoving images to be captured one frame at a time, for vivid, stable

slow-motion playback. The faster the shutter speed, the darker the picture becomes. Use the shutter function under good lighting conditions.

## SNOW

Compensates for subjects that may otherwise appear too dark when shooting in extremely bright surroundings such as in the snow.

#### SPOTLIGHT

Compensates for subjects that may otherwise appear too bright when shooting under extremely strong direct lighting such as spotlights.

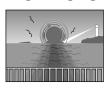

#### \* TWILIGHT

Makes evening scenes look more natural. White Balance (☞ pg. 54) is automatically set to " ☀", but can be changed to your

desired setting. When Twilight is chosen, the camcorder automatically adjusts the focus from approx. 10 m to infinity. From less than 10 m, adjust the focus manually. The flash does not fire in this mode.

#### **■** SEPIA

Recorded scenes have a brownish tint like old photos. Combine this with the Cinema mode for a classic look.

#### **B/W** MONOTONE

Like classic black and white films, your footage is shot in B/W. Used together with the Cinema mode, it enhances the "classic film" effect.

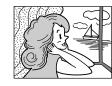

#### CLASSIC FILM

Gives recorded scenes a strobe effect.

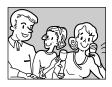

#### STROBE

Your recording looks like a series of consecutive snapshots.

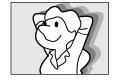

#### **₹** VIDEO ECHO

Adds a "ghost" to the subject, giving your recording a "fantasy" feeling. Zoom magnification of over 10X is not available.

#### **NOTES:**

#### For NIGHT MODE:

- During Night-Mode, the following functions or settings cannot be activated and its indicator blinks or goes out:
  - Some modes of "Picture Wipe/Dissolve" ( pg. 49, 50).
  - "GAIN UP" in CAMERA Menu ( pg. 40).
  - "DIS" in MANUAL Menu ( pg. 40).
- During Night-Mode, it may be difficult to bring the camcorder into focus. To prevent this, use of manual focus and/or a tripod is recommended.

#### For SLOW (Slow Shutter):

- When using "SLOW", the image takes on a strobe-like effect.
- When using "SLOW", it may be difficult to bring the camcorder into focus. To prevent this, use of manual focus and/or a tripod is recommended.

#### For SPOTLIGHT:

"SPOTLIGHT" has the same effect as −3 with the exposure control (🖙 pg. 53).

# Fade/Wipe Effects

These effects let you make pro-style scene transitions. Use them to spice up the transition from one scene to the next. You can also vary transitions from scene to scene.

#### **IMPORTANT:**

Some Fade/Wipe Effects cannot be used with certain modes of Program AE with special effects ( pg. 47, 48). If an unusable Fade/ Wipe Effect is selected, its indicator blinks or goes out.

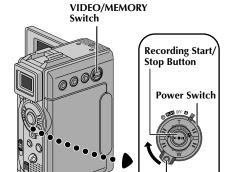

**Lock Button** 

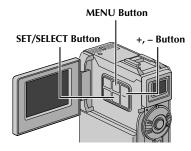

#### **NOTES:**

- You can extend the length of a Fade or Wipe by pressing and holding the Recording Start/ Stop Button.
- If the power is turned off after a scene is finished recording, the stored point is erased, disabling the Picture Wipe/Dissolve combination. When this happens, the Picture Wipe/Dissolve indicator blinks. Also note that power shuts off automatically if 5 minutes elapse in the Record-Standby mode.
- The sound at the end of the last recorded scene is not stored.

## 

Fade or Wipe works when video recording is started or when you stop recording.

- Set the **VIDEO/MEMORY** Switch to "VIDEO", then set the Power Switch to "**M**" while pressing down the Lock Button located on the switch. Open the LCD monitor fully or pull out the viewfinder fully.
- Press **MENU**. The Menu Screen appears.
- Press + or to select " WIPE/FADER", then press SET/SELECT.
- Press + or to select the desired function, then press SET/SELECT. Selection is complete. Press SET/SELECT again.
  - The WIPE/FADER Menu disappears and the effect is reserved. The indicator representing the selected effect appears.
- **5** Press the Recording Start/Stop Button to activate the Fade-in/out or Wipe-in/out.

**To Deactivate The Selected Effect . . .** ... select "OFF" in step **4**.

# PICTURE WIPE OR DISSOLVE SELECTION

( ( □ P , □ P , □ P , □ P , □ P , and □ P )
The Picture Wipe or Dissolve works when video recording is started.

Follow steps 1 through 4 above.

Engage the Record-Standby mode.

If you select Picture Wipe/Dissolve during recording . . .

.... press the Recording Start/Stop Button when one scene is finished. The point at which the scene ended is stored in memory.

#### If you select Picture Wipe/Dissolve during Record-Standby mode . . .

.... press the Recording Start/Stop Button to start recording and press it again when one scene is finished. The point at which the scene ended is stored in memory.

#### If you select Picture Wipe/Dissolve during Record-Standby mode after performing a Picture Wipe/ Dissolve . . .

- .... the point at which the scene ended is already stored in memory.
- If you start recording a new scene within 5 minutes of the end of the previous recording (without having turned the camcorder's power off), the previous scene wipes out, revealing the new scene.

# **Fader And Wipe Menu**

| Menu Effect      |                                                                                                    |  |
|------------------|----------------------------------------------------------------------------------------------------|--|
| WH FADER — WHITE | Fade in or out with a white screen.                                                                                                    |  |
| BK FADER — BLACK | Fade in or out with a black screen.                                                                                                    |  |
| BW FADER — B.W   | Fade in to a colour screen from a black and white screen, or fade out from colour to black and white.                                                                           |  |
| MOSAIC           | Fade in or out with a full-screen mosaic effect.                                                                                                    |  |
| WIPE — CORNER    | Wipe in on a black screen from the upper right to the lower left corner, or wipe out from lower left to upper right, leaving a black screen.                                    |  |
| WIPE — WINDOW    | The scene starts in the centre of a black screen and wipes in toward the corners, or comes in from the corners, gradually wiping out to the centre.                             |  |
| ₩IPE — SLIDE     | Wipe in from right to left, or wipe out from left to right.                                                                                                    |  |
| WIPE — DOOR      | Wipe in as the two halves of a black screen open to the left and right, revealing the scene, or wipe out and the black screen reappears from left and right to cover the scene. |  |
| WIPE — SCROLL    | The scene wipes in from the bottom to the top of a black screen, or wipes out from top to bottom, leaving a black screen.                                                       |  |
| ₩IPE — SHUTTER   | Wipe in from the centre of a black screen toward the top and bottom, or wipe out from the top and bottom toward the centre leaving a black screen.                              |  |
| P DISSOLVE       | The new scene gradually appears as the old one gradually disappears.                                                                                                    |  |
| P WIPE — CORNER  | The new scene wipes in over the previous one from the upper right corner to the lower left corner.                                                                              |  |
| P WIPE — WINDOW  | The next scene gradually wipes in from the centre of the screen toward the corners, covering the previous scene.                                                                |  |
| P WIPE — SLIDE   | The next scene gradually wipes in over the previous one from right to left.                                                                                                    |  |
| P WIPE — DOOR    | The previous scene wipes out from the centre to the right and left, like a door being pushed open to reveal the next scene.                                                     |  |
| P WIPE — SCROLL  | The new scene wipes in over the last one from the bottom of the screen to the top.                                                                                              |  |
| P WIPE — SHUTTER | The new scene wipes in over the previous one from the centre toward the top and bottom of the screen.                                                                           |  |

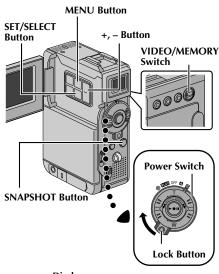

#### Display

SNAP MODE - PIN-UP FRAME
FOLIA
MULTI-4
MULTI-9

**CAMERA Menu** 

#### **NOTES:**

- To remove the shutter sound, ☞ "BEEP" on pg. 39, 41.
- Even if "MULTI-4" or "MULTI-9" is engaged, Snapshot recording will be performed in the FULL mode during Digital Zoom or Night-Mode (F) pg. 47).
- If Snapshot recording is not possible, "PHOTO" blinks when SNAPSHOT is pressed.
- If Program AE with special effects ( pg. 47) is engaged, certain modes of Program AE with special effects are disabled during Snapshot recording. In such a case, the icon blinks.
- If SNAPSHOT is pressed when "DIS" is set to "ON" (□ pg. 40), the Stabiliser will be disabled.
- During playback as well, all snapshot modes are available when "□ → M COPY" is set to "OFF" in the Menu Screen (□ pg. 43). However, the shutter sound is not heard.
- When a cable is connected to the AV connector, the shutter sound is not heard from the speaker, however it is recorded onto the tape.

# **Snapshot (For Video Recording)**

This feature lets you record still images that look like photographs onto a tape.

#### **SNAPSHOT MODE SELECTION**

- Set the **VIDEO/MEMORY** Switch to "VIDEO", then set the Power Switch to "**M**" while pressing down the Lock Button located on the switch. Open the LCD monitor fully or pull out the viewfinder fully.
- **?** Press **MENU**. The Menu Screen appears.
- Press + or to select "A CAMERA", then press **SET/ SELECT**. The CAMERA Menu appears.
- 4 Press + or to select "SNAP MODE", then press SET/SELECT.
- Press + or to select the desired Snapshot mode, then press SET/SELECT. Press + or to select "treeture" and press SET/SELECT twice. The Menu Screen closes.
  - •The available Snapshot modes are as the same as those on page 28.

#### SNAPSHOT RECORDING

Press **SNAPSHOT**. **PHOTO** appears while the snapshot is being taken.

#### If you press during Record-Standby . . .

.... "PHOTO" appears and a still image will be recorded for approx. 6 seconds, then the camcorder re-enters the Record-Standby mode.

#### If you press during Recording . . .

- .... "PHOTO" appears and a still image will be recorded for approx. 6 seconds, then the normal recording resumes.
- Regardless of the Power Switch position (" \( \mathbb{M}\)" or "\( \mathbb{M}\)"), Snapshot recording takes place using the selected Snapshot mode.

#### Motor Drive Mode

Keeping **SNAPSHOT** pressed provides an effect similar to serial photography. (Interval between still images: approx. 1 second)

The Motor Drive mode is disabled when "REC SELECT" is set to "→ ☑ / → M " in the Menu Screen (☞ pg. 42).

Download from Www.Somanuals.com. All Manuals Search And Download.

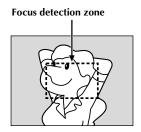

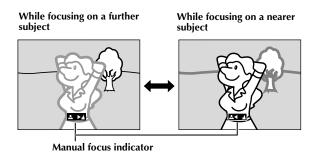

#### **FEATURE:** Auto Focus

#### PURPOSE:

The camcorder's Full Range AF system offers continuous shooting ability from close-up (as close as approx. 5 cm to the subject) to infinity.

However, correct focus may not be obtainable in the situations listed below (in these cases use manual focusing):

- When two subjects overlap in the same scene.
- When illumination is low.\*
- When the subject has no contrast (difference in brightness and darkness), such as a flat, one-colour wall, or a clear, blue sky.\*
- When a dark object is barely visible in the viewfinder.\*
- When the scene contains minute patterns or identical patterns that are regularly repeated.
- When the scene is affected by sunbeams or light reflecting off the surface of a body of water.
- When shooting a scene with a high-contrast background.
- \* The following low-contrast warnings appear blinking: ▲, ◄, ▶ and ♣

#### **NOTES:**

- If the lens is smeared or blurred, accurate focusing is not possible. Keep the lens clean, wiping with a
  piece of soft cloth if it gets dirty. When condensation occurs, wipe with a soft cloth or wait for it to dry
  naturally.
- When shooting a subject close to the lens, zoom out first ( pg. 20). If zoomed-in in the auto focus mode, the camcorder may automatically zoom out depending on the distance between the camcorder and the subject. This will not occur when "TELE MACRO" ( pg. 40) is activated.

#### FEATURE: Manual Focus

#### **PURPOSE:**

To obtain correct focus.

#### **OPERATION:**

- 1) If you are using the viewfinder, you should already have made the necessary viewfinder adjustments (Fig. pg. 11).
- 2) Set the Power Switch to "M" while pressing down the Lock Button located on the switch, then press FOCUS/BLANK (IF) pg. 84 and 85, (4) FOCUS/BLANK Button). The manual focus indicator appears.
- 3) To focus on a farther subject, press +. "►" appears and blinks. To focus on a nearer subject, press –. "◄" appears and blinks.
- 4) Press SET/SELECT. Focus adjustment is complete.

To reset to Auto Focus, press **FOCUS/BLANK** twice or set the Power Switch to "A".

If **FOCUS/BLANK** is pressed once, the camcorder will enter the focus adjustment mode again.

- Be sure to focus the lens in the maximum telephoto position when you use the Manual Focus mode. If you focus in on a subject in the wide-angle position, sharply focused images cannot be obtained when zoomed up because the depth-of-field is reduced at longer focal lengths.
- When the focus level cannot be adjusted any further or closer, "▲" or "♣" will blink.

# **Exposure Control**

Manual exposure control is recommended in the following situations:

- When shooting using reverse lighting or when the background is too bright.
- · When shooting on a reflective natural background such as at the beach or when skiing.
- When the background is overly dark or the subject is bright.
- Set the Power Switch to "M" while pressing down the Lock Button located on the switch. Open the LCD monitor fully or pull out the viewfinder fully.
- Press **EXPOSURE**. The exposure control indicator appear.
- Press + to brighten the image, or to darken the image. (maximum ±6)
- Press **SET/SELECT**. Exposure adjustment is complete.

#### To Return To Automatic Exposure Control . . .

... press **EXPOSURE** twice or set the Power Switch to "A". (If **EXPOSURE** is pressed once, the camcorder will enter the exposure control mode again.)

#### To Brighten The Subject Quickly . . .

- ... press **BACKLIGHT**. **I** is displayed and the subject is brightened. If pressed again, disappears and the brightness returns to the previous level.
- +3 exposure has the same effect as the **BACKLIGHT** Button.
- Using BACKLIGHT Button may cause the light around the subject to become too bright and the subject to become white.
- Backlight compensations is also available when the Power Switch is set to "A".

#### NOTE:

You cannot use the manual exposure control at the same time with backlight, spotlight ( pg. 48) compensation and "SNOW" (F pg. 48).

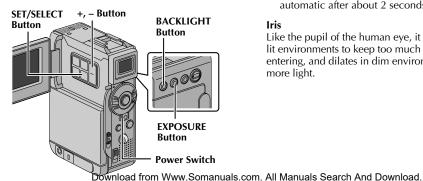

#### Iris Lock

Use this function in the following situations:

- When shooting a moving subject.
- When the distance to the subject changes (so its size in the LCD monitor or the viewfinder changes), such as when the subject is backing
- When shooting on a reflective natural background such as at the beach or when skiing.
- When shooting objects under a spotlight.
- When zooming.

When the subject is close, keep the iris locked. Even when the subject moves away from you, the image will not darken or brighten.

Before the following steps, perform steps 1 and 2 of "Exposure Control".

Adjust zoom so that the subject fills the LCD monitor or the viewfinder, then press and hold **SET/SELECT** for over 2 seconds. The exposure Press **SET/SELECT**. "■" changes to "□" and the iris is locked.

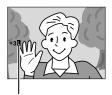

Iris lock indicator

#### To Return To Automatic Iris Control . . .

... press **EXPOSURE** twice so that the exposure control indicator and " " disappear. Or, set the Power Switch to "A".

#### To Lock The Exposure Control And The Iris . . .

... after step 2 of "Exposure Control", adjust the exposure by pressing + or -. Then lock the iris in step 3 of "Iris Lock". For automatic locking, press **EXPOSURE** twice in step 2. The iris becomes automatic after about 2 seconds.

#### Iris

Like the pupil of the human eye, it contracts in welllit environments to keep too much light from entering, and dilates in dim environments to allow in more light.

# White Balance Adjustment

A term that refers to the correctness of colour reproduction under various lighting. If the white balance is correct, all other colours will be accurately reproduced.

The white balance is usually adjusted automatically. However, more advanced camcorder operators control this function manually to achieve a more professional colour/tint reproduction.

**1** Set the Power Switch to "M" while pressing down the Lock Button located on the switch. Open the LCD monitor fully or pull out the viewfinder fully.

Press **MENU**. The Menu Screen appears.

Press + or – to select " ■ W.BALANCE", then press SET/SELECT. The W.BALANCE Menu appears.

Press + or – to select the desired mode.

"AUTO" – White balance is adjusted automatically (factory preset).

" MWB" – White balance is set manually.

" **FINE**" — Outdoors on a sunny day.

"★ CLOUD" – Outdoors on a cloudy day.

"★ HALOGEN" – A video light or similar

type of lighting is used.

Press **SET/SELECT**. Selection is complete. Press **SET/SELECT** again. The Menu Screen closes and the selected mode indicator except

#### To Return To Automatic White Balance . . .

"AUTO" appears.

...select "AUTO" in step **4**. Or, set the Power Switch to " **A**".

#### NOTE:

White balance cannot be used when Sepia or Monotone ( pg. 48) is activated.

# **Manual White Balance Operation**

Perform Manual White Balance when shooting under various types of lighting.

Follow steps 1 through 4 of the white balance adjustment, and select "► MWB".

2 Hold a sheet of plain white paper in front of the subject. Adjust zoom or position yourself so that the white paper fills the screen.

When the setting is completed,  $\square$  resumes normal blinking.

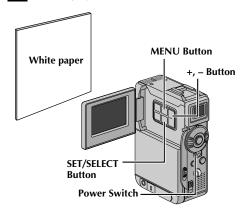

- In step 2, it may be difficult to focus on the white paper. In such a case, adjust focus manually (CF DB, 52).
- A subject can be shot under various types of lighting conditions indoors (natural, flourescent, candlelight, etc.). Because the colour temperature is different depending on the light source, the subject tint will differ depending on the white balance settings. Use this function for a more natural result.
- Once you adjust white balance manually, the setting is retained even if the power is turned off or the battery removed.

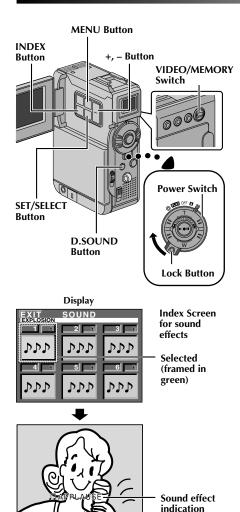

# **Digital Sound Effects**

#### SOUND EFFECT MODE SELECTION

- Load the provided memory card ( pg. 15) and a cassette ( pg. 13).
- 2 Set the VIDEO/MEMORY Switch to "VIDEO", then set the Power Switch to " \( \mathbb{A}\)" or " \( \mathbb{M}\)" while pressing down the Lock Button located on the switch. Open the LCD monitor fully or pull out the viewfinder fully.
- Press **INDEX**. The sound effects Index Screen appears.
  - Press + or to select the desired sound effect.
     Pressing D.SOUND starts playback of the currently selected sound effect so you can check it without recording it onto the tape. Press D.SOUND again to stop the sound effect playback.
- **5** Press **SET/SELECT**. The selection is complete and the selected sound effect indication is displayed.

You can download sound data available at our Web Site (see below for URL) and transfer them from your PC to the memory card using an optional USB cable to create more sound effects.

#### http://www.thomson-music.com

- Sound data should be copied into the memory card's DCSD\100JVCGR folder.
- The file names should be in numerical sequence starting from DVC00001.mp3.
- Also, refer to the instruction manual of the provided software.
- Use the optional PC card adapter or floppy adapter to transfer sound data from a PC to the memory card.

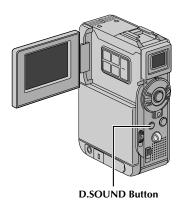

#### SOUND EFFECT RECORDING

6

Press **D.SOUND** during recording. The " \[ \int \]" moves and the selected sound effect is recorded onto the tape.

• The sound effect cannot be heard from the speaker during recording. Use a headphone set to hear the sound effect.

#### To cancel recording the sound effect midway . . .

... press **D.SOUND** again. The camcorder stops recording the sound effect.

- Sound effects can also be used for Audio Dubbing (\$\sigma\$ pg. 66).
- Sound effects can also be selected during D.S.C. playback mode ( pg. 31).
- Sound effect recording is available only when the sound effect indication is displayed.
- Sound effects created on a PC can be transferred to a memory card by copying them into the memory card's sound folder with the specified file name. For details, refer to the instruction manual of the provided software. However, some sound (effects) created on a PC cannot be played back with this camcorder.

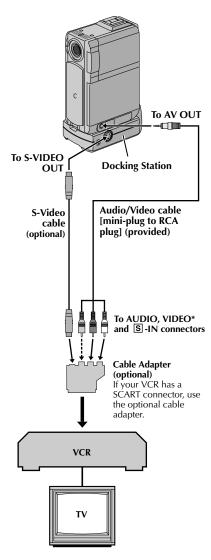

\* Connect when an S-Video cable is not used.

# **Dubbing To A VCR**

Following the illustration, connect the camcorder and the VCR. Also refer to pg. 23 and 24.

2 Set the VIDEO/MEMORY Switch to "VIDEO", then set the camcorder's Power Switch to "PAY" while pressing down the Lock Button located on the switch, turn on the VCR's power, and insert the appropriate cassettes in the camcorder and the VCR.

**?** Engage the VCR's AUX and Record-Pause modes.

Engage the camcorder's Play mode to find a spot just before the edit-in point. Once it is reached, press

**5** Press  $\blacktriangleright/\blacksquare$  on the camcorder and engage the VCR's Record mode.

Engage the VCR's Record-Pause mode and press

Repeat steps **4** through **6** for additional editing, then stop the VCR and camcorder when finished.

#### **NOTES:**

 It is recommended to use the AC Power Adapter/ Charger as the power supply instead of the battery pack ( pg. 10).

 As the camcorder starts to play your footage it will appear on your TV. This will confirm the connections and the AUX channel for dubbing purposes.

 Before you start dubbing, make sure that the indications do not appear on the connected TV. If they do, they are being recorded onto the new tape.

To choose whether or not the following displays appear on the connected TV . . .

Date/Time

.... set "DATE/TIME" to "AUTO", "ON" or "OFF" in the Menu Screen ( pg. 43, 44).

Time Code

.... set "TIME CODE" to "ON" or "OFF" in the Menu Screen (LTP pg. 43, 44).

 Playback Sound Mode, Tape Speed And Tape Running Displays

.... set "ON SCREEN" to "LCD" or "LCD/TV" in the Menu Screen (LSP pg. 43, 44). Or, press **DISPLAY** on the remote control.

 You can use Playback Zoom (☞ pg. 63) or Playback Special Effects (☞ pg. 64) in step 5.

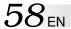

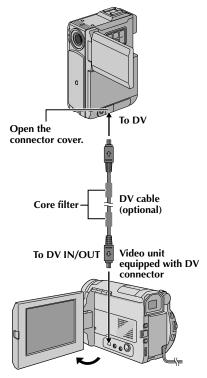

# Dubbing To Or From A Video Unit Equipped With A DV Connector (Digital Dubbing)

It is also possible to copy recorded scenes from the camcorder onto another video unit equipped with a DV connector. Since a digital signal is sent, there is little if any image or sound deterioration.

## [To use this camcorder as a player]

- Make sure all units are turned off. Connect the camcorder to a video unit equipped with a DV input connector using a DV cable as shown in the illustration.
- 2 Set the VIDEO/MEMORY Switch to "VIDEO", set the camcorder's Power Switch to "PLAY" while pressing down the Lock Button located on the switch, turn on the video unit's power, and insert the appropriate cassettes in the camcorder and the video unit.
- Press ►/II to play back the source tape.
  - While watching the playback on the monitor, engage the DV connector-equipped video unit's record mode from the spot on the source tape you want to begin recording.

#### **NOTES:**

- It is recommended to use the AC Power Adapter/Charger as the power supply instead of the battery pack ( pg. 10).
- If the remote control is used when both the player and recorder are THOMSON video units, both units will perform the same operation. To prevent this from happening, press the buttons on both units.
- If a blank portion or disturbed image is played back on the player during dubbing, the dubbing may stop so that an unusual image is not dubbed.
- Even though the DV cable is connected correctly, sometimes the image may not appear in step 4. If this occurs, turn off the power and make connections again.
- If "Playback Zoom" ( pg. 63), "Playback Special Effects" ( pg. 64) or "Snapshot" is attempted during playback, only the original playback image recorded on the tape is output from the DV connector.
- When using a DV cable, be sure it has a core filter attached. The core filter reduces interference.

#### To Use This Camcorder As A Recorder . . .

- 1. Set the VIDEO/MEMORY Switch to "VIDEO", then set the Power Switch to " PLAY" while pressing down the Lock Button located on the switch.
- 2. Set "REC MODE" to "SP" or "LP" in the Menu Screen ( pg. 43).
- 3. Connect the DV cable as shown in the illustration and load a cassette to record on.
- 4. Press the START/STOP button on the remote control to engage the Record-Pause mode. "DV.IN" appears on the screen.
- **5.** Press the **START/STOP** button on the remote control to start recording. **?** rotates.
- **6.** Press the **START/STOP** button on the remote control again to engage the Record-Pause mode. ♦ stops rotating.

- Digital Dubbing is performed in the sound mode recorded on the original tape, regardless of the current "SOUND MODE" setting ( pg. 40).
- During Digital Dubbing, no signals are output from the AV output connector.

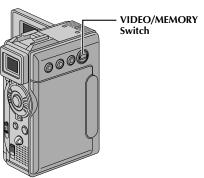

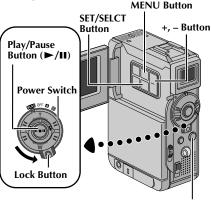

SNAPSHOT Button

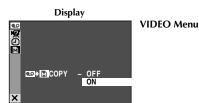

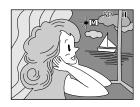

# Dubbing Still Images Recorded On A Tape To A Memory Card

Still images can be dubbed from a tape to a memory card.

- Load a memory card ( pg. 15) and cassette ( pg. 13).
- 2 Select the Snapshot mode in the Menu Screen (F pg. 27) to use for dubbing the image to the memory card.
- Set the **VIDEO/MEMORY** Switch to "VIDEO", then set the Power Switch to "PLAY" while pressing down the Lock Button located on the switch.
- Press MENU. The Menu Screen appears. Press + or to select " VIDEO" and press SET/SELECT. The VIDEO Menu appears.
- Press + or to select " ► M COPY" and press SET/SELECT. The Sub Menu appears. Press + or to select "ON" and press SET/SELECT. Selection is complete.
- 6 Press + or to select "URETURN" and press SET/
  SELECT twice. The normal playback screen resumes.
- To select a still image to be dubbed, start playback by pressing ►/II. At the moment you find the image you wish to dub, press it again to engage Still Playback.
- To start dubbing, press **SNAPSHOT**. The selected image is stored in the memory card.

   " " blinks during dubbing.

- If SNAPSHOT is pressed in step 8 when a memory card is not loaded, the message "COPYING FAILED" is displayed.
- If an image recorded on the tape using the WIDE mode (\$\sigma\$ pg. 41) is dubbed to a memory card, the WIDE mode identifying signal is not dubbed with it.
- To use Playback Special Effects with a video image you wish to dub, perform up to step 8 using the remote control (provided) (c) pg. 64).
- Images are dubbed in VGA file size.

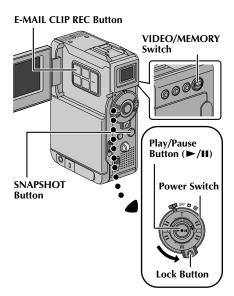

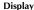

E-MAIL CLIP STANDBY

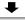

E-MAIL CLIP READY PUSH "SNAPSHOT" TO RECORD CLIP TO CARD

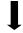

When the **SNAPSHOT** Button is pressed.

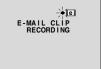

Storing is complete.

E-MAIL CLIP COMPLETED

# Dubbing Moving Images Recorded On A Tape To A Memory Card (E-Mail Clip Recording)

You can make video clips from recorded video footage and store them in a memory card as files which can be conveniently sent via e-mail.

Load a memory card (F pg. 15) and cassette (F pg. 13).

Set the VIDEO/MEMORY Switch to "VIDEO", then set the Power Switch to " (LAY)" while pressing down the Lock Button located on the switch.

Press ►/II to start video playback, then press E-MAIL CLIP REC to engage the Record-Standby mode.

• "E-MAIL CLIP STANDBY" appears and then "E-MAIL CLIP READY" appears.

4 At the moment you find the image you wish to dub, press **SNAPSHOT** to start dubbing.

• "E-MAIL CLIP RECORDING" appears.

 The camcorder stops E-Mail Clip Recording automatically after approx. 20 seconds and "E-MAIL CLIP COMPLETED" appears.

• Refer to the instruction manual of the provided software to transfer the video clips to a PC.

#### To cancel E-Mail Clip Recording . . .

... after step 3, press E-MAIL CLIP REC again or press ■ to stop video playback.

To view video clips stored in a memory card . . .

... during normal playback of image, press SET/SELECT once to engage the video clip mode. "E-CLIP" appears. Then pressing ►/III can allow you to view the video clips in the LCD monitor or viewfinder; video clips cannot be displayed on a connected TV. (☞ pg. 30)

• You can look for the desired file using Index Screen (\$\mathscr{y}\$ pg. 31).

#### **NOTES:**

- Playback operation cannot be performed during E-Mail Clip Recording.
- If you press or SNAPSHOT while E-Mail Clip Recording is in progress, only the portion which is recorded before ■ or SNAPSHOT is pressed will be stored in the memory card.
- Also, if the end of the tape is reached during E-Mail Clip Recording, that portion will be automatically stored in the memory card.
- If the end of the tape is reached in step 3, the E-Mail Clip Record-Standby mode will be automatically cancelled.
- The video clip files stored with this camcorder are compatible with MPEG4. Some MPEG4 files stored with other devices cannot be played back with this camcorder.
- The video clip cannot be played back when the write protection tab on the SD Memory Card is set to the "LOCK" position. "PLAYING FAILED CHECK CARD'S WRITE PROTECTION SWITCH" appears.
- Video noise may appear while viewing video clips in the LCD monitor or viewfinder, however, this noise is not

present in the actual video clips stored in the memory card. Download from Www.Somanuals.com. All Manuals Search And Download.

# **USING THE REMOTE CONTROL UNIT**

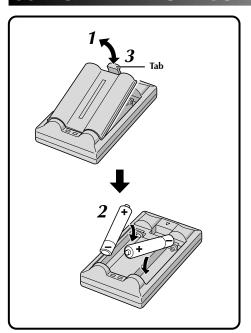

The Full-Function Remote Control Unit can operate this camcorder from a distance as well as the basic operations (Playback, Stop, Pause, Fast-Forward and Rewind) of your VCR. It also makes additional playback functions possible.

# **Installing The Batteries**

The remote control uses two "AAA (R03)" size batteries. See "General Battery Precautions" (F pg. 91).

1

Remove the battery compartment cover while pushing up the tab as illustrated.

Insert two "AAA (R03)" size batteries in the correct direction.

Re-attach the battery compartment cover.

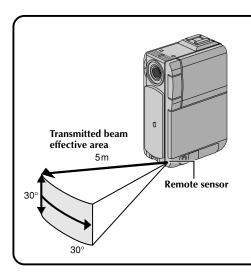

When using the remote control, be sure to point it at the remote sensor. The illustration shows the approximate transmitted beam effective area for indoor use.

The transmitted beam may not be effective or may cause incorrect operation outdoors or when the remote sensor is directly exposed to sunlight or powerful lighting.

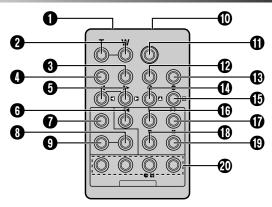

|                                                   | Functions                                            |                                                                                                    |
|---------------------------------------------------|------------------------------------------------------|----------------------------------------------------------------------------------------------------|
| Buttons                                           | With the camcorder's Power Switch set to "A" or "M". | With the camcorder's Power Switch set to "PLAY".                                                                                                    |
| Infrared beam transmitting window                 | Transmits the beam signal.                           |                                                                                                    |
| 2 Zoom (T/W) Buttons                              | Zoom in/out (CF pg. 20)                              | Zoom in/out (CF pg. 63)                                                                                                    |
| 3 DISPLAY Button                                  | _                                                    | ☞ pg. 24, 57, 69                                                                                                    |
| <b>4</b> SHIFT Button                             | _                                                    | ☞ pg. 63, 68                                                                                                    |
| SLOW Rewind/Forward Buttons<br>Left/Right Buttons |                                                      | ☞ pg. 63<br>☞ pg. 63                                                                                                    |
| <b>3</b> REW Button                               | _                                                    | Rewind/Reverse Shuttle Search on a tape ( pg. 22) Displays previous file in a memory card ( pg. 29)                                                                                                    |
| <b>₱</b> FADE/WIPE Button                         | _                                                    | ☞ pg. 70                                                                                                    |
| EFFECT ON/OFF Button                              | _                                                    | ☞ pg. 64                                                                                                    |
| EFFECT Button                                     | _                                                    | ☞ pg. 64                                                                                                    |
| PAUSE IN Connector                                | _                                                    | ☞ pg. 69                                                                                                    |
| <b>①</b> START/STOP Button                        | Functions the same as the Recording S                | Start/Stop Button on the camcorder.                                                                                                    |
| MBR SET Button                                    | _                                                    | ₣ pg. 68                                                                                                    |
| SNAPSHOT Button                                   | Functions the same as <b>SNAPSHOT</b> on             | the camcorder.                                                                                                    |
| <b>1</b> Up Button INSERT Button                  |                                                      | ☞ pg. 63<br>☞ pg. 67                                                                                                    |
| Down Button A. DUB Button                         |                                                      | ☞ pg. 63<br>☞ pg. 65                                                                                                    |
| 1 PLAY Button                                     | _                                                    | Starts Playback of a tape ( pg. 22) Starts Auto Playback of a memory card ( pg. 29)                                                                                                    |
| <b>(f)</b> FF Button                              | _                                                    | Forward/Forward Shuttle Search on a tape ( pg. 22) Displays next file in a memory card ( pg. 29)                                                                                                    |
| <b>(3)</b> STOP Button                            | _                                                    | • Stops the tape (\$\tilde{\tilde{\ti} |
| PAUSE Button                                      |                                                      | Pauses the tape (F pg. 63)                                                                                                    |
| R.A.EDIT Buttons                                  | _                                                    | ☞ pg. 68 – 72                                                                                                    |

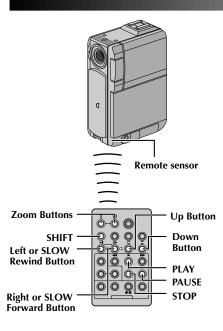

# Normal playback

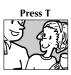

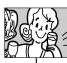

To move image, press (Right) while keeping SHIFT held down.

# FEATURE: Slow-Motion Playback

#### **PURPOSE:**

To allow slow-speed search in either direction during video playback.

#### **OPERATION:**

- 1) To change from normal to Slow-Motion Playback, press SLOW (◄ or ►) more than approx. 2 seconds. After approx. 5 minutes (approx. 20 seconds with a 80minute cassette) in Slow Rewind or Forward, normal playback resumes.
- To stop Slow-Motion Playback, press **PLAY** (►).

#### NOTES:

- You can also engage Slow-Motion Playback from Still Playback by pressing SLOW more than approx. 2 seconds.
- During Slow-Motion Playback, due to digital image processing, the picture may take on a mosaic effect.
- After SLOW (◀ or ▶) is pressed and held, the still image may be displayed for a few seconds, followed by a blue screen for a few seconds. This is not a malfunction.
- There may be a small margin between the slow-motion playback start point you chose and the actual start point for Slow-Motion Playback.
- During Slow-Motion Playback, there will be disturbances in video and the picture may seem unstable, especially with steady images. This is not a malfunction.
- During Slow-Motion Playback, press **PAUSE** (II) to pause playback.

# FEATURE: Frame-By-Frame Playback

#### **PURPOSE:**

To allow frame-by-frame search during video playback.

#### **OPERATION:**

 To change to Frame-By-Frame Playback, during still playback, press SLOW (I+) repeatedly for forward or SLOW (I+) repeatedly for reverse. Each time it is pressed, the frame is played back.

# FEATURE: Playback Zoom

#### PURPOSE:

To magnify the recorded image up to 10X at any time during playback.

#### **OPERATION:**

- 1) Press PLAY (►) to find the scene of interest.
- 2) Press the Zoom Buttons (T/W) on the remote control. Make sure the remote control is pointed at the camcorder's remote sensor. Pressing T zooms in.
- 3) You can move the image on screen around to find a particular portion of the picture. While holding down SHIFT, press 【 (Left), 【 (Right), 【 (Up) and 【 (Down).
- To end zoom, press and hold W until magnification returns to normal. Or, press STOP (■) and then press PLAY (▶).

- Zoom can also be used during slow-motion and still playback.
- Due to digital image processing, the quality of the image may suffer.

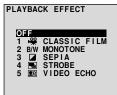

PLAYBACK EFFECT Select Menu

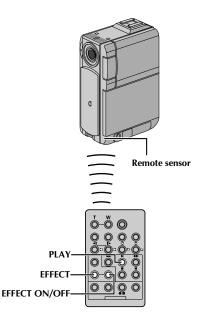

# FEATURE: Playback Special Effects

#### **PURPOSE:**

To allow you to add creative effects to the video playback image.

#### **OPERATION:**

- 1) To start playback, press PLAY (►).
- Point the remote control at the camcorder's remote sensor and press EFFECT. The PLAYBACK EFFECT Select Menu appears.
- **3)** Move the highlight bar to the desired effect by pressing **EFFECT**. The selected function is activated and after 2 seconds the menu disappears.
- To deactivate the selected effect, press **EFFECT ON/ OFF** on the remote control. Pressing it again reactivates the selected effect.
- To change the selected effect, repeat from step 2 above.

- When some Playback Special Effects are used, the Multi-Analyzer 4 and Multi-Analyzer 9 Snapshot modes ( pg. 51) are not available.
- The effects that can be used during playback are Classic Film, Monotone, Sepia, Strobe and Video Echo. The effects work the same in playback as they did in recording. Refer to page 48 for more information.

Display

II

MIC

Audio Dub Standby mode

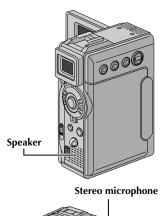

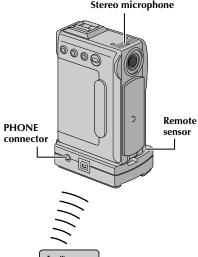

<u>o</u>-o|ĠĠ

-A.DUB -PLAY

-PAUSE -STOP

# **Audio Dubbing**

The audio track can be customized only when recorded in the 12-bit mode ( pg. 40).

#### **NOTES:**

- Audio Dubbing is not possible on a tape recorded in 16-bit audio, on a tape recorded in the LP mode or on a blank portion of a tape.
- To perform Audio Dubbing while watching on the television, make connections ( pg. 23).
- Play back the tape to locate the point where editing will start, then press **PAUSE** (**11**).
- While holding A.DUB (♠) on the remote control, press PAUSE (II). "II♠" appears.
- Press PLAY (►), then begin "narrating". Speak into the microphone.
  - To pause dubbing, press PAUSE (II).
- To end Audio Dubbing, press PAUSE (■), then STOP (■).

To hear the dubbed sound during playback . . .

.... set "12BIT MODE" to "SOUND 2" or "MIX" in the Menu Screen ( pp. 43, 45).

- Sound is not heard from the speaker during Audio Dubbing. To hear sound, connect optional headphones to the PHONE connector on the Docking Station.
- When editing onto a tape that was recorded at 12-bit, the old and new soundtracks are recorded separately.
- If you dub onto a blank space on the tape, the sound may be disrupted. Make sure you only edit recorded areas
- If feedback or howling occurs during TV playback, move the camcorder's microphone away from the TV, or turn down the TV's volume.
- If you change from 12-bit to 16-bit in mid-recording and then use the tape for Audio Dubbing, it is not effective from the point where 16-bit recording began.
- During Audio Dubbing, when the tape moves to scenes recorded in the LP mode, scenes recorded in 16-bit audio or a blank portion, Audio Dubbing stops (\$\mathrightarrow\$ pg. 89).

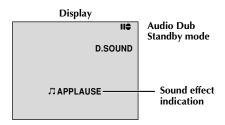

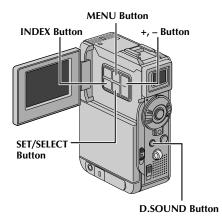

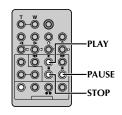

# **Audio Dubbing Using Digital Sound Effects**

Load the provided memory card (F) pg. 15) and perform step 1 and 2 of page 65.

**7** Press **MENU**. The Menu Screen appears.

Press + or – to select " SYSTEM" and press SET/SELECT. The SYSTEM Menu appears.

Press + or – to select "SOUND IN" and press SET/SELECT. The Sub Menu appears. Press + or – to select "D.SOUND" and press SET/SELECT. Press + or – to select "ture. The Menu Screen closes and the sound effect indication appears.

Press INDEX to access the sound effects Index Screen. Press + or – to select the desired sound effect and press SET/SELECT.

Press **PLAY** (►) to begin Audio Dubbing. The selected sound effect is dubbed onto the tape.

The "¬¬" moves while it is being dubbed.

 To stop dubbing the sound effect midway, press D.SOUND.

**7** Press **STOP** (■) to end Audio Dubbing.

- After dubbing, set "SOUND IN" back to "MIC".
- The dubbed sound effect is recorded on SOUND 2 (\$\sigma\$ pg. 45).
- If you press PAUSE (II) to pause dubbing in step 6 the selected sound effect indication remains displayed. To resume dubbing, press PLAY (►).

#### **Display**

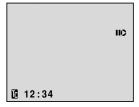

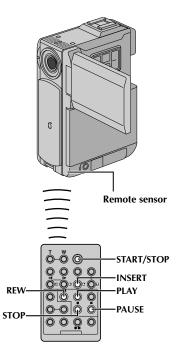

# **Insert Editing**

You can record a new scene into a previously recorded tape, replacing a section of the original recording with minimal picture distortion at the in and outpoints. The original audio remains unchanged.

#### **NOTES:**

- Before performing the following steps, make sure that "TIME CODE" is set to "ON" in the Menu Screen
   pg. 42, 44).
- Insert Editing is not possible on a tape recorded in the LP mode or on a blank portion of a tape.
- To perform Insert Editing while watching in the television, make connections ( pg. 23).
  - Play back the tape, locate the Edit-Out point and press **PAUSE** (■). Confirm the time code at this point (□ pg. 42, 44).
  - Press **REW** (◄◄) until the Edit-In point is located, then press **PAUSE** (■).
  - Press and hold INSERT (©) on the remote control, then press PAUSE (III). "IIO" and the Time Code (min.:sec.) appear and the camcorder enters Insert-Pause mode.
- Press **START/STOP** to begin editing.
  - Confirm the insert at the time code you checked in step 1.
  - To pause editing, press **START/STOP**. Press it again to resume editing.
- **5** To end Insert Editing, press **START/STOP**, then **STOP** (■).

- Program AE with special effects (
   pg. 47, 48) can be
   used to spice up the scenes being edited during Insert
   Editing.
- During Insert Editing, the date and time information changes.
- If you perform Insert Editing onto a blank space on the tape, the audio and video may be disrupted. Make sure you only edit recorded areas.
- During Insert Editing, when the tape moves to scenes recorded in the LP mode or a blank portion, Insert Editing stops ( pg. 89).

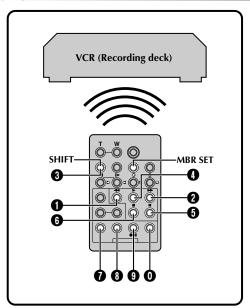

#### VCR CODE LIST

| VCR BRAND<br>NAME | CODE                                   |
|-------------------|----------------------------------------|
| DAEWOO            | 0 8                                    |
| GE                | 0000                                   |
| HITACHI           | <b>6 6</b>                             |
| JVC A<br>B<br>C   | 9 <b>0</b><br>9 <b>6</b><br>9 <b>6</b> |
| LG/<br>GOLDSTAR   | 0 0                                    |
| MAGNAVOX          | 0000                                   |
| MITSUBISHI        | 9 9                                    |
| NEC               | <b>9 0</b>                             |
| PHILIPS           | 9 9 9 9 9 9 9 9 9 9 9 9 9 9 9 9 9 9 9  |

| NAME<br>NAME | CODE                                  |
|--------------|---------------------------------------|
| PHILIPS      | <b>3 0 0</b>                          |
| PANASONIC    | 00000                                 |
| RCA          | 0 0 0 0 0 0 0 0 0 0 0 0 0 0 0 0 0 0 0 |
| SAMSUNG      | 9 0                                   |
| SANYO        | ©<br>©                                |
| SHARP        | <b>0 0 0</b>                          |
| SONY         | 6 6<br>6 0<br>8 9<br>8 0              |
| TOSHIBA      | 6 0<br>6 0                            |
| ZENITH       | 0 0                                   |

VCD BDAND

# Random Assemble Editing [R.A.Edit]

Create edited videos easily using your camcorder as the source player. You can select up to 8 "cuts" for automatic editing, in any order you like. R.A.Edit is more easily performed when the MBR (Multi-Brand Remote) is set to operate with your brand of VCR (see VCR CODE LIST), but can also be performed by operating the VCR manually.

Before operation, make sure the batteries are installed in the remote control ( pg. 61).

#### SET REMOTE/VCR CODE

Turn off the power to the VCR and point the remote towards the VCR's infrared sensor. Then, referring to the VCR CODE LIST, press and hold MBR SET, and enter the library access.

The code is automatically set once you release **MBR SET**, and the VCR's power comes on.

Make sure the VCR's power is on. Then, while holding **SHIFT**, press the button on the remote for the desired function. The functions the remote can control are PLAY, STOP, PAUSE, FF, REW and VCR REC STBY (you do not need to press **SHIFT** for this one).

You are now ready to try Random Assemble Editing.

#### **IMPORTANT**

Although the MBR is compatible with THOMSON VCRs and those of many other makers, it may not work with yours or may offer limited functions.

- If the VCR's power does not come on in step 1, try another code from the VCR CODE LIST.
- Some brands of VCR do not come on automatically. In this case, turn the power on manually and try step 2.
- If the remote control is not able to control the VCR, use the controls on the VCR.
- When the remote control's batteries run out, the VCR brand you have set will be erased.
   In that case, replace the old battery with a new one to reset the VCR brand.

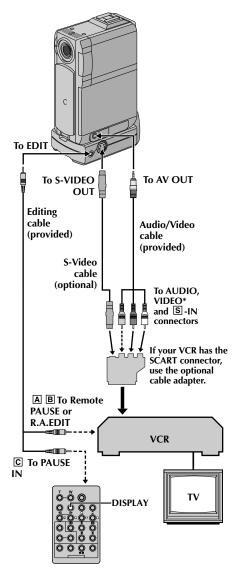

#### MAKE CONNECTIONS

Also refer to pg. 23 and 24.

A THOMSON VCR equipped with a Remote PAUSE connector . . .

... connect the editing cable to the Remote PAUSE connector.

B A THOMSON VCR not equipped with a Remote PAUSE connector but equipped with an R.A. EDIT connector . . .

... connect the editing cable to the R.A.EDIT connector.

C A VCR other than above . . .

... connect the editing cable to the remote control's PAUSE IN connector.

Insert a recorded tape into the camcorder. Set the VIDEO/MEMORY Switch to "VIDEO", then set the Power Switch to "PLAY" while pressing down the Lock Button located on the switch.

Turn the VCR power on, insert a recordable tape and engage the AUX mode (refer to the VCR's instructions).

#### NOTES:

 Before Random Assemble Editing, make sure the indications do not appear on the TV monitor. If they do, they will be recorded onto the new tape.

To choose whether or not the following displays appear on the connected TV . . .

- Date/Time
  - .... set "DATE/TIME" to "AUTO", "ON" or "OFF" in the Menu Screen ( pg. 43, 44).
- Time Code
  - .... set "TIME CODE" to "ON" or "OFF" in the Menu Screen ( pg. 43, 44).
- Playback Sound Mode, Tape Speed And Tape Running Displays
  - .... set "ON SCREEN" to "LCD" or "LCD/TV" in the Menu Screen ( pp. 43, 44). Or, press **DISPLAY** on the remote control.
- When editing on a VCR equipped with a DV input connector, an optional DV cable can be connected instead of an S-Video cable and audio/video cable.

**CONTINUED ON NEXT PAGE** 

<sup>\*</sup> Connect when an S-Video cable is not used.

# SING THE REMOTE CONTROL UNIT (cont.

#### **Program**

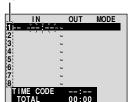

Random **Assemble Editing** Menu

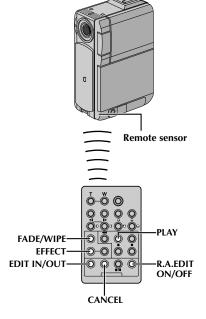

#### SELECT SCENES

Point the remote control at the camcorder's remote sensor. Press PLAY (▶) and then press R.A.EDIT ON/ **OFF** on the remote control.

The Random Assemble Editing Menu appears.

If using a Fade/Wipe at the beginning of the scene, press FADE/WIPE on the remote control.

- Cycle through the effects by pressing repeatedly, and stop when the one you want is displayed.
- You cannot use a Picture Wipe/Dissolve at the beginning of Program 1.
- At the beginning of the scene, press **EDIT IN/OUT** on the remote control. The Edit-In position appears in the Random Assemble Editing Menu.
- At the end of the scene, press **EDIT IN/OUT**. The Edit-Out position appears in the Random Assemble Editing Menu.
- If using a Fade/Wipe at the end of the scene, press FADE/WIPE.
  - Cycle through the effects by pressing repeatedly, and stop when the one you want is displayed.
  - If you select a Fade/Wipe effect for an Edit-Out point, the effect is automatically applied to the following Edit-In point.
  - You cannot use a Picture Wipe/Dissolve at the end of the last scene.
  - When you use Fade/Wipe effects, that time is included in the total time (this does not apply to Picture Wipe/Dissolve).
- If using Playback Special Effects, press EFFECT (F pg. 64).

Repeat steps 6 through 9 to register additional scenes.

- To change previously registered points, press **CANCEL** on the remote control. The registered points disappear, one at a time, from the most recently registered point.
- If you are not using Fade/Wipe or Program AE with special effects, repeat steps 6 and 7 only.

- When choosing a scene, set Edit-In and Edit-Out points so that there is a relatively large difference between
- If the search time for an in-point exceeds 5 minutes, the recording deck's Record-Standby mode will be cancelled and editing will not take place.
- If there are blank portions before or after the Edit-In and Edit-Out points, a blue screen may be included in the edited version.
- Since time codes register time only as accurately as seconds, the time code total time may not match the total program time exactly.
- Turning off the camcorder's power erases all registered Edit-In and Edit-Out points.
- If you select Sepia or Monotone mode from Program AE with special effects, you cannot use the Dissolve or Black & White Fader. In this case the Dissolve or Black & White indicator begins blinking. Once the next Edit-In point is registered, the effect is turned off. To combine these effects, use Sepia or Monotone during recording, then use the Dissolve or Black & White Fader during Random Assemble Editing.
- It is not possible to use Fade/Wipe effects and Program AE with special effects during Random Assemble Editing using a DV cable.

# Random Assemble

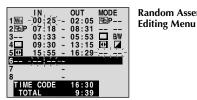

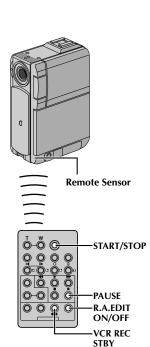

#### AUTOMATIC EDITING TO VCR

Rewind the tape in the camcorder to the beginning of the scene you want to edit and press PAUSE (II).

12 Point the remote control towards the VCR's remote sensor and press VCR REC STBY (OII), or manually engage the VCR's Record-Pause mode.

Press **START/STOP** on the remote control. Editing proceeds as programmed, right through to the end of the last registered scene.

 When dubbing is complete, the camcorder enters the Pause mode, and the VCR enters its Record-Pause mode.

• If you do not register an Edit-Out point, the tape will be dubbed all the way to the end automatically.

 If you operate the camcorder during automatic editing, the VCR will enter its Record-Pause mode and automatic editing will stop.

14 Engage the Stop modes for the camcorder and the VCR.

To make the R.A.Edit counter display disappear, press **R.A.EDIT ON/OFF** on the remote control.

#### **NOTES:**

• Pressing R.A.EDIT ON/OFF on the remote control clears all settings registered during Random Assemble Editing.

 When the editing cable is connected to the remote control's PAUSE IN connector during dubbing, make sure the remote control is pointed at the VCR's sensor, and the path between the two is unobstructed.

 Random Assemble Editing may not function properly when using a tape including several duplicated time codes (\$\superstyle{\superstyle{\su

**CONTINUED ON NEXT PAGE** 

# 

00:00

Random Assemble Editing Menu

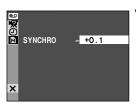

VIDEO Menu

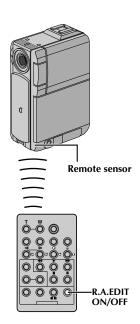

#### **NOTES:**

- Before performing actual Random Assemble Editing, do a few Random Assemble Editing trial runs to check whether the value you have input is appropriate or not, and make adjustments accordingly.
- Depending on the recorder, there may be situations where the timing difference cannot be fully corrected. Download from Www.Somanuals.com. All Manuals Search And Download.

### For More Accurate Editing

Some VCRs make the transition from Record-Pause to Record mode faster than others. Even if you begin editing for the camcorder and the VCR at exactly the same time, you may lose scenes you wanted, or find that you have recorded scenes you did not want. For a cleanly edited tape, confirm and adjust the timing of the camcorder against your VCR.

### DIAGNOSING VCR/CAMCORDER TIMING

- Play back the tape in the camcorder, then point the remote control at the camcorder's remote sensor and press **R.A.EDIT ON/OFF**.
  Random Assemble Editing Menu appears.
- Perform Random Assemble Editing on Program 1 only. In order to check VCR and camcorder timing, select the beginning of a scene transition as your Edit-In point.
- **?** Play back the dubbed scene.
  - If any images from the scene prior to the transition you chose for your Edit-In point were recorded, that means your VCR moves too quickly from Record-Pause to Record mode.
  - If the scene you tried to dub starts in progress, the VCR is slow to start recording.

# ADJUSTMENT OF VCR/CAMCORDER TIMING

- Point the remote control at the camcorder's remote sensor and press **R.A.EDIT ON/OFF** to make the Random Assemble Editing menu disappear, then press **MENU**. The Menu Screen appears.
- Press + or to select " VIDEO" and press SET/SELECT. The VIDEO Menu appears. Then, press + or to select "SYNCHRO" and press SET/SELECT. The value for "SYNCHRO" is highlighted.
- Based on the diagnostics performed, you can now advance the VCR's record timing by pressing +. You can also delay the VCR's record timing by pressing –. The adjustment range is from –1.3 to +1.3 seconds, in 0.1-second increments.
  - Press **SET/SELECT** to finish the setting.
- Press + or to select "treatment" and press SET/SELECT twice.
  - Now perform Random Assemble Editing beginning with step **4** on page 70.

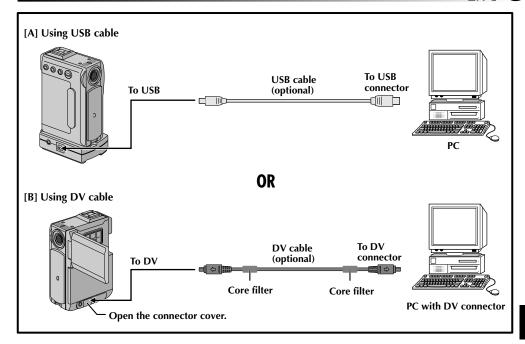

## **Connection To A Personal Computer**

### [A] Using USB cable

This camcorder can transfer still images to a PC by using the provided software.

### [B] Using DV cable

It is also possible to transfer still images to a PC with a DV connector by using software equipped with the PC or commercially available software.

- Connect the camcorder to your PC using the appropriate cable as shown in the illustration.
- If you are using the USB connection, set the VIDEO/MEMORY switch to "MEMORY".
  - Only the still images stored in the memory card can be transferred to a PC.
  - Turn the camcorder's Power Switch to "PLAY" while pressing down the Lock Button located on the switch and turn on the PC.
    - Refer to the instruction manual of the software on how to transfer a still image to the PC.

#### **NOTES:**

- It is recommended to use the AC Power Adapter/ Charger as the power supply instead of the battery pack (□ pg. 10).
- Never connect the USB cable and the DV cable simultaneously to the camcorder. Connect only the cable you wish to use to the camcorder.
- When using a DV cable, be sure to use an optional DV cable depending on the type of DV connector (4 or 6 pins) on the PC, or use the DV cable provided with the capture board.
- If the PC connected to the camcorder via the USB cable is not powered, the camcorder does not enter the USB mode.
- The date/time information cannot be captured into the PC.
- Refer to the instruction manuals of the PC and Software.
- The still images can also be transferred to a PC with a DV connector-equipped capture board.
- The system may not work properly depending on the PC or capture board you are using.

"USB MODE" and/or "ACCESSING FILE" appears on the LCD monitor while the PC is accessing data in the camcorder or the camcorder is transferring a file to the PC. NEVER disconnect the USB cable while "ACCESSING FILE" is displayed on the LCD monitor since this can result in product damage.

 $74\,{}_{\scriptscriptstyle \mathsf{EN}}$ 

# **REFERENCES**

**CONTENTS** 

| 3311121113                          |         |
|-------------------------------------|---------|
| DETAILS                             |         |
| TROUBLESHOOTING                     | 76 – 81 |
| USER MAINTENANCE                    | 82      |
| INDEX                               | 83 – 90 |
| Docking Station                     | 83      |
| Controls, Connectors And Indicators | 84 – 85 |
| Indications                         | 86 – 90 |

| ITEMS                            | NOTES                                                                                                    |
|----------------------------------|----------------------------------------------------------------------------------------------------|
| IIIEM 5                          | NOTES                                                                                                    |
| ಧ Power<br>(⊯ pg. 9)             | <ul> <li>Perform charging where the temperature is between 10°C and 35°C. 20°C to 25°C is the ideal temperature range for charging. If the environment is too cold, charging may be incomplete.</li> <li>Charging times noted above are for a fully discharged battery pack.</li> <li>Charging time varies according to the ambient temperature and the status of the battery pack.</li> <li>To avoid interference with reception, do not use the AC Power Adapter/Charger near a radio.</li> <li>Since the AC Power Adapter/Charger processes electricity internally, it becomes warm during use. Be sure to use it only in well-ventilated areas.</li> </ul>                                                                                                    |
| □ VIDEO RECORDING (□ pg. 19, 20) | <ul> <li>○ When you use the LCD monitor outdoors in direct sunlight, the LCD monitor may be difficult to see. If this happens, use the viewfinder instead.</li> <li>○ The cassette holder cannot be opened unless a power supply is attached.</li> <li>○ There may be a delay after you open the cassette holder cover until the cassette holder opens. Do not use force.</li> <li>○ Once the cassette holder is closed, it recedes automatically. Wait until it recedes completely before closing the cassette holder cover.</li> <li>○ When the Recording Start/Stop button is pressed, it may take a few seconds before actual recording starts. "♣" starts rotating when the camcorder actually starts recording.</li> <li>○ The time required to calculate and display the remaining tape length, and the accuracy of the calculation, may vary according to the type of tape used.</li> <li>○ "TAPE END" appears when the tape reaches its end, and the power goes off automatically if left in this condition for 5 minutes. "TAPE END" also appears when a cassette at its end is loaded.</li> <li>○ During recording, sound is not heard from the speaker. To hear the sound, connect optional headphones to the PHONE connector on the Docking Station. The sound volume is at the level it was adjusted to during playback (□ pg. 22).</li> <li>○ During Interface Shooting, the "Tape Running" indicator and warning indications (□ pg. 89, 90) are the only ones that are shown; they appear reversed in the display as they would when viewing a mirror, but are not reversed in the recording.</li> <li>○ The tape remaining indicator does not appear during interface shooting. However, when the remaining time reaches 2 minutes, the indicator appears showing the remaining time: → □</li> <li>(blinking) → □ (blinking)</li> </ul> |

If, after following the steps in the chart below, the problem still exists, please consult your nearest THOMSON dealer.

The camcorder is a microcomputer-controlled device. External noise and interference (from a TV, a radio, etc.) might prevent it from functioning properly. In such cases, first disconnect its power supply unit (battery pack, AC Power Adapter/Charger, etc.) and wait a few minutes; and then re-connect it and proceed as usual from the beginning.

| SYMPTOM                                                    | POSSIBLE CAUSES                                                                                                    | CORRECTIVE ACTION                                                                                                    |
|------------------------------------------------------------|----------------------------------------------------------------------------------------------------|----------------------------------------------------------------------------------------------------|
| 1. No power is supplied.                                   | <ol> <li>The power is not connected properly.</li> <li>The battery is dead.</li> <li>The LCD monitor is not open fully or the viewfinder is not pulled out when recording.</li> </ol>                                                                                                    | <ul> <li>Connect the AC Power Adapter/<br/>Charger securely ( pg pg. 10).</li> <li>Replace the dead battery with a<br/>fully charged one ( pg. 9, 10).</li> <li>Open the LCD monitor fully<br/>or pull out the viewfinder.</li> </ul>                               |
| 2. "SET DATE/TIME!" appears.                               | <ul><li>The built-in clock's rechargeable lithium battery is discharged.</li><li>The previously set date/time is erased.</li></ul>                                                                                                    | 2. • Connect the camcorder to an AC outlet using the AC Power Adapter/Charger for over 24 hours to charge the clock's lithium battery ( pg. 12).                                                                                                    |
| 3. Recording cannot be performed.                          | <ul> <li>3. — For Video Recording —</li> <li>• The tape's erase protection tab is set to "SAVE".</li> <li>• The Power Switch is set to "ELY" or "OFF".</li> <li>• The VIDEO/MEMORY Switch is set to "MEMORY".</li> <li>• "TAPE END" appears.</li> <li>• The cassette holder cover is open.</li> <li>— For D.S.C. Recording —</li> <li>• The VIDEO/MEMORY Switch is set to "VIDEO".</li> </ul> | 3. • Set the tape's erase protection tab to "REC" (□ pg. 13). • Set the Power Switch to " ■ " or " ■" (□ pg. 17). • Set the VIDEO/MEMORY to "VIDEO". • Replace with new cassette (□ pg. 13). • Close the cassette holder cover. • Set the VIDEO/MEMORY to "MEMORY". |
| 4. There is no picture.                                    | <ol> <li>The camcorder is not getting<br/>power, or some other<br/>malfunction exists.</li> </ol>                                                                                                    | 4. • Turn the camcorder's power off and on again ( pg. 17).                                                                                                    |
| 5. Some functions are not available using the MENU Button. | 5. • The Power Switch is set to " \( \bigcap \)".                                                                                                    | 5. • Set the Power Switch to "M" (□ pg. 17).                                                                                                    |
| 6. The focus does not adjust automatically.                | <ul> <li>6. • Focus is set to the Manual mode.</li> <li>• The recording was done in a dark place, or the contrast was low.</li> <li>• The lens is dirty or covered with condensation.</li> </ul>                                                                                                    | <ul> <li>6. • Set Focus to the Auto mode (LF pg. 52).</li> <li>• Clean the lens and check the focus again (LF pg. 82).</li> </ul>                                                                                                    |
| 7. The cassette will not load properly.                    | <ul><li>7. • The cassette is in the wrong position.</li><li>• The battery's charge is low.</li></ul>                                                                                                    | <ul> <li>Set it in the right position (pp. 13).</li> <li>Install a fully charged battery (pp. 9, 10).</li> </ul>                                                                                                    |
| 8. The memory card will not load properly.                 | 8. • The memory card is in the wrong position.                                                                                                    | 8. • Set it in the right position (₺₮ pg. 15).                                                                                                    |

| SYMPTOM                                                                | POSSIBLE CAUSES                                                                                                    | CORRECTIVE ACTION                                                                                                    |
|------------------------------------------------------------------------|----------------------------------------------------------------------------------------------------|----------------------------------------------------------------------------------------------------|
| 9. In the 5-Second mode, recording ends before 5 seconds have elapsed. | 9. • The 5-Second mode is set to "ANIM." in the Menu Screen.                                                                                                    | 9. • Select "5S" in the Menu<br>Screen (□ pg. 46).                                                                                                    |
| 10. Snapshot mode cannot be used.                                      | 10. • The Squeeze mode is selected.                                                                                                    | <b>10.</b> • Disengage the Squeeze mode (□ pg. 41).                                                                                                    |
| 11. The colour of Snapshot looks strange.                              | <ul> <li>11. • The light source or the subject does not include white. Or there are various different light sources behind the subject.</li> <li>• The Sepia or Monotone mode is activated.</li> </ul>                                                                                                    | <ul> <li>11. • Find a white subject and compose your shot so that it also appears in the frame (pg. 27, 51).</li> <li>• Turn off Sepia and Monotone (pp. 47, 48).</li> </ul>                                                                                                    |
| 12. The image taken using Snapshot is too dark.                        | 12. • Shooting was performed under backlit conditions.                                                                                                    | 12. • Press the <b>BACKLIGHT</b> Button (127 pg. 53).                                                                                                    |
| 13. The image taken using Snapshot is too bright.                      | 13. • The subject is too bright.                                                                                                    | 13. • Set "PROGRAM AE" to<br>"SPOTLIGHT" in the Menu<br>Screen (t: pg. 47).                                                                                                    |
| 14. Digital Zoom does not work.                                        | <ul> <li>14. • 10X optical zoom is selected.</li> <li>"PROGRAM AE" is set to</li> <li>"VIDEO ECHO" in the Menu Screen.</li> <li>• Picture Wipe or Dissolve are being used in a scene transition.</li> </ul>                                                                                                    | <ul> <li>14. • Set "ZOOM" to "40X" or "100X" in the Menu Screen (☞ pg. 40).</li> <li>• Disengage the "VIDEO ECHO" mode (☞ pg. 20, 47, 48).</li> <li>• Wait until the Picture Wipe or Dissolve effects are completed (☞ pg. 20, 49).</li> </ul>                                                                                          |
| 15. Program AE with special effects and Fade/Wipe Effects do not work. | <b>15.</b> • The Power Switch is set to "▲".                                                                                                    | <b>15.</b> • Set the Power Switch to " <b>M</b> " (☞ pg. 17).                                                                                                    |
| 16. The Black & White Fader does not work.                             | <b>16.</b> • The Sepia or Monotone mode is activated.                                                                                                    | <b>16.</b> • Turn off Sepia and Monotone (□ pg. 47, 49).                                                                                                    |
| 17. The Dissolve function does not work.                               | <ul> <li>17. • The Sepia, Monotone or Slow Shutter mode of Program AE with special effects is activated.</li> <li>• "WIDE MODE" is set to "SQUEEZE ☑" in the Menu Screen.</li> <li>• The previously selected mode of Program AE with special effects was changed after the last selected scene for editing was registered.</li> </ul> | <ul> <li>17. • Turn off Sepia, Monotone or Slow Shutter before adding Dissolve to a scene transition (□ pg. 47, 49).</li> <li>• Set "WIDE MODE" to "CINEMA □ " or "OFF" mode (□ pg. 41).</li> <li>• Make sure you have selected the mode of Program AE with special effects you want before starting editing (□ pg. 47, 49).</li> </ul> |

**CONTINUED ON NEXT PAGE** 

| SYMPTOM                                                  | POSSIBLE CAUSES                                                                                                    | CORRECTIVE ACTION                                                                                                    |
|----------------------------------------------------------|----------------------------------------------------------------------------------------------------|----------------------------------------------------------------------------------------------------|
| 18. The Picture Wipe and Dissolve functions do not work. | <ul> <li>18. • The last selected editing scene is ending.</li> <li>• At the end of the last selected scene for editing, the Power Switch was set to "OFF".</li> <li>• The power is off.</li> </ul>                                                                                                    | <ul> <li>18. Select Picture Wipe or Dissolve before beginning recording. The effects are then automatically activated (₽ pg. 49).</li> <li>Do not turn off the camcorder's power after setting Edit-In and Edit-Out points, as they will all be erased (₽ pg. 49).</li> <li>The camcorder automatically shuts off after 5 minutes have elapsed in the Record-Standby mode. Make sure you continue operations within 5 minutes after engaging Record-Standby mode (₽ pg. 49).</li> </ul> |
| 19. The picture wipe function does not work.             | <ul><li>19. • The Slow Shutter mode is activated.</li><li>• "WIDE MODE" is not set to "OFF".</li></ul>                                                                                                    | 19. • Disengage the Slow Shutter mode or set "WIDE MODE" to "OFF" before preparing to use the Picture Wipe (☞ pg. 41, 47, 49).                                                                                                    |
| 20. Scene transition does not go as expected.            | 20. • When using "Picture Wipe/ Dissolve" (IF) pg. 49), there is a delay of a fraction of a second between the previous record stop-point and the Dissolve start-point. This is normal, but this slight delay becomes especially noticeable when shooting fast-moving subject or during rapid panning. |                                                                                                    |
| 21. The Video Echo mode does not work.                   | 21. • The Picture Wipe or Dissolve functions are in use. • "WIDE MODE" is set to "SQUEEZE ☑ " in the Menu Screen. • A Fade-In or Fade-Out is in progress.                                                                                                    | 21. • Set "WIDE MODE" to "CINEMA ☐ " or "OFF" mode (☞ pg. 41). • Do not try to use the Video Echo mode during a Fade-In or Fade-Out (☞ pg. 47, 49).                                                                                                    |

| SYMPTOM                                                                                                    | POSSIBLE CAUSES                                                                                                    | CORRECTIVE ACTION                                                                                                    |
|----------------------------------------------------------------------------------------------------|----------------------------------------------------------------------------------------------------|----------------------------------------------------------------------------------------------------|
| 22. Even when Slow Shutter is not selected, the image looks like it is activated.                             | 22. • When shooting in the dark, the unit becomes highly sensitive to light and the image takes on an effect similar to Slow Shutter.                                                                                                    | 22. • If you want the lighting to look more natural, set "GAIN UP" to "AGC" or "OFF" in the Menu Screen (127 pg. 40). |
| 23. There is no strobe when the Classic Film or Strobe mode is activated.                                     | 23. • The Picture Wipe or Dissolve function is in use.                                                                                                    | 23. • Do not try to use the Classic Film or Strobe mode during a scene transition (₺₮ pg. 47, 49).                    |
| 24. White Balance cannot be activated.                                                                        | 24. • The Sepia or Monotone mode is activated.                                                                                                    | 24. • Turn off Sepia or Monotone before setting White Balance (cr pg. 48, 54).                                        |
| <b>25.</b> When shooting a subject illuminated by bright light, vertical lines appear.                        | 25. • This is a result of exceedingly high contrast, and is not a malfunction.                                                                                                    |                                                                                                    |
| 26. When the screen is under direct sunlight during shooting, the screen becomes red or black for an instant. | 26. • This is not a malfunction.                                                                                                    |                                                                                                    |
| 27. During recording, the date/ time does not appear.                                                         | 27. • "DATE/TIME" is set to "OFF" in the Menu Screen.                                                                                                    | 27. • Set "DATE/TIME" to "ON" in the Menu Screen (☞ pg. 42).                                                          |
| 28. Files stored in the memory card cannot be deleted.                                                        | 28. • Files stored in the memory card are protected.                                                                                                    | 28. • Remove protection from the files stored in the memory card and delete them (☞ pg. 32 – 34).                     |
| 29. The indicators and messages do not appear.                                                                | 29. • "TIME CODE" is set to "OFF" in the Menu Screen.                                                                                                    | 29. • Set "TIME CODE" to "ON" in the Menu Screen (☐ pg. 42, 43).                                                      |
| 30. Images on the LCD monitor appear dark or whitish.                                                         | <ul> <li>30. In places subject to low temperature, images become dark due to the characteristics of the LCD monitor. When this happens, the displayed colours differ from those that are actually recorded. This is not a defect of the camcorder.</li> <li>When the LCD monitor's fluorescent light reaches the end of its service life, images on the LCD monitor become dark. Consult your nearest THOMSON dealer.</li> </ul> | 30. • Adjust the brightness and angle of the LCD monitor (□ pg. 19, 20).                                              |
| <b>31.</b> The rear of the LCD monitor is hot.                                                                | 31. • The light used to illuminate the LCD monitor causes it to become hot.                                                                                                    | 31. • Close the LCD monitor to turn it off or set the Power Switch to "OFF", and let the unit cool down.              |
| <b>32.</b> The indicators and the image colour on the LCD monitor are not clear.                              | 32. • This may occur when the surface or the edge of the LCD monitor is pressed.                                                                                                    |                                                                                                    |

**CONTINUED ON NEXT PAGE** 

# TROUBLESHOOTING (cont.)

| SYMPTOM                                                                                                    | POSSIBLE CAUSES                                                                                                    | CORRECTIVE ACTION                                                                                                    |
|----------------------------------------------------------------------------------------------------|----------------------------------------------------------------------------------------------------|----------------------------------------------------------------------------------------------------|
| 33. The LCD monitor or viewfinder indications blink.                                                            | 33. • Certain Fade/Wipe effects, certain modes of Program AE with special effects, "DIS" and other functions that cannot be used together are selected at the same time.                                                                                                    | 33. • Re-read the sections covering Fade/Wipe effects, Program AE with special effects and "DIS" (☞ pg. 40, 47 – 50).                                                               |
| <b>34.</b> Coloured bright spots appear all over the LCD monitor or the viewfinder.                             | 34. • The LCD monitor and the viewfinder are made with high-precision technology. However, black spots or bright spots of light (red, green or blue) may appear constantly on the LCD monitor or the viewfinder. These spots are not recorded on the tape. This is not due to any defect of the unit. (Effective dots: more than 99.99 %) |                                                                                                    |
| 35. During recording, sound cannot be heard.                                                                    | <ul> <li>35. • The optional headphones are not connected to the headphones connector.</li> <li>• The sound volume of the headphones connector was not adjusted appropriately. The sound volume at this point is the same as the level it was adjusted to during playback.</li> </ul>                                                      | <ul> <li>35. Connect the optional headphones to the headphone connector (\$\sigma\$ pg. 83).</li> <li>Adjust the sound volume during playback (\$\sigma\$ pg. 22).</li> </ul>       |
| <b>36.</b> Play, Rewind and Fast-Forward functions do not work.                                                 | <ul> <li>36. • The Power Switch is set to "\( \mathbb{A}\)" or "\( \mathbb{M}\)".</li> <li>• VIDEO/MEMORY Switch is set to "MEMORY".</li> </ul>                                                                                                    | 36. • Set the Power Switch to " □ ▼ ″ (□ → pg. 22). • Set the VIDEO/MEMORY Switch to "VIDEO".                                                                                       |
| 37. A memory card cannot be played back.                                                                        | 37. • The Power Switch is set to " ▲ " or " M ". • VIDEO/MEMORY Switch is set to "VIDEO".                                                                                                    | 37. • Set the Power Switch to " □ ▼ " (□ → pg. 29). • Set the VIDEO/MEMORY Switch to "MEMORY".                                                                                      |
| <b>38.</b> The tape is moving, but there is no picture.                                                         | <ul> <li>38. Your TV has AV input terminals, but is not set to its VIDEO mode.</li> <li>The cassette holder cover is open.</li> </ul>                                                                                                    | <ul> <li>38. • Set the TV to the mode or channel appropriate for video playback (\$\sigma\$ pg. 23, 24).</li> <li>• Close the cassette holder cover (\$\sigma\$ pg. 13).</li> </ul> |
| <b>39.</b> The LCD monitor image is distorted.                                                                  | 39. • During playback of the unrecorded portion, High-speed Search and still playback, LCD monitor indications appear distorted. This is not a defect.                                                                                                    | <u></u>                                                                                                    |
| <b>40.</b> Images on the LCD monitor are jittery.                                                               | <b>40.</b> • The speaker volume is too great.                                                                                                    | 40. • Turn the speaker volume down (□ pg. 22).                                                                                                    |
| <b>41.</b> Blocks of noise appear during playback, or there is no playback picture and the screen becomes blue. | 41.                                                                                                    | <b>41.</b> • Clean the video heads with an optional cleaning cassette (☞ pg. 92).                                                                                                   |

| SYMPTOM                                                                                                 | POSSIBLE CAUSES                                                                                                    | CORRECTIVE ACTION                                                                                                    |
|----------------------------------------------------------------------------------------------------|----------------------------------------------------------------------------------------------------|----------------------------------------------------------------------------------------------------|
| <b>42.</b> The LCD monitor, the viewfinder and the lens have become dirty (ex. fingerprints).           | 42.                                                                                                    | <b>42.</b> • Wipe them gently with soft cloth. Wiping strongly can cause damage (□ pg. 82).                                                                                                    |
| 43. An unusual mark appears.                                                                            | 43.                                                                                                    | <b>43.</b> • Check the section of the manual that explains LCD monitor/viewfinder indications (□ pg. 86 – 90).                                                                                                    |
| <b>44.</b> An error indication (E01 — E06) appears.                                                     | 44. • A malfunction of some kind<br>has occurred. In this case the<br>camcorder's functions<br>become unusable.                                                        | (battery pack, etc.) and wait a few minutes for the indication to clear. When it does, you can resume using the camcorder.  If the indication remains even though you repeat the above two or three times, please consult your nearest THOMSON dealer. |
| <b>45.</b> The charger indicator on the AC Power Adapter/Charger does not light.                        | <ul> <li>45. • The temperature of the battery is extremely high/low.</li> <li>• Charging is difficult in places subject to extremely high/low temperatures.</li> </ul> | <b>45.</b> • To protect the battery, it is recommended to charge it in places with a temperature of 10°C to 35°C (□ pg. 91).                                                                                                    |
| <b>46.</b> Picture does not appear on the LCD monitor.                                                  | <ul><li>46. • The viewfinder is pulled out.</li><li>• The LCD monitor's brightness setting is too dark.</li></ul>                                                      | <ul> <li>46. • Push the viewfinder back in.</li> <li>• Adjust the brightness of the LCD monitor ( pg. 19).</li> <li>• If the monitor is tilted upward 180 degrees, open the monitor fully ( pg. 19).</li> </ul>                                        |
| <b>47.</b> When the image is printed from the printer, a black bar appears at the bottom of the screen. | <b>47.</b> • This is not a malfunction.                                                                                                    | 47. • By recording with "DIS" activated (☞ pg. 40) this can be avoided.                                                                                                    |
| <b>48.</b> When the camcorder is connected via the DV connector, the camcorder does not operate.        | 48. • The DV cable was plugged/ unplugged with power turned on.                                                                                                    | 48. • Turn the camcorder's power off and on again, then operate it.                                                                                                    |
| <b>49.</b> The memory card cannot be removed from the camcorder.                                        | 49.                                                                                                    | <b>49.</b> • Push in the memory card a few more times (☞ pg. 15).                                                                                                    |

### After Use

Turn off the camcorder.

Slide down and hold OPEN/EJECT in the direction of the arrow, then pull the cassette holder cover open until it locks. The cassette holder opens automatically. Remove the cassette.

Press "PUSH HERE" to close the cassette holder. Once the cassette holder is closed, it recedes automatically. Wait until it recedes completely before closing the cassette holder cover.

Slide down **BATT. RELEASE** (1) and remove the battery pack (2)(3).

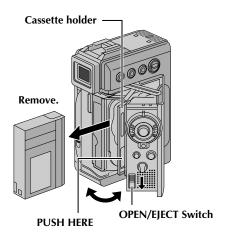

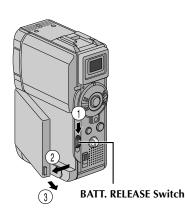

### **Cleaning The Camcorder**

To clean the exterior, wipe gently with a soft

Put the cloth in diluted mild soap and wring it well to wipe off heavy dirt. Then wipe again with a dry cloth.

Open the LCD monitor. Wipe gently with a soft cloth. Be careful not to damage the monitor. Close the LCD monitor.

To clean the lens, blow it with a blower brush. then wipe gently with lens cleaning paper.

Pull out the viewfinder fully.

Open the viewfinder cleaning hatch in the direction of the arrow **1**.

Insert a lens blower or soft cloth into the gap at the side of the viewfinder and clean the interior of the viewfinder with it 2.

• If the gap is narrow, turn the Dioptre Adjustment Control to widen the gap.

Close the hatch until it locks in place and push the viewfinder back in.

#### **NOTES:**

- Avoid using strong cleaning agents such as benzine or alcohol.
- Cleaning should be done only after the battery pack has been removed or other power units have been disconnected.
- Mould may form if the lens is left dirty.
- When using a cleaner or chemically treated cloth refer to the cautions of each product.

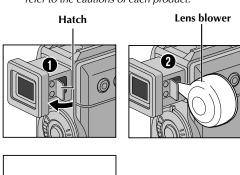

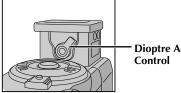

**Dioptre Adjustment** 

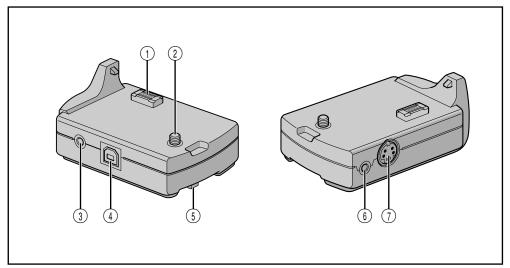

- ① Multi Connector
  The Docking Station can be connected with this camcorder through this connector. Never touch it with your hand or hit it with a hard object; if the pins are damaged, the connectors will become unusable due to contact failure.
- ③ Headphone Connector [PHONE] ....... 
   pg. 65
   No sound is output from the speaker when
   headphones are connected to this connector.
- ④ USB (Universal Serial Bus) Connector .. ☞ pg. 73

- (i) S-Video Output Connector [S-VIDEO OUT] ...... □ pg. 23, 57, 69

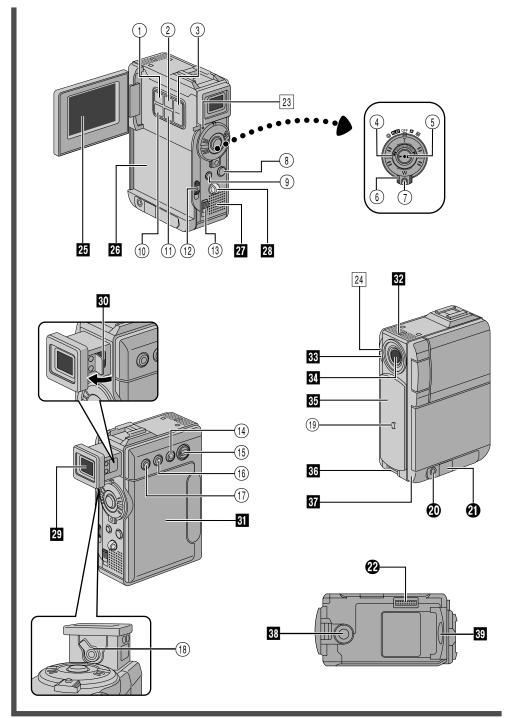

### **Controls**

| 1    | E-MAIL CLIP REC Button p                                             | g. | 60  |
|------|----------------------------------------------------------------------|----|-----|
| 2    | MENU Button p                                                        | g. | 39  |
| 3    | •+, - Button 🖙 p                                                     | g. | 39  |
|      | • LCD Monitor Brightness Control                                     |    | 10  |
|      | [MONITOR BRIGHT +, -] p                                              | -  |     |
| 4    | <ul><li>Power Zoom Ring [T/W]p</li><li>SHUTTLE SEARCH Ring</li></ul> | g. | 20  |
|      | [◀◀/▶▶]                                                              | g. | 22  |
| (5)  |                                                                      |    |     |
| _    | • Play/Pause Button [►/II] □ p                                       |    |     |
| 6    | Power Switch                                                         |    |     |
|      | [A, M, PLAY, OFF] 🖙 p                                                |    |     |
| 7    | Lock Button p                                                        | g. | 17  |
| 8    | • Snapshot Button                                                    |    |     |
| _    | [SNAPSHOT] g pg. 27, 28, 51, 5                                       |    |     |
| 9    | • D.SOUND Button                                                     | g. | 55  |
| (m)  | • Stop Button [■]                                                    |    |     |
| 10   | INDEX Button                                                         |    |     |
| 11)  | SET/SELECT Button                                                    | g. | 39  |
| (12) | Battery Release Switch [BATT. RELEASE] p                             | ισ | 10  |
| (13) | OPEN/EJECT Switch p                                                  | _  |     |
| (14) | • FOCUS Button F p                                                   | _  |     |
| (1)  | • BLANK Button p                                                     |    |     |
| (15) | VIDEO/MEMORY Switch                                                  |    |     |
| _    | [VIDEO, MEMORY] p                                                    | g. | 17  |
| 16)  | • EXPOSURE Button 🖙 p                                                | g. | 53  |
|      | Speaker Volume Control                                               |    | 22  |
|      | [VOL. +]                                                             | _  |     |
| 17)  | BACKLIGHT Button p     Speaker Volume Control                        | g. | 53  |
|      | [VOL. –] p                                                           | g. | 22  |
| (18) | Dioptre Adjustment Control 🖙 p                                       |    |     |
| _    | Lock Button F p                                                      |    |     |
|      | μ                                                                    | 6. | , , |

### **Connectors**

The connector **1** is located beneath a cover.

- Audio/Video Output Connector [AV OUT] ......pg. 23, 57, 69
- - \* i.Link refers to the IEEE1394-1995 industry specification and extensions thereof. The blogo is used for products compliant with the i.Link standard.
- Multi Connector When attached to the Docking Station, this part is connected.

### **Indicators**

### **Other Parts**

26 Battery Pack Mount ... ... pg. 10
27 Speaker ... ... pg. 22
28 Strap Eyelet ... ... pg. 6
29 Viewfinder ... ... pg. 11
30 Viewfinder Cleaning Hatch ... ... pg. 82
31 Cassette Holder Cover ... ... pg. 13
32 Stereo Microphone ... ... pg. 65

- Camera Sensor Be careful not to cover this area, a sensor necessary for shooting is built-in here.
- Lens It is not possible to attach any lens filter or conversion lens.
- 36 Grip Belt Eyelet
- 37 Remote Sensor
   \$\mathbb{G}\$ pg. 61

   38 Tripod Mounting Socket
   \$\mathbb{G}\$ pg. 11
- MEMORY CARD Cover ...... pg. 15

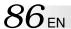

# LCD Monitor/Viewfinder Indications During Video Recording Only

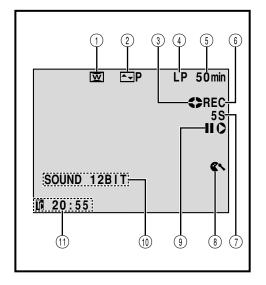

- ① Appears when in the Squeeze or Cinema mode.
- ② Displays the selected Fade/Wipe effect. (CF pg. 49, 50)
- ③ Rotates while the tape is running. (Fig. 19)
- 4 Displays the recording mode (SP or LP).
- 5 Displays the tape remaining time. (F pg. 19)
- (6) "REC" appears during recording.
  - "PAUSE" appears during Record-Standby mode.
    ( pg. 19)
- ⑤ 5S/Anim.: Displays the 5 second recording mode or Animation recording mode.

(EF pg. 40, 46)

(c pg. 14)

- (3) Appears when the wind cut mode is engaged to cut down on noise created by wind. ((27) pg. 41)
- (ii) Displays the sound mode for approx. 5 seconds after turning on the camcorder. ( pp. 40)
- ① Displays the Time Code. (F) pg. 21, 42)

## LCD Monitor/Viewfinder Indications During D.S.C. Recording Only

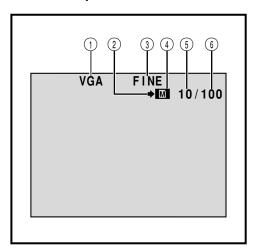

- ① Displays the Image Size mode of the stored image. There are 2 modes available: XGA and VGA (in order of quality) (F pg. 16)
- 2 Appears and blinks during shooting. (F pg. 27)
- ③ Displays the Picture Quality mode of the stored image. There are 2 modes available: FINE and STD (standard) (in order of quality)
  (IF pg. 16)
- 4 Appears during shooting.
  - Blinks when a memory card is not loaded.

    (IF pg. 27)
- ③ Displays the number of images that have already been shot. (☞ pg. 27)
- (§) Displays the total number of shots that can be stored, including those already taken.

(c pg. 27)

## LCD Monitor/Viewfinder Indications During Both Video And D.S.C. Recording

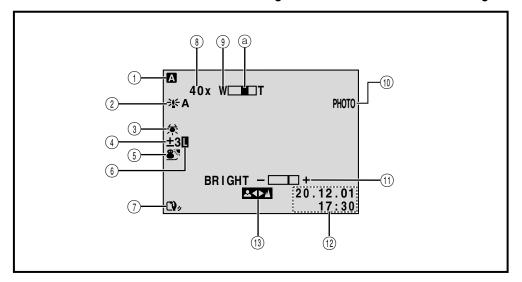

- Appears when the Power Switch is set to "A".
- (c pg. 17)
- ② Appears when "GAIN UP" is set to "AUTO" and the shutter speed is automatically adjusted. (F pg. 40)
- 3 Appears when the white balance is adjusted. (F pg. 54)
- 4 🐼 : Appears when backlight compensation (F pg. 53)
  - ±: Appears when the exposure is adjusted. (F pg. 53)
- 5 Displays the selected Program AE with special effects. (F pg. 47, 48)
- 6 Appears when the iris is locked. (F pg. 53)
- ① Appears when Digital Image Stabiliser ("DIS") is engaged. (F pg. 40)

- Approximate zoom ratio: Appears during zooming. (□ pg. 20)
- Appears during zooming.
  - Zoom level indicator (E pg. 20)
- ① Appears when taking a Snapshot. (Fig. 27, 51)
- BRIGHT: Displays the brightness of the LCD monitor or the viewfinder. (F pg. 19)
  - \(\pi\) EXPLOSION: Display the selected Digital Sound Effect. (F pg. 55)
- 12 Displays the date/time. (**□** pg. 12)
- (13) Appears when the focus is adjusted manually. (**□** pg. 52)

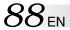

## LCD Monitor/Viewfinder Indications During Video Playback

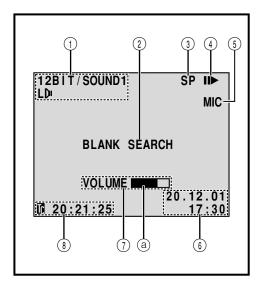

① Displays the sound mode. (Fig. 43, 45)

② Displays the Blank Search mode. (17 pg. 25)
Displays the selected Digital Sound Effect.

(F pg. 31, 55)

③ Displays the tape speed. (F) pg. 14)

4 Appears while a tape is running.

· : Playback

➤ : Fast-Forward/Shuttle search< : Rewind/Shuttle search</li>

■ : Pause

∷ Forward slow-motion
 ∴ Reverse slow-motion
 ∴ Audio Dubbing
 ∴ Audio Dubbing Pauco

**■** : Audio Dubbing Pause

is Displays the sound input for Audio Dubbing.( pg. 65, 66)

6 Displays the date/time. (Fig. 43, 44)

③ BRIGHT : Displays the brightness of the LCD monitor or the viewfinder.

(c pg. 19)

VOLUME: Displays the speaker or headphone volume. ( pg. 22)

(a) The level indicator moves.

(B) Displays the time code. (C) pg. 43, 44)

## LCD Monitor/Viewfinder Indications During D.S.C. Playback

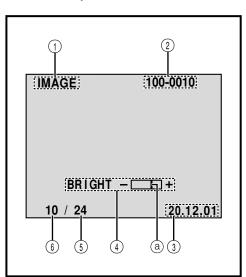

- ① Displays the type of file (IMAGE/E-CLIP/D. SOUND).
- ② Displays the directory and file names. (Appears only when displaying still imges.) (127 pg. 29)
- ③ Displays the date. (Appears only when displaying still imges.) (☞ pg. 29)
- ① Displays the brightness of the LCD monitor or the viewfinder. (129 pg. 19)
  - (a) The level indicator moves.
- 5 Displays the total number of stored files.

(**□** pg. 29)

⑤ Displays the index number of the file. (□ pg. 29)

# **Warning Indications**

| Indications                                                                                                    | Function                                                                                                    |
|----------------------------------------------------------------------------------------------------|----------------------------------------------------------------------------------------------------|
| (888)                                                                                                    | Displays the battery remaining power.  Remaining power level: high   Remaining power level: exhausted   As the battery power comes close to nil, the battery indicator   blinks.  When the battery power is exhausted, power turns off automatically.                                                                                                    |
| <b>■</b>                                                                                                    | Appears when no tape is loaded. (127 pg. 13)                                                                                                    |
| CHECK TAPE'S ERASE<br>PROTECTION TAB                                                                                                    | Appears when the erase protection tab is set to "SAVE" while the Power Switch is set to "\( \mathbb{A}\)" or "\( \mathbb{M}\)" and the VIDEO/MEMORY Switch is set to "VIDEO". (\( \mathbb{P}\) pg. 17)                                                                                                    |
| HEAD CLEANING REQUIRED USE CLEANING CASSETTE                                                                                                    | Appears if dirt is detected on the heads during recording. Use an optional cleaning cassette. (127 pg. 92)                                                                                                    |
| CONDENSATION OPERATION PAUSED PLEASE WAIT                                                                                                    | Appears if condensation occurs. When this indication is displayed, wait more than 1 hour until condensation disappears.                                                                                                    |
| TAPE!                                                                                                    | Appears if a tape is not loaded when the Recording Start/Stop Button or SNAPSHOT Button is pressed while the Power Switch is set to "\(\mathbb{\textit{M}}\)" or "\(\mathbb{\textit{M}}\)" and the VIDEO/MEMORY Switch is set to "VIDEO".                                                                                                    |
| TAPE END                                                                                                    | Appears when the tape ends during recording or playback. (17 pg. 75)                                                                                                    |
| DIFFERENT<br>FORMATTED TAPE                                                                                                    | Appears if a tape in another format is loaded.                                                                                                    |
| SET DATE/TIME!                                                                                                    | <ul> <li>◆Appears when the date/time is not set.</li> <li>◆Appears when the built-in clock (lithium) battery is discharged and the previously set date/time is erased.</li> </ul>                                                                                                    |
| LENS COVER                                                                                                    | Appears after power is turned on if the lens cover is not slid down. (137 pg. 19)                                                                                                    |
| A. DUB ERROR!                                                                                                    | Appears if Audio Dubbing is attempted on a blank portion of a tape. (137 pg. 65)                                                                                                    |
| A. DUB ERROR! <cannot a="" dub="" lp="" on="" recorded="" tape=""> <cannot 16bit="" a="" dub="" on="" recording=""> <check erase="" protection="" tab="" tape's=""> <memory card=""></memory></check></cannot></cannot> | <ul> <li>Appears if Audio Dubbing is attempted on a tape recorded in the LP mode. (□ pg. 65)</li> <li>Appears if Audio Dubbing is attempted on a tape recorded in 16-bit audio. (□ pg. 65)</li> <li>Appears if A. DUB (♠) on the remote control is pressed when the erase protection tab is set to "SAVE". (□ pg. 65)</li> <li>Appears if Audio Dubbing using Digital Sound Effects is attempted when a memory card is not loaded. (□ pg. 66)</li> </ul> |
| MEMORY IS FULL                                                                                                    | Appears when the memory card's memory is full and shooting is not possible.                                                                                                    |
| INSERT ERROR!                                                                                                    | Appears if Insert Editing is attempted on a blank portion of a tape. (137 pg. 67)                                                                                                    |

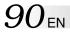

| Indications                                                                                                    | Function                                                                                                    |
|----------------------------------------------------------------------------------------------------|----------------------------------------------------------------------------------------------------|
| INSERT ERROR! <cannot a="" edit="" lp="" on="" recorded="" tape=""> <check erase="" protection="" tab="" tape's=""></check></cannot> | ● Appears if Insert Editing is attempted on a tape recorded in the LP mode. (□ pg. 67)  ● Appears if INSERT (○) on the remote control is pressed when the erase protection tab is set to "SAVE". (□ pg. 67)                                                                                                    |
| COPYING FAILED                                                                                                    | <ul> <li>Appears if dubbing of copyguarded signals is attempted while this camcorder is being used as a recorder.</li> <li>Appears in the following cases when dubbing from a tape to a memory card (as digital stills or video clips):         <ul> <li>when no memory card is loaded.</li> <li>when the memory card's memory is full.</li> <li>when the memory card is not formatted.</li> <li>when a copy-protected SD Memory Card is loaded.</li> </ul> </li> </ul> |
| MEMORY CARD!                                                                                                    | Appears if a memory card is not loaded when SNAPSHOT is pressed while the Power Switch is set to "\(\mathbb{A}\)" or "\(\mathbb{M}\)" and the VIDEO/MEMORY Switch is set to "MEMORY".                                                                                                    |
| PLEASE<br>FORMAT                                                                                                    | Appears when there is a problem with a memory card and its memory is corrupt, or it has not been initialised. Initialise the memory card.  (IF pg. 37)                                                                                                    |
| NO FILES STORED                                                                                                    | <ul> <li>Appears when the Power Switch is set to "PLN" and the VIDEO/MEMORY Switch is set to "MEMORY" if there are no image files stored in the memory card.</li> <li>Appears if there are no video clip files stored in the memory card when the video clip mode is engaged by pressing the SET/SELECT button.</li> <li>Appears after a memory card is initialised.</li> </ul>                                                                                         |
| NO SOUND FILES                                                                                                    | Appears if there are no sound files stored in the memory card when the sound effect mode is engaged by pressing the SET/SELECT button or D.SOUND is pressed during video recording.                                                                                                    |
| Unsupported file!                                                                                                    | Appears when a file in a format other than MP3 for digital sound or DCF for image is selected.                                                                                                    |
| E01 — E06<br>UNIT IN SAFEGUARD<br>MODE REMOVE AND<br>REATTACH BATTERY                                                                | The error indications (E01 — E06) show what type of malfunction has occured. When an error indication appears, the camcorder turns off automatically. Remove the power supply (battery, etc.) and wait a few minutes for the indication to clear. When it does, you can resume using the camcorder. If the indication remains, consult your nearest THOMSON dealer.                                                                                                    |
| CARD ERROR!                                                                                                    | Appears when the camcorder takes more than 60 seconds to recognise the loaded memory card. Remove the memory card once and insert it again. Repeat these procedures until no indication appears. If the indication still appears, the memory card is corrupted.                                                                                                    |
| CHECK CARD'S WRITE PROTECTION SWITCH                                                                                                 | Appears when you attempt to shoot digital still images while a copyprotected SD Memory Card is loaded.                                                                                                    |

## **General Battery Precautions**

If the remote control is not functioning even if it is being operated correctly, the batteries are exhausted. Replace them with fresh ones.

**Use only the following batteries:** AAA (R03) size x 2 Please make note of the following rules for battery use. When misused, the batteries can leak or explode.

- 1. When replacing batteries, refer to page 61.
- Do not use any different size of batteries from those specified.
- 3. Be sure to install batteries in the correct direction.
- 4. Do not use rechargeable batteries.
- 5. Do not expose the batteries to excessive heat as they can leak or explode.
- **6. Do not** dispose of the batteries in a fire.
- 7. Remove the batteries from the unit if it is to be stored for an extended period to avoid battery leakage which can cause malfunctions.
- 8. Do not recharge the provided batteries.

## **Battery Packs**

The supplied battery pack is a lithium-ion battery. Before using the supplied battery pack or an optional battery pack, be sure to read the following cautions:

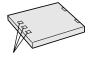

Terminals

#### 1. To avoid hazards . . .

- .... do not burn.
- .... do not short-circuit the terminals. When transporting, make sure the provided battery cap is attached to the battery. If the battery cap is misplaced, carry the battery in a plastic bag. .... do not modify or disassemble.
- .... **do not** expose the battery to temperatures exceeding 60°C, as this may cause the battery to overheat, explode or catch fire.
- .... use only specified chargers.

### 2. To prevent damage and prolong service life . . .

- .... do not subject to unnecessary shock.
- .... charge in an environment where temperatures are within the tolerances shown in the chart below. This is a chemical reaction type battery—cooler temperatures impede chemical reaction, while warmer temperatures can prevent complete charging.
- .... store in a cool, dry place. Extended exposure to high temperatures will increase natural discharge and shorten service life.
- .... fully charge and then fully discharge the battery every 6 months when storing the battery pack over a long period time.
- .... remove from charger or powered unit when not in use, as some machines use current even when switched off.

#### **NOTES:**

 It is normal for the battery pack to be warm after charging, or after use.

#### **Temperature Range Specifications**

| Charging  | 10°C to 35°C  |
|-----------|---------------|
| Operation | 0°C to 40°C   |
| Storage   | −10°C to 30°C |

- Recharging time is based on room temperature of 20°C.
- The lower the temperature, the longer recharging takes

### Cassettes

To properly use and store your cassettes, be sure to read the following cautions:

#### 1. During use . . .

- .... make sure the cassette bears the Mini DV mark.
- .... be aware that recording onto prerecorded tapes automatically erases the previously recorded video and audio signals.
- .... make sure the cassette is positioned properly when inserting.
- .... do not load and unload the cassette repeatedly without allowing the tape to run at all. This slackens the tape and can result in damage.
- .... do not open the front tape cover. This exposes the tape to fingerprints and dust.

#### 2. Store cassettes . . .

- .... away from heaters or other heat sources.
- .... out of direct sunlight.
- .... where they won't be subject to unnecessary shock or vibration.
- .... where they won't be exposed to strong magnetic fields (such as those generated by motors, transformers or magnets).
- .... vertically, in their original cases.

## CAUTIONS (cont.)

## Memory Cards

To properly use and store your memory cards, be sure to read the following cautions:

### 1. During use . . .

- .... make sure the memory card bears the SD or MultiMediaCard mark.
- .... make sure the memory card is positioned properly when inserting.

# 2. While the memory card is being accessed (during recording, playback, deletion, initialisation, etc.) . . .

.... never unload the memory card and never turn off the camcorder.

### 3. Store memory cards . . .

- .... away from heaters or other heat sources.
- .... out of direct sunlight.
- .... where they won't be subject to unnecessary shock or vibration.
- .... where they won't be exposed to strong magnetic fields (such as those generated by motors, transformers or magnets).

### LCD Monitor

# 1. To prevent damage to the LCD monitor, DO NOT . . .

- .... push it strongly or apply any shocks.
- .... place the camcorder with the LCD monitor on the bottom

#### 2. To prolong service life . . .

.... avoid rubbing it with coarse cloth.

# 3. Be aware of the following phenomena for LCD monitor use.

#### These are not malfunctions:

- While using the camcorder, the surface around the LCD monitor and/or the back of the LCD monitor may heat up.
- If you leave power on for a long time, the surface around the LCD monitor becomes hot.

### Main Unit

#### 1. For safety, DO NOT . . .

- .... open the camcorder's chassis.
- .... disassemble or modify the unit.
- ... short-circuit the terminals of the battery pack.

  Keep it away from metallic objects when not in use.
- .... allow inflammables, water or metallic objects to enter the unit.
- .... remove the battery pack or disconnect the power supply while the power is on.
- .... leave the battery pack attached when the camcorder is not in use.

#### 2. Avoid using the unit . . .

- .... in places subject to excessive humidity or dust.
- .... in places subject to soot or steam such as near a cooking stove.

- .... in places subject to excessive shock or vibration.
- .... near a television set.
- .... near appliances generating strong magnetic or electric fields (speakers, broadcasting antennas, etc.).
- .... in places subject to extremely high (over 40°C) or extremely low (under 0°C) temperatures.

#### 3. DO NOT leave the unit . . .

- .... in places of over 50°C.
- .... in places where humidity is extremely low (below 35%) or extremely high (above 80%).
- .... in direct sunlight.
- .... in a closed car in summer.
- .... near a heater.

#### 4. To protect the unit, DO NOT . . .

- .... allow it to become wet.
- .... drop the unit or strike it against hard objects.
- .... subject it to shock or excessive vibration during transportation.
- .... keep the lens directed at extremely bright objects for long periods.
- .... expose the lens to direct sunlight.
- .... carry it by holding the LCD monitor or the viewfinder.
- .... swing it excessively when using the hand strap or the grip.

### 5. Dirty heads can cause the following problems:

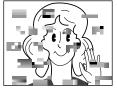

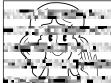

- No picture during playback.
- Blocks of noise appear during playback.
- During recording, the Head Clog Warning indicator "S" appears.

In such cases, use an optional cleaning cassette. Insert it and play back. If the cassette is used more than once consecutively, damage to the video heads may result. After the camcorder plays back for about 20 seconds, it stops automatically. Also refer to the cleaning cassette's instructions.

If, after using the cleaning cassette, the problems still exist, consult your nearest THOMSON dealer.

Mechanical moving parts used to move the video heads and video tape tend to become dirty and worn out over time. In order to maintain a clear picture at all times, periodic check-ups are recommended after using the unit for about 1,000 hours. For periodic check-ups please consult your nearest THOMSON dealer.

### How To Handle A CD-ROM

- Take care not to soil or scratch the mirror surface (opposite to the printed surface). Do not write anything or put a sticker on either the front or back surface. If the CD-ROM gets dirty, gently wipe it with a soft cloth outward from the centre hole using a circular motion.
- Do not use conventional disc cleaners or cleaning spray.
- Do not bend the CD-ROM or touch its mirror surface.
- Do not store your CD-ROM in a dusty, hot or humid environment. Keep it away from direct sunlight.

#### About moisture condensation . . .

- You have observed that pouring a cold liquid into a glass will cause drops of water to form on the glass' outer surface. This same phenomenon occurs on the head drum of a camcorder when it is moved from a cool place to a warm place, after heating a cold room, under extremely humid conditions or in a place directly subjected to the cool air from an air conditioner.
- Moisture on the head drum can cause severe damage to the video tape, and can lead to internal damage to the camcorder itself.

### Serious malfunctioning

If malfunctioning occurs, stop using the unit immediately and consult your local THOMSON dealer.

The camcorder is a microcomputer-controlled device. External noise and interference (from a TV, a radio, etc.) might prevent it from functioning properly. In such cases, first disconnect its power supply unit (battery pack, AC Power Adapter/Charger, etc.) and wait a few minutes and then re-connect it and proceed as usual from the beginning.

**TERMS** 

# $94_{\scriptscriptstyle \mathsf{EN}}$

| <b>A</b>                                       | F                                                  |
|------------------------------------------------|----------------------------------------------------|
| AC Power Adapter/Charger pg. 9, 10             | Fade-In/Out pg. 49, 50                             |
| Animation                                      | Fast-Forward The Tape pg. 22                       |
| Audio Dubbing pg. 65                           | 5-Second Recording Mode pg. 46                     |
| Auto Date pg. 42                               | Frame-By-Frame Playback pg. 63                     |
| Auto Focus pg. 52                              | _                                                  |
| Auto Playback pg. 29                           | G                                                  |
| Auto Shut off pg. 19, 28                       | Gain Up pg. 40                                     |
| В                                              | <u>I</u>                                           |
| Backlight Compensation pg. 53                  | Icons IF pg. 40 – 42                               |
| Battery Low pg. 89                             | Image Size Mode pg. 16                             |
| Battery Pack pg. 9, 10, 91                     | Index Playback pg. 31                              |
| Beep pg. 41                                    | Index Screen                                       |
| Blank Search pg. 25                            | Initialise A Memory Card pg. 37                    |
| Brighten The LCD Monitor pg. 19                | Insert Editing pg. 67                              |
| Built-in Clock's Lithium Battery 🖙 pg. 12      | Interface Shooting pg. 20                          |
| C                                              | Iris pg. 53                                        |
| <del>-</del>                                   | Iris Lock pg. 53                                   |
| Channels (Left/Right) pg. 45                   |                                                    |
| Charge The Battery Pack g pg. 9                | J. P. C. C. C.                                     |
| Cinema pg. 41                                  | Journalistic Shooting                              |
| Classic Film pg. 48                            | Jump Playback pg. 31                               |
| Clean The Camcorder pg. 82                     | L                                                  |
| Connections                                    | LCD monitor/Viewfinder                             |
| D                                              | Indications 🖙 pg. 86 – 90                          |
| Darken The LCD Monitor pg. 19                  | Load A Tape pg. 13                                 |
| Date/Time Display g pg. 42 – 44                | M                                                  |
| Date/Time Settings pg. 12                      | Manual Focus                                       |
| Deleting Files pg. 33, 34                      | Memory Card                                        |
| Demonstration Mode g pg. 7, 41                 | Menu Screen, CAMERA pg. 40                         |
| Digital Sound Effect pg. 55                    | Menu Screen, DISPLAY pg. 42, 44                    |
| Digital Zoom pg. 20, 40                        | Menu Screen, DSC pg. 42                            |
| DIS (Digital Image Stabiliser) pg. 40          | Menu Screen, MANUAL pg. 40, 41                     |
| DPOF (Digital Print Order Format) 🖙 pg. 35, 36 | Menu Screen, MEMORY \$\mathbb{F}\$ pg. 29 – 37, 44 |
| Dubbing pg. 57 – 60                            | Menu Screen, SYSTEM \$\mathbb{G}\$ pg. 41 – 44     |
| E                                              | Menu Screen, VIDEO pg. 43                          |
| <del>-</del>                                   | Monotone                                           |
| E-Mail Clip Recording                          | Motor Drive Mode                                   |
| Erase Protection                               | MultiMediaCard                                     |
| Exposure Control g pg. 53                      | 10 ,                                               |
|                                                | N                                                  |
|                                                | Night-Mode pg. 47                                  |
|                                                |                                                    |

| P                                            | T                                       |
|----------------------------------------------|-----------------------------------------|
| Picture Quality Mode g pg. 16                | Tally                                   |
| Picture Wipe/Dissolve pg. 49, 50             | Tele Macro pg. 40                       |
| Playback Special Effects pg. 64              | Time Code                               |
| Playback Zoompg. 63                          | Tripod Mounting pg. 11                  |
| Power Switch Position pg. 17                 | Twilight pg. 48                         |
| Program AE With Special Effects 🖙 pg. 47, 48 | U                                       |
| Protecting Files pg. 32                      | <del>-</del>                            |
| Provided Accessories pg. 5                   | Unload A Tape pg. 13                    |
| R                                            | V                                       |
| Random Assemble Editing g pg. 68 – 72        | VIDEO/MEMORY Switch pg. 17              |
| Record-Standby pg. 19                        | Video Echo pg. 48                       |
| Recording Mode pg. 14                        | Viewfinder Adjustment pg. 11            |
| Remote Control pg. 61                        | W                                       |
| Reset                                        | W/hite Delegee                          |
| Rewind The Tape pg. 22                       | White Balance                           |
| S                                            | Wide Mode ぽ pg. 41<br>Wind Cut ぽ pg. 41 |
|                                              | Wipe In/Out                             |
| SD Memory Card                               |                                         |
| Self-Recording                               | <u>L</u>                                |
| Sepia                                        | Zooming pg. 20                          |
| Shuttle Search                               |                                         |
| Shutter Speed F. 22  Shutter Speed F. 22     |                                         |
| Slow-Motion Playback                         |                                         |
| Slow Shutter                                 |                                         |
| Snapshot                                     |                                         |
| Snapshot Mode                                |                                         |
| Snow                                         |                                         |
| Sound Mode                                   |                                         |
| Speaker Volume                               |                                         |
| Specifications                               |                                         |

 Sports
 \$\mathbb{F}\$ pg. 48

 Spotlight
 \$\mathbb{F}\$ pg. 48

 Squeeze
 \$\mathbb{F}\$ pg. 41

 Still Playback
 \$\mathbb{F}\$ pg. 22

 Strobe
 \$\mathbb{F}\$ pg. 48

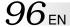

Lens

LCD monitor

### Camcorder

### For General

Power supply : DC 6.3 V === (Using AC Power Adapter/Charger)

DC 7.2 V === (Using battery pack)

**Power consumption** 

LCD monitor off, viewfinder on : Approx. 4.1 W LCD monitor on, viewfinder off : Approx. 5.0 W

Dimensions (W x H x D) : 43 mm x 115 mm x 80 mm

(with the LCD monitor closed and the viewfinder pushed back in)

Weight : Approx. 340 g

(without battery and cassette)

Approx. 410 g

(incl. battery and cassette)

Operating temperature : 0°C to 40°C Operating humidity : 35% to 80% : -20°C to 50°C Storage temperature **Pickup** : 1/4" CCD

: F 1.8, f = 3.7 mm to 37 mm, 10:1 power zoom lens

(It is not possible to attach any lens filter or conversion lens.) : 2" diagonally measured, LCD panel/TFT active matrix system

Viewfinder : Electronic viewfinder with 0.44" colour LCD

Speaker : Monaural

### For Digital Video Camera

**Format** : DV format (SD mode) Signal format

Recording/Playback format : Video: Digital component recording

: Audio: PCM digital recording, 32 kHz 4-channel (12-bit),

48 kHz 2-channel (16-bit)

Cassette : Mini DV cassette : SP: 18.8 mm/s Tape speed LP: 12.5 mm/s

: SP: 80 min. LP: 120 min.

: PAL standard

For Digital Still Camera

Maximum recording time (using 80 min. cassette)

File size

Storage media : SD Memroy Card/MultiMediaCard Compression system : Still image : JPEG (compatible) Moving image: MPEG4 (compatible)

: 2 modes (XGA: 1024 x 768 pixels/VGA: 640 x 480 pixels)

: 2 modes (FINE/STANDARD) Picture quality

Approximate number of storable images (with the provided MultiMediaCard [16 MB])

FINE : 105 (VGA), 49 (XGA) **STANDARD** : 310 (VGA), 150 (XGA)

For other memory cards, see pg. 16.

#### For Connectors

ΑV

**Video output** : 1 V (p-p),  $75 \Omega$ , analogue

**Audio output** : 300 mV (rms), 1 k $\Omega$ , analogue, stereo

DV

Input/output : 4-pin, IEEE 1394 compliant

# **AC Power Adapter/Charger ACD270**

**Power requirement** : AC 110 V to 240 V $\sim$ , 50 Hz/60 Hz

Power consumption : 23 W

Output

 Charge
 : DC 7.2 V --- , 1.2 A

 VTR
 : DC 6.3 V --- , 1.8 A

**Dimensions (W x H x D)** : 68 mm x 44 mm x 110 mm

Weight : Approx. 250 g

## **Docking Station DS270**

### **For General**

**Dimensions (W x H x D)** : 48.4 mm x 36 mm x 79 mm

Weight : Approx. 53 g

#### **For Connectors**

PHONE

**Headphone output** : ø3.5 mm, stereo

USB : TYPE B

**S-VIDEO OUT** : Y: 1 V (p-p), 75  $\Omega$ , analogue output

C: 0.29 V (p-p), 75  $\Omega$ , analogue output

EDIT : ø3.5 mm, 2-pole

Specifications shown are for SP mode unless otherwise indicated. E & O.E. Design and specifications subject to change without notice.

You can contact THOMSON by dialling: 0845 601 3093, from 16 October 2000 (for Great Britain, all calls will be charged at local rate).

www.thomson-europe.com

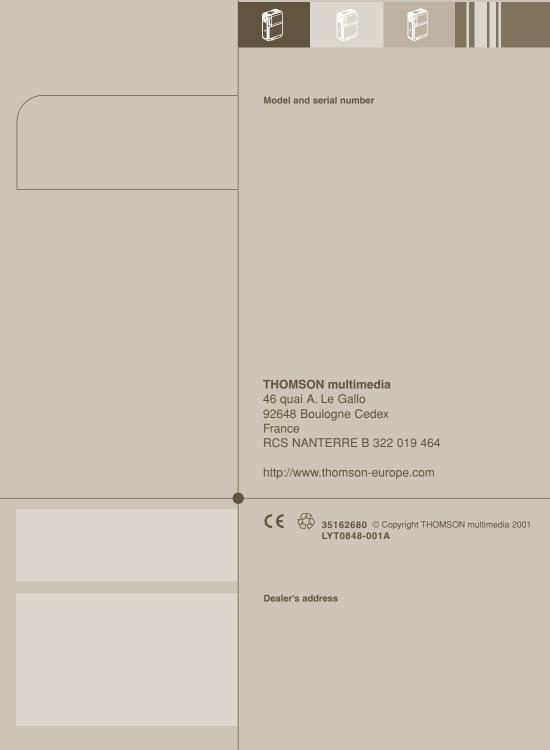

Free Manuals Download Website

http://myh66.com

http://usermanuals.us

http://www.somanuals.com

http://www.4manuals.cc

http://www.manual-lib.com

http://www.404manual.com

http://www.luxmanual.com

http://aubethermostatmanual.com

Golf course search by state

http://golfingnear.com

Email search by domain

http://emailbydomain.com

Auto manuals search

http://auto.somanuals.com

TV manuals search

http://tv.somanuals.com